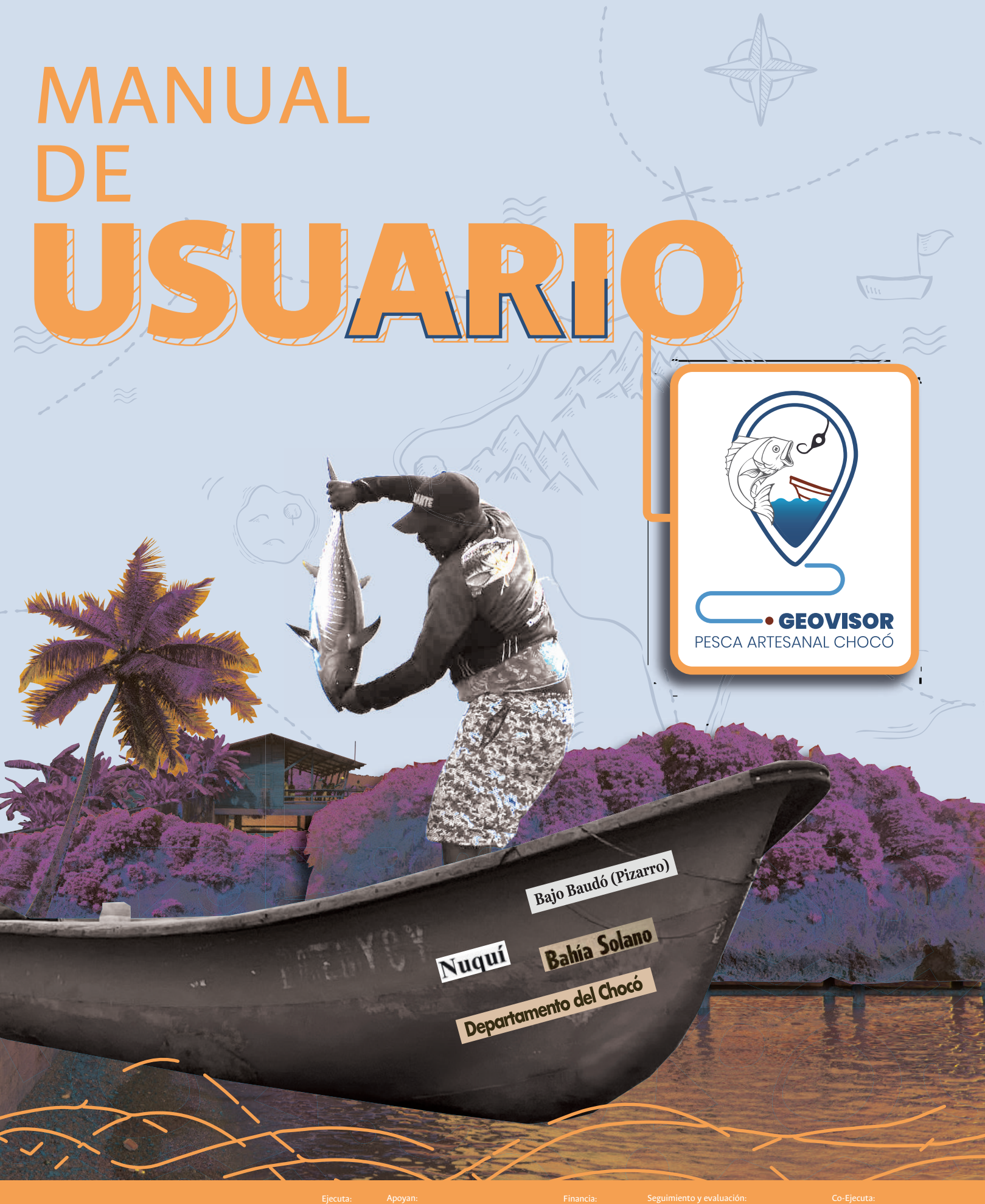

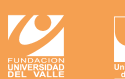

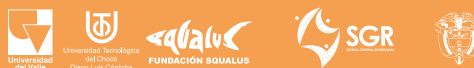

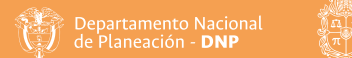

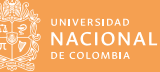

#### **MANUAL DE USUARIO DEL GEOVISOR PESCA ARTESANAL CHOCÓ**

Universidad Nacional de Colombia 2023

Publicación financiada por el Sistema General de Regalías, por medio de la ejecución del proyecto "Investigación para la sostenibilidad de la pesca artesanal del departamento del Chocó" BPIN: 2018000100045.

Todos los derechos reservados.

Autores: John Josephraj Selvaraj, Maria Alejandra Cifuentes Ossa, Fabio Andrés Herrera Rozo, Maira Alejandra Miranda Parra.

Figuras: Todos las figuras, mapas y capturas de pantalla fueron resultados de la Actividad No. 3 "Identificar las Zonas Potenciales para la Pesca artesanal del Pacífico chocoano" en el marco del proyecto: "Investigación para la sostenibilidad de la pesca artesanal del departamento del Chocó" BPIN: 2018000100045.

Diagramación y diseño: Cindy Johana Aguirre Holguín, Juan Sebastían Cajamarca Baquero.

Cítese el documento como:

Selvaraj, J. J., Cifuentes-Ossa, M. A., Herrera-Rozo, F.A., Miranda-Parra, M.A. 2023. Manual de usuario del Geovisor Pesca Artesanal Chocó. Universidad Nacional de Colombia. 64 páginas.

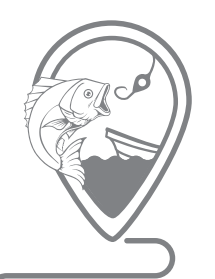

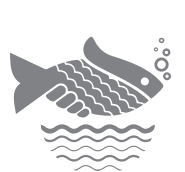

INVESTIGACIÓN PARA LA SOSTENIBILIDAD **DE LA PESCA ARTESANAL** DEL DEPARTAMENTO DEL CHOCÓ

**• GEOVISOR** PESCA ARTESANAL CHOCÓ

#### **INSTITUCIONES PARTICIPANTES EN EL PROYECTO "INVESTIGACIÓN PARA LA SOSTENIBILIDAD DE LA PESCA ARTESANAL DEL DEPARTAMENTO DEL CHOCÓ"**

**FUNDACIÓN UNIVERSIDAD DE VALLE** 

*Entidad ejecutora principal*

#### **UNIVERSIDAD NACIONAL DE COLOMBIA – SEDE PALMIRA**

*Entidad cooperante responsable de la ejecución de la Actividad 3 "Identificar las Zonas Potenciales para la Pesca artesanal del Pacífico chocoano" mediante Convenio Especial de Cooperación Científica No. FUV-GJU-R-C-004-2021 entre la Fundación Universidad del Valle y la Universidad Nacional de Colombia Sede Palmira. HERMES 44830.* 

> **UNIVERSIDAD DEL VALLE FUNDACIÓN SQUALUS UNIVERSIDAD TECNOLÓGICA DEL CHOCÓ** *Otras entidades cooperantes*

> > **SISTEMA GENERAL DE REGALÍAS**  *Fuente de financiación*

**Playa de Nuquí, Chocó 2023** 

*Manual de usuario del Geovisor Pesca Artesanal Chocó*

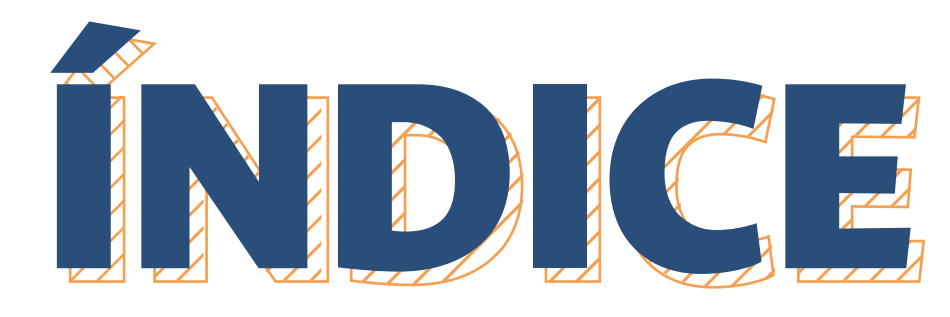

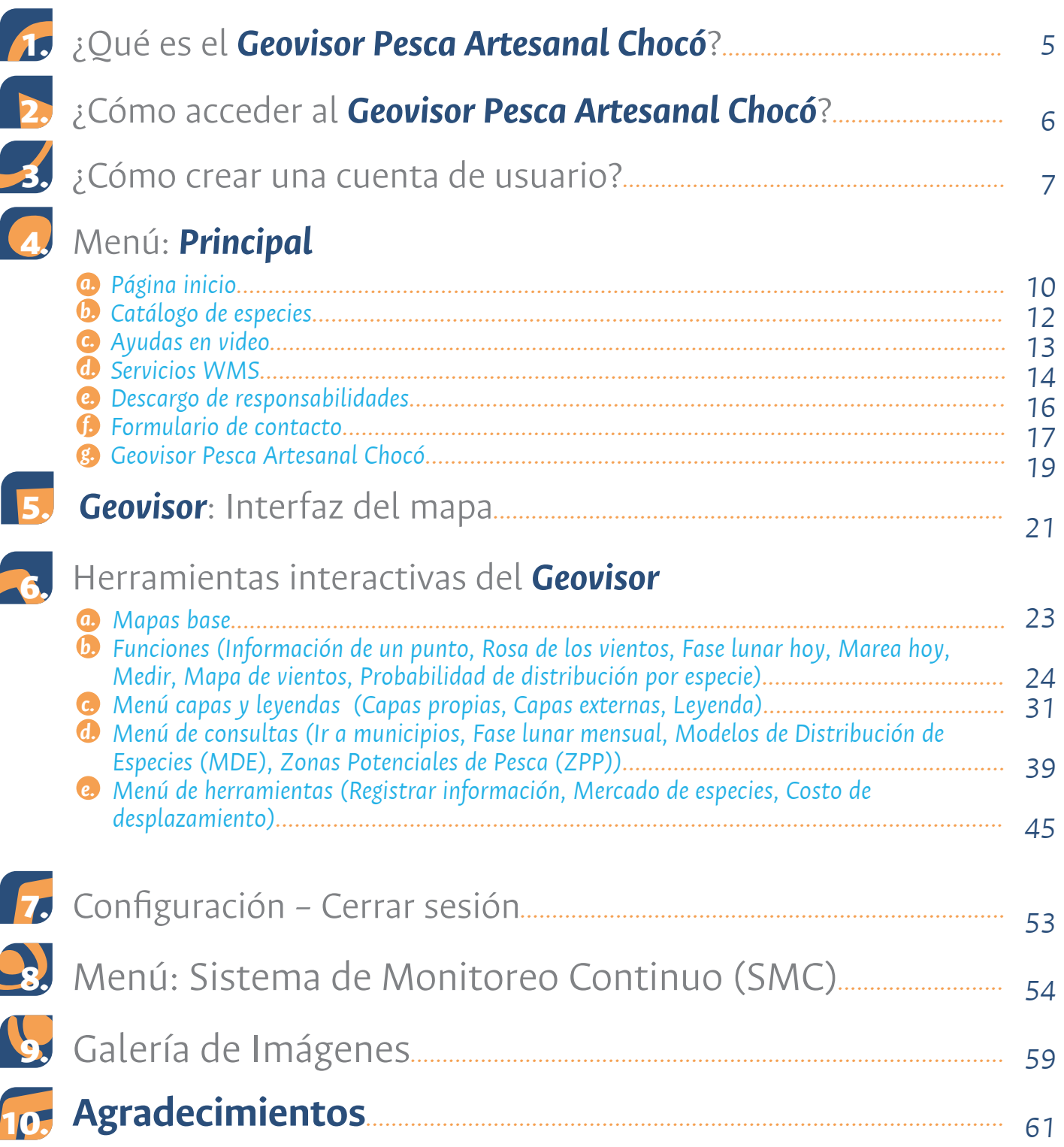

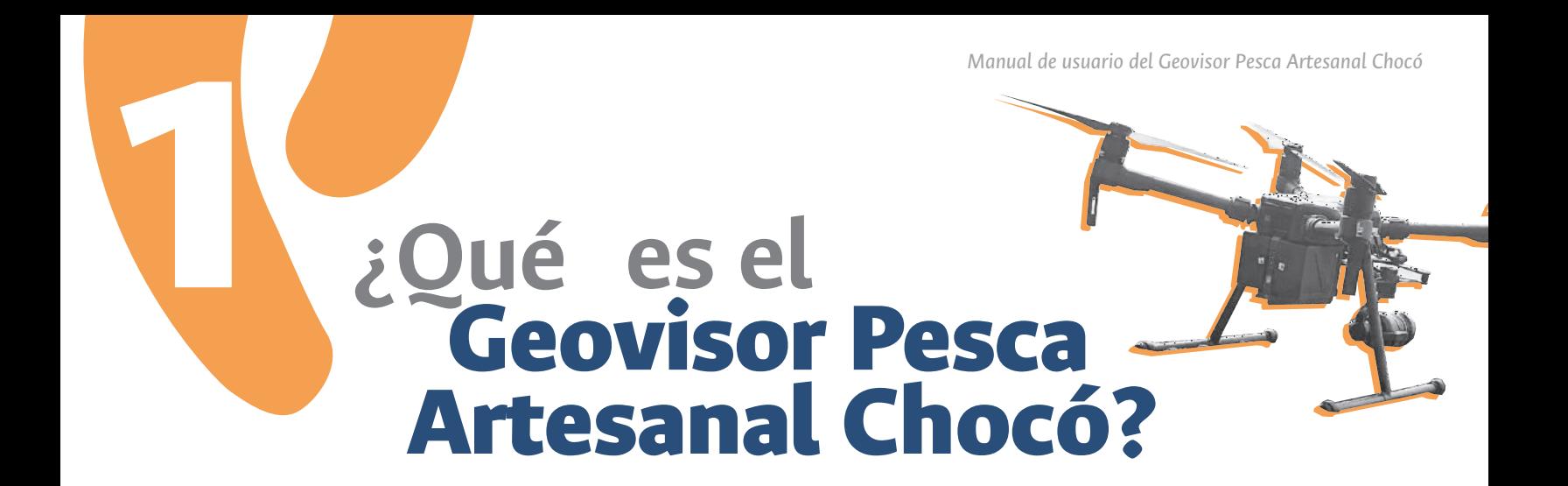

Es la plataforma web (de acceso libre) co-creada para la visualización y divulgación de información de las dinámicas de comportamiento oceanográfico, de distribución de las especies de peces marinos y las Zonas Potenciales de Pesca (ZPP) en el Pacífico chocoano, producto del desarrollo de los objetivos de la Actividad No. 3: "Identificar las Zonas Potenciales para la Pesca artesanal del Pacífico chocoano", en el marco del proyecto:

### *"INVESTIGACIÓN PARA LA SOSTENIBILIDAD DE LA PESCA ARTESANAL DEL DEPARTAMENTO DEL CHOCÓ – BPIN: 2018000100045"*

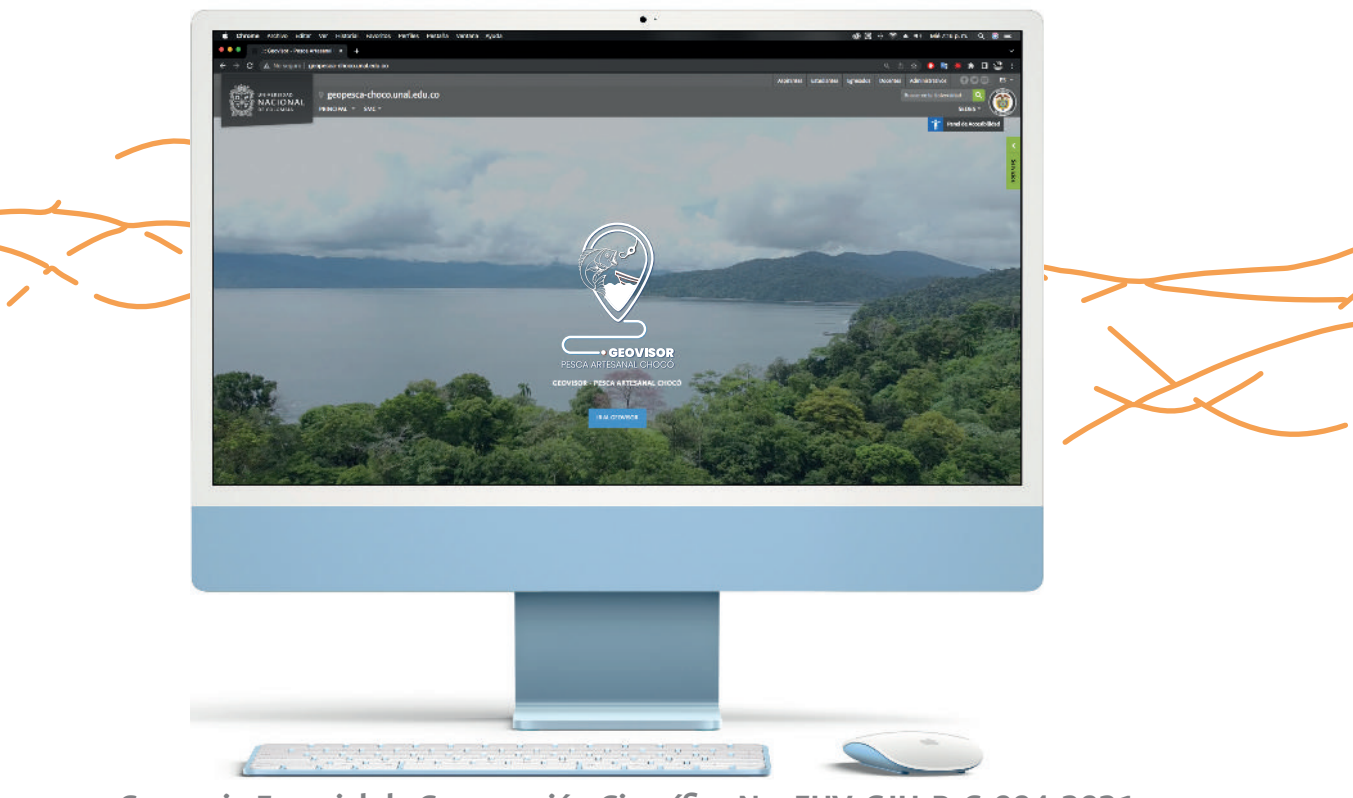

**Convenio Especial de Cooperación Científica No. FUV-GJU-R-C-004-2021 entre la Fundación Universidad del Valle y la Universidad Nacional de Colombia - Sede Palmira**

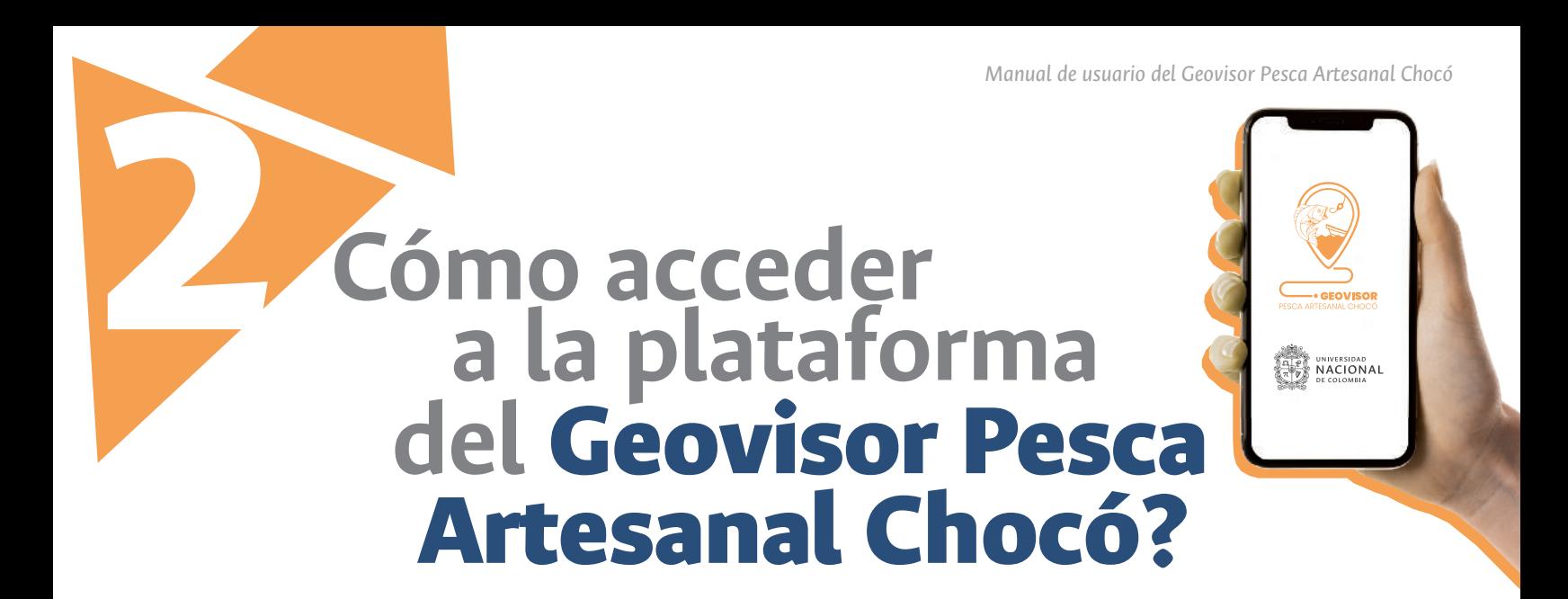

Para ingresar a **Geovisor Pesca Artesanal Chocó** la plataforma web (de acceso libre): para el Pacífico chocoano, puede dirigirse al link:

http://geopesca-choco.unal.edu.co/

o escaneando el siguiente código QR.

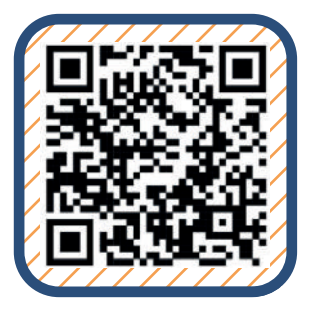

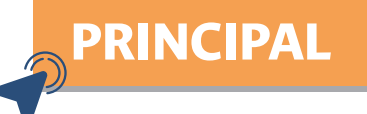

Al dar click en la pestaña **PRINCIPAL** podrá acceder a la página inicial del Geovisor, al registro de nuevos usuarios, documentación y al manual de usuario.

*Recuerde: Puede acceder a la plataforma desde su celular, Tablet o computador.*

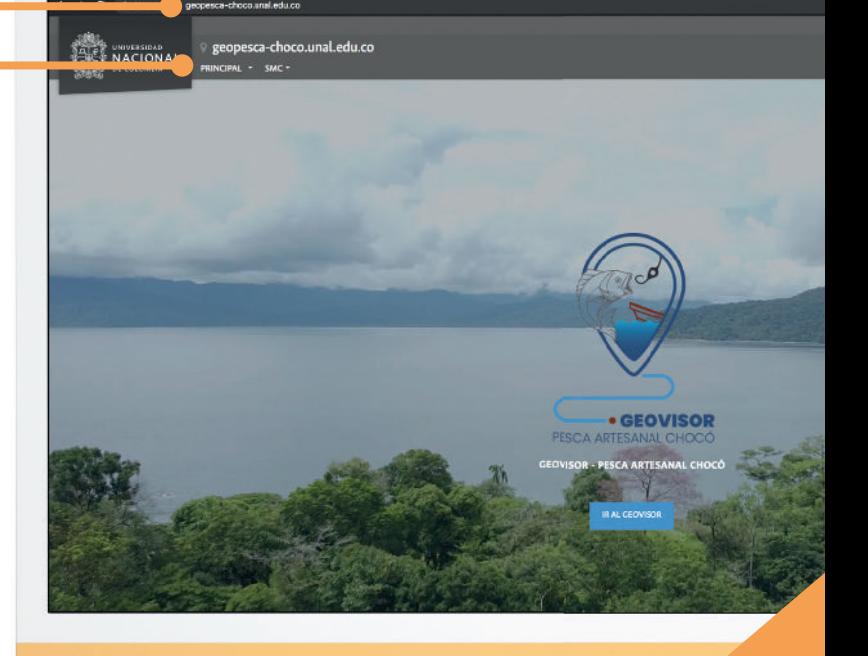

 $\bullet$  .

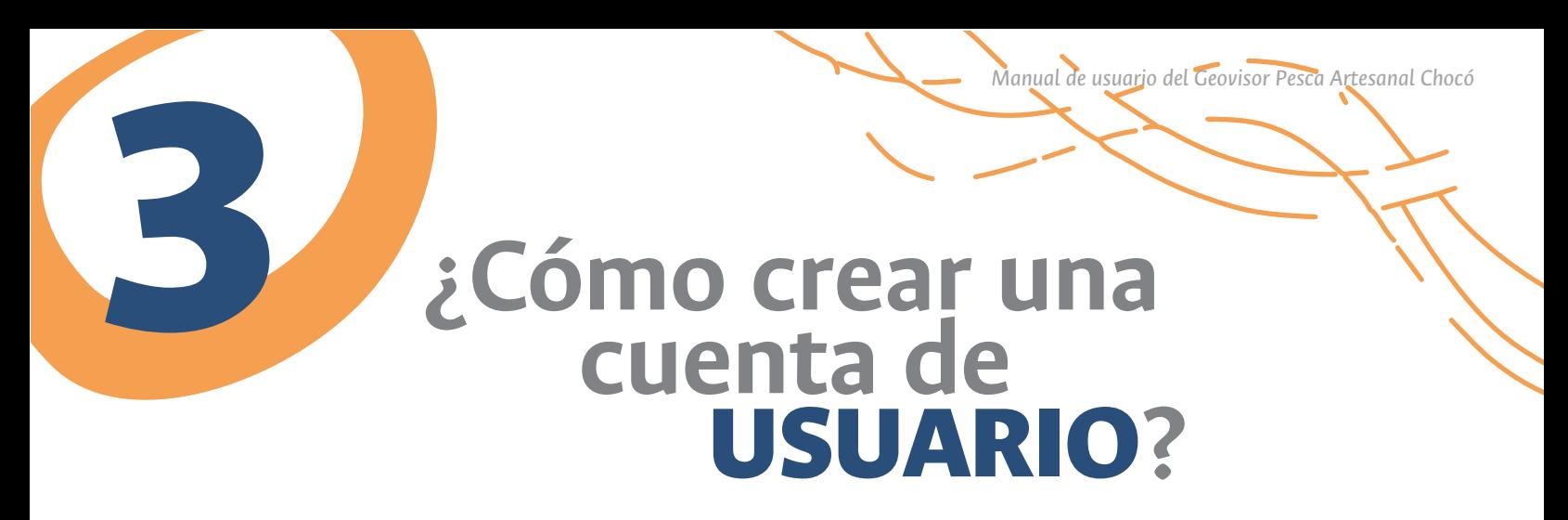

Para crear una cuenta de usuario, sólo necesita un nombre de usuario, su número de documento y una contraseña (propia).

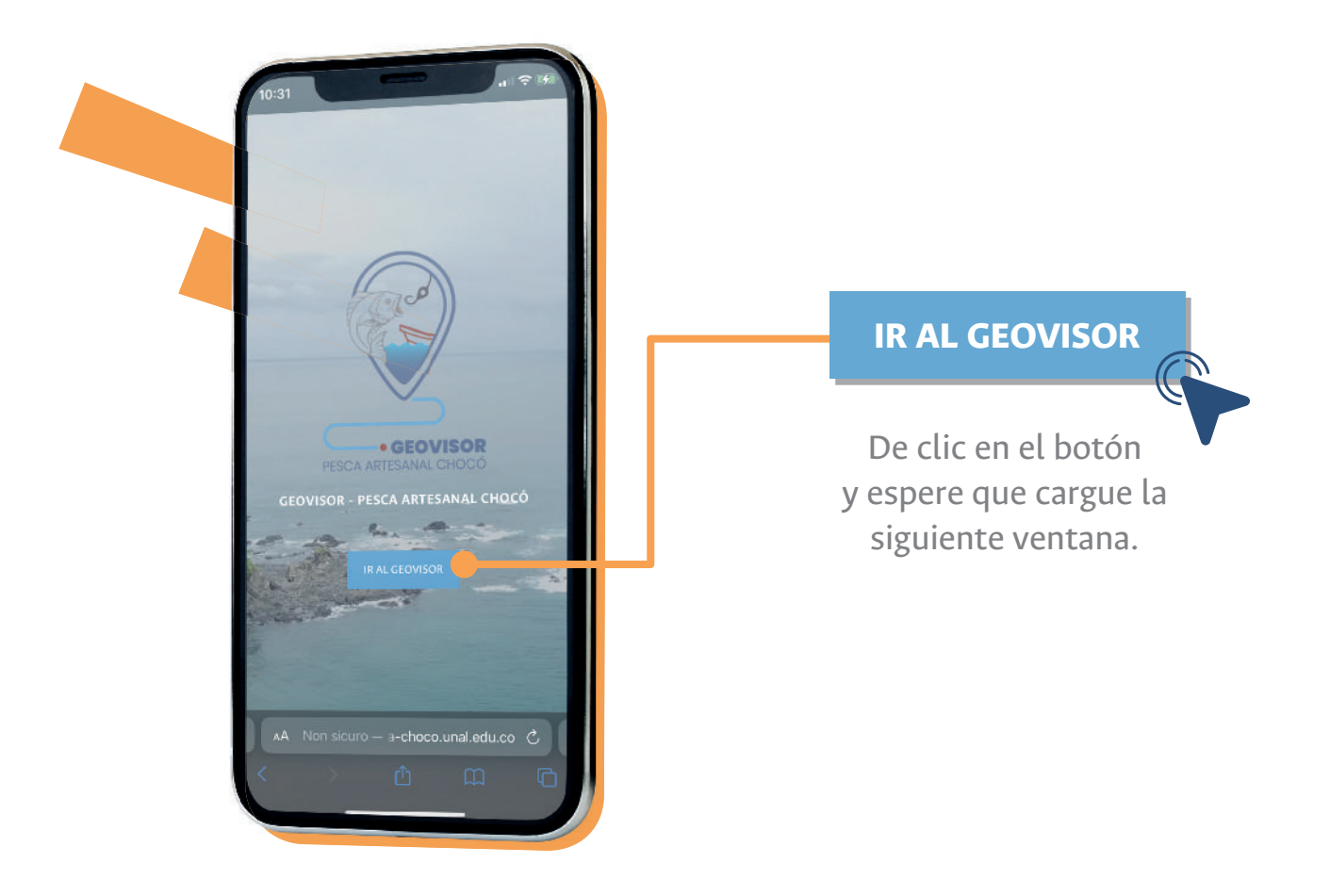

En la página principal también encontrará este anuncio, para registrarse haga clic en el botón **CREAR UN USUARIO**

HAGA PARTE DEL **GEOVISOR - PESCA ARTESANAL CHOCÓ**!

**Haga clic en el botón CREAR UN USUARIO ubicado en la parte inferior, Para crear una cuenta de usuario, solo necesita una dirección de correo electrónico y su número de documento.**

**CREAR UN USUARIO**

En la parte inferior de la pantalla haga clic sobre la palabra "**Registrarse**" y espere que cargue el formulario.

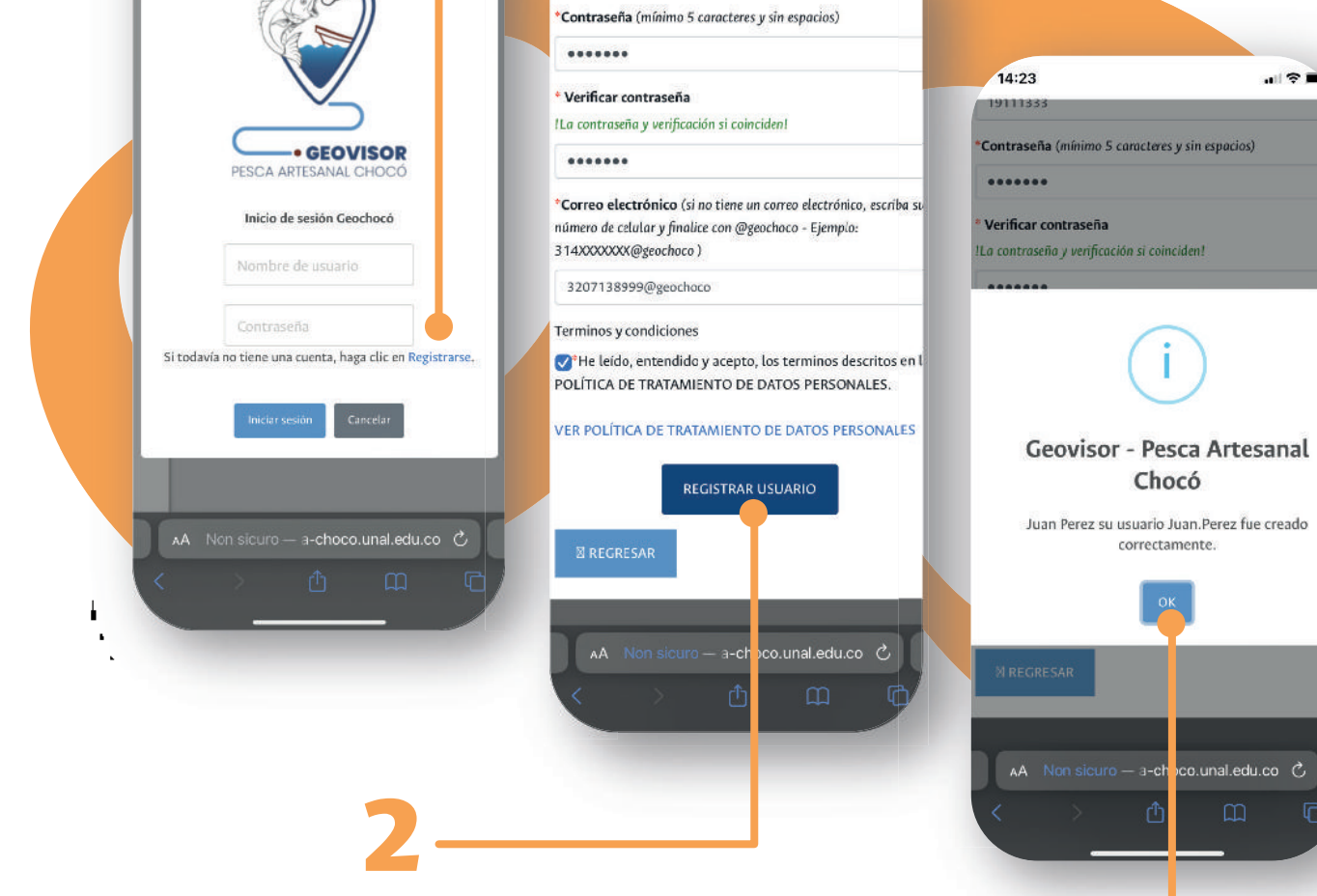

 $14:22$ 

19111333

1

副 堂童

١ï

Deberá diligenciar la totalidad de los datos y seleccionar la casilla de términos y condiciones.

 $14:17$ 

 $\approx$ 

Para finalizar el proceso de clic en el botón **"Registrar usuario"**.

Un mensaje de confirmación aparecerá indicando que el usuario fue registrado con éxito. De clic en el botón **OK**. 3

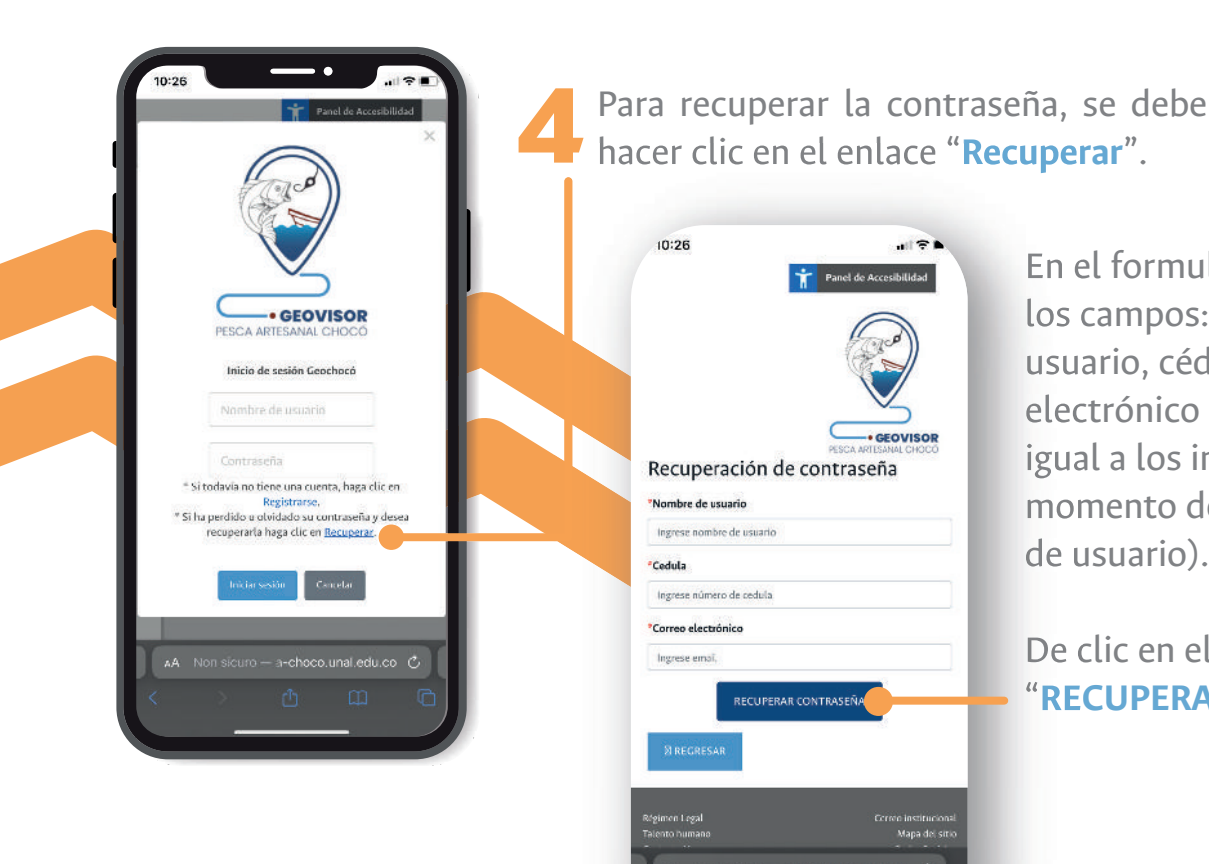

En el formulario completar los campos: Nombre de usuario, cédula y correo electrónico (exactamente igual a los ingresados al momento de crear la cuenta de usuario).

De clic en el botón "**RECUPERAR CONTRASEÑA**"

Una vez los datos ingresados son validados, debe asignar una nueva contraseña, la cual debe tener como mínimo

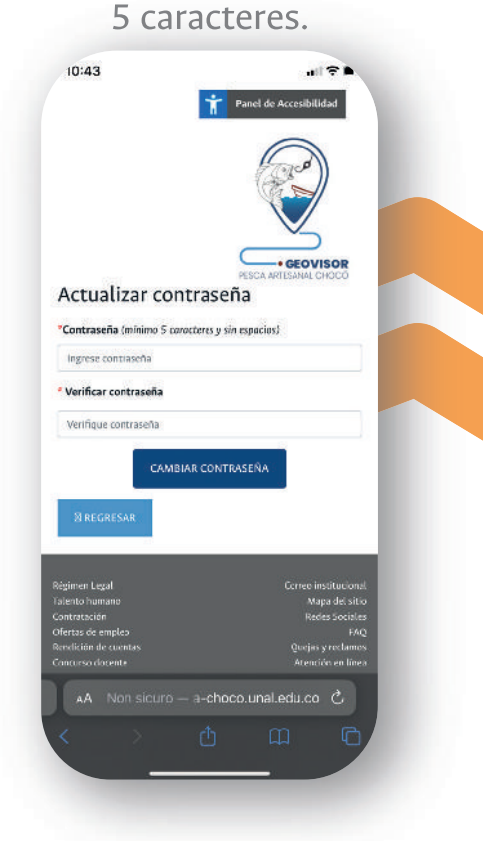

Para finalizar, debe presionar el botón "**CAMBIAR CONTRASEÑA**".

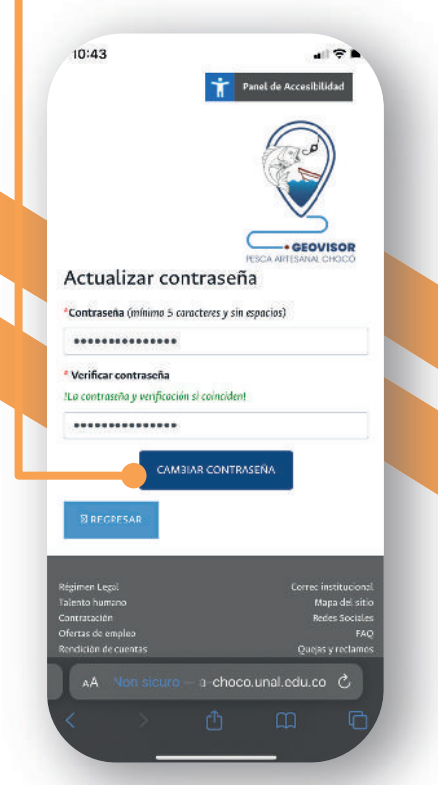

Finalmente, un mensaje de confirmación le indicará que el proceso fue realizado con éxito y asignó una nueva contraseña de usuario.

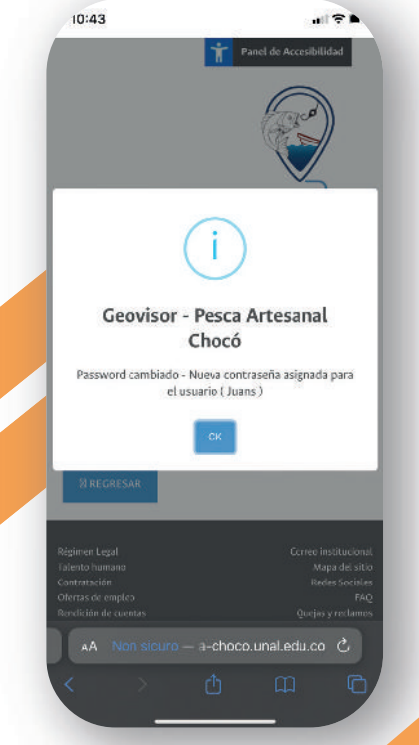

## **PÁGINA INICIO**

En la página principal se encuentra la información relacionada con el proyecto de investigación, sus objetivos, la Actividad 3 (componente específico de investigación), los investigadores, los beneficios esperados y las entidades participantes del proyecto.

4

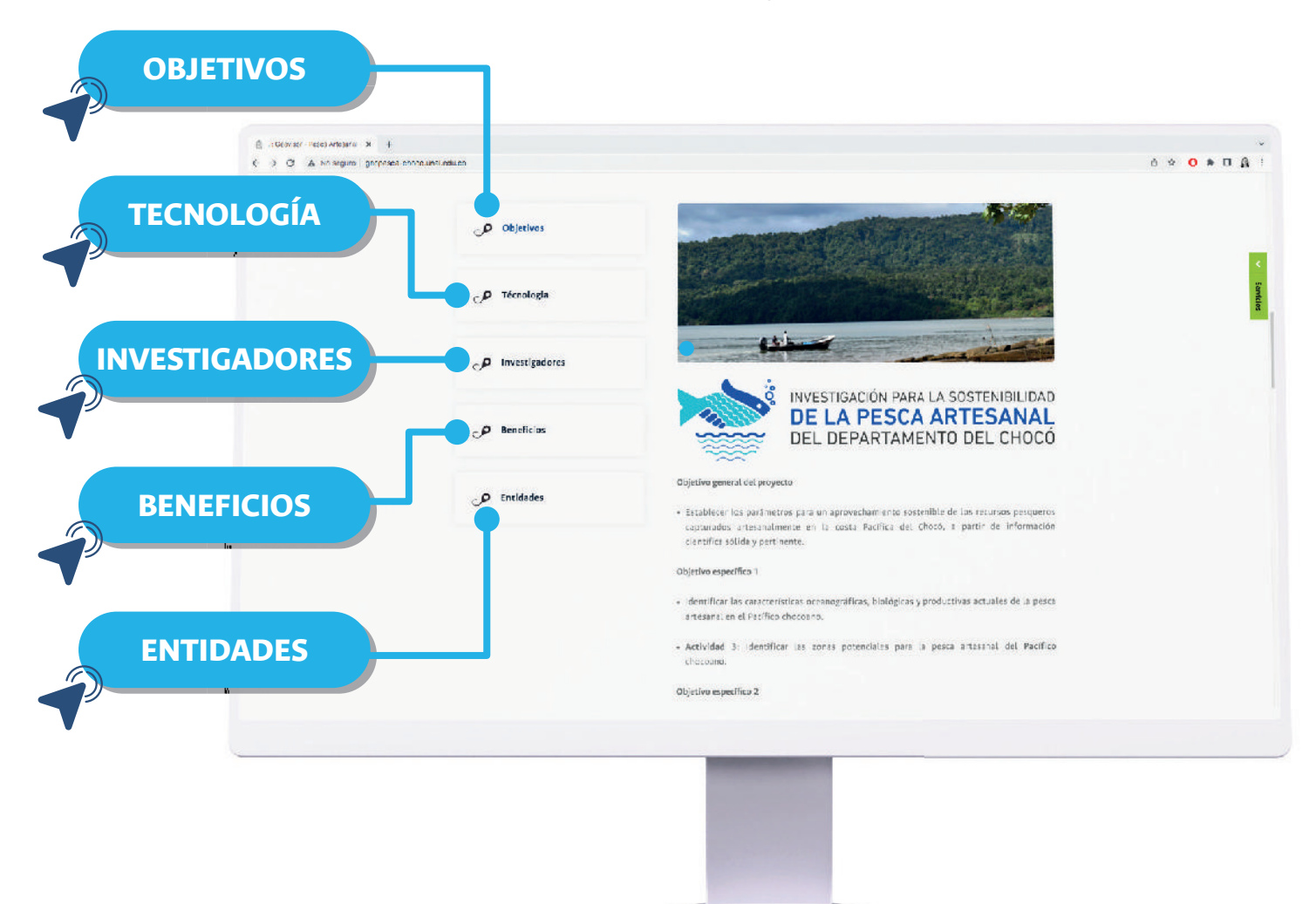

Al hacer clic en cada una de las pestañas en la misma página de desplegará dicha información en referencia a **Geovisor Pesca Artesanal Chocó**.

## Especies<br>priorizadas

Al navegar hacia abajo en la página encontrará información relacionada con las principales *48 especies* de peces marinos de interés pesquero, comercial y que aportan a la seguridad alimentaria del Pacífico chocoano, que fueron objeto de estudio del componente de investigación.

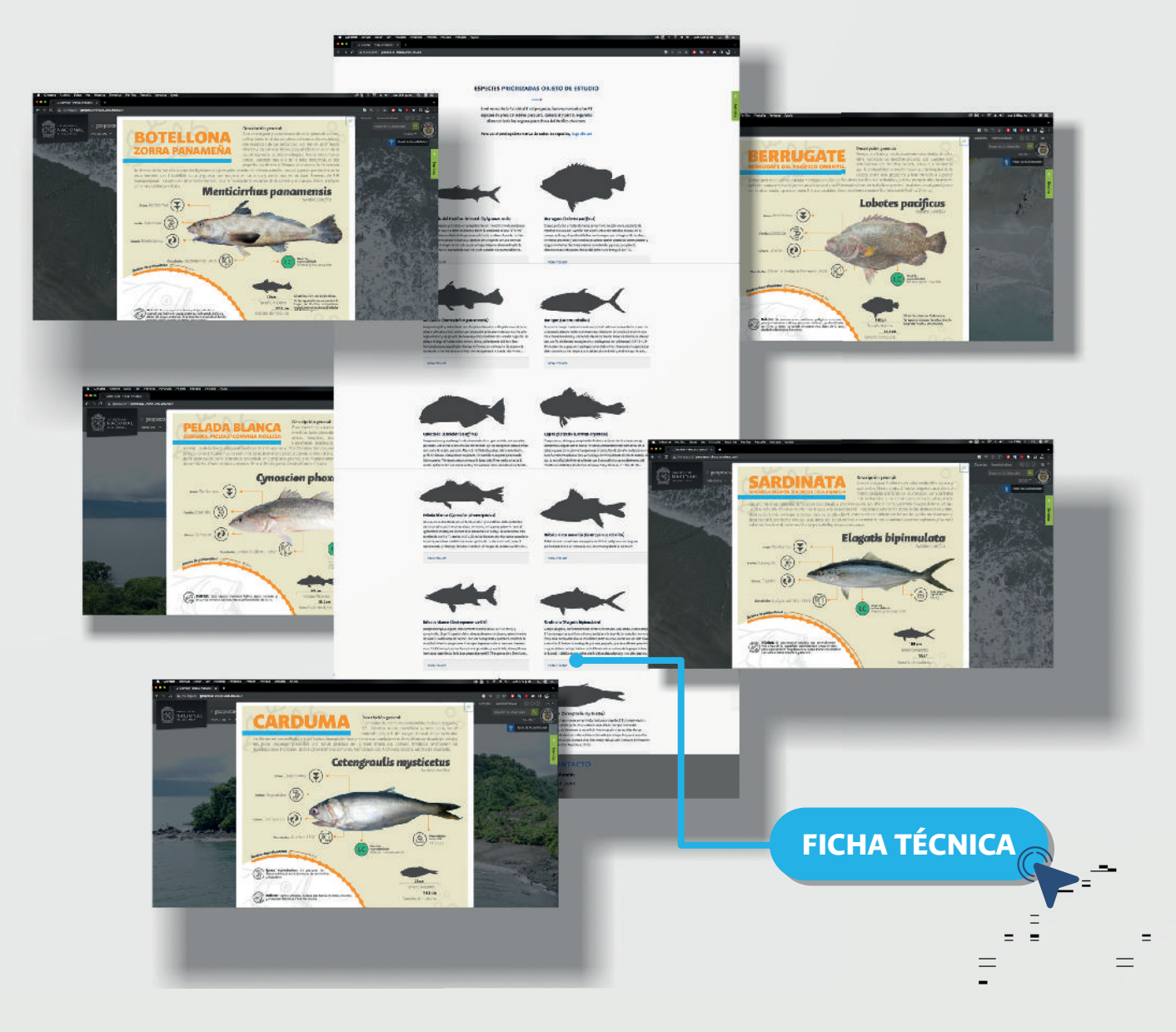

Cada especie de pez cuenta con un vínculo **(FICHA TÉCNICA)**, al hacer clic sobre este botón una ventana emergente se mostrará con información más detallada sobre la especie.

## **CATÁLOGO DE ESPECIES**

Despliegue el menú "**PRINCIPAL**" y de clic en "**Catálogo de especies**".

*Manual de usuario del Geovisor Pesca Artesanal Chocó*

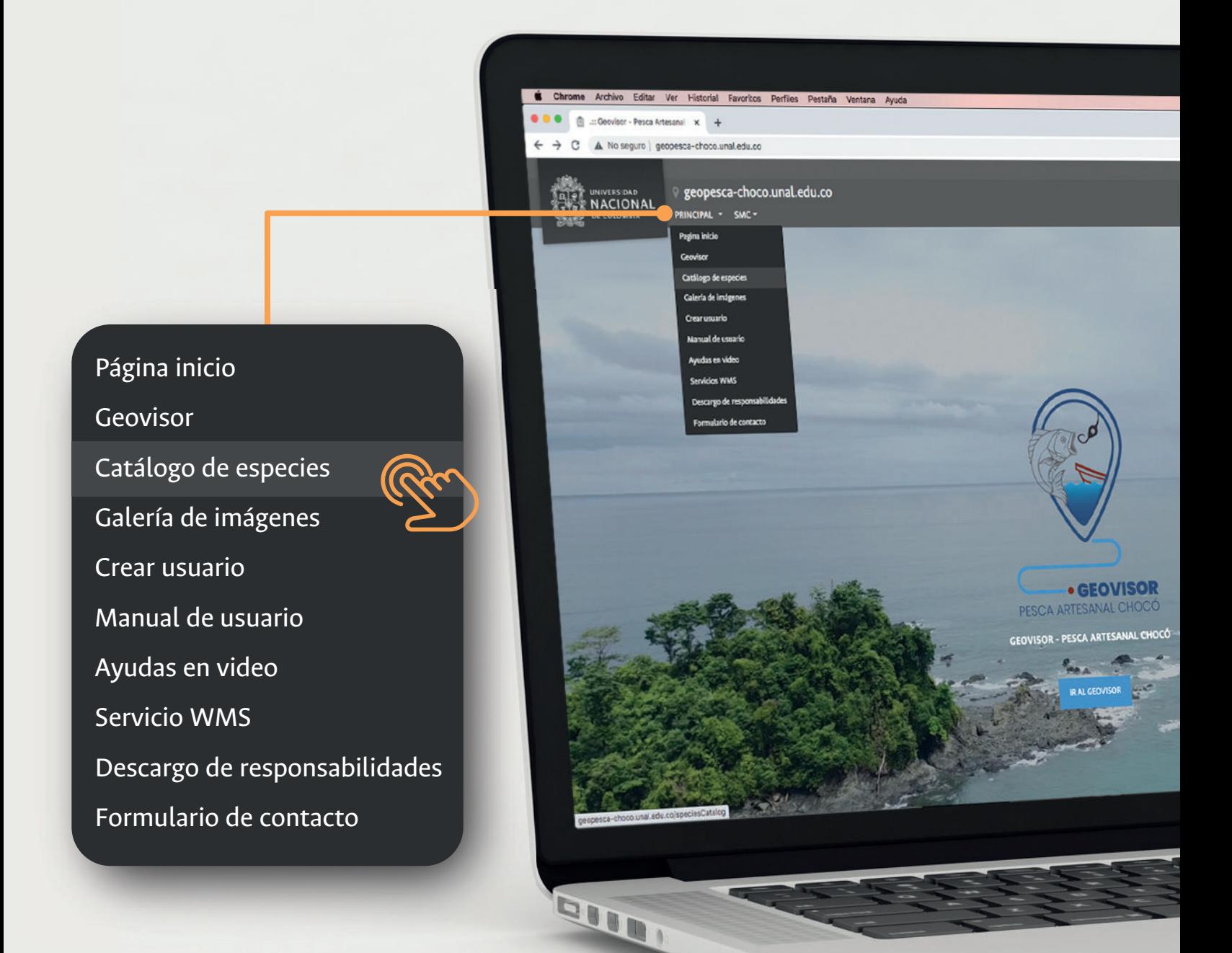

Al hacer clic, se muestran las fichas técnicas completas que describen las características físicas y biológicas de las especies, incluyendo: distribución espacial, ámbito de profundidad, talla promedio, hábitat, etc.

### **AYUDAS EN VIDEO**

Despliegue el menú "**PRINCIPAL**" y de clic en "**Ayudas en video**".

Página inicio

Crear usuario

Catálogo de especies

Galería de imágenes

Manual de usuario

Descargo de responsabilidades

Formulario de contacto

Ayudas en video

Servicio WMS

Geovisor

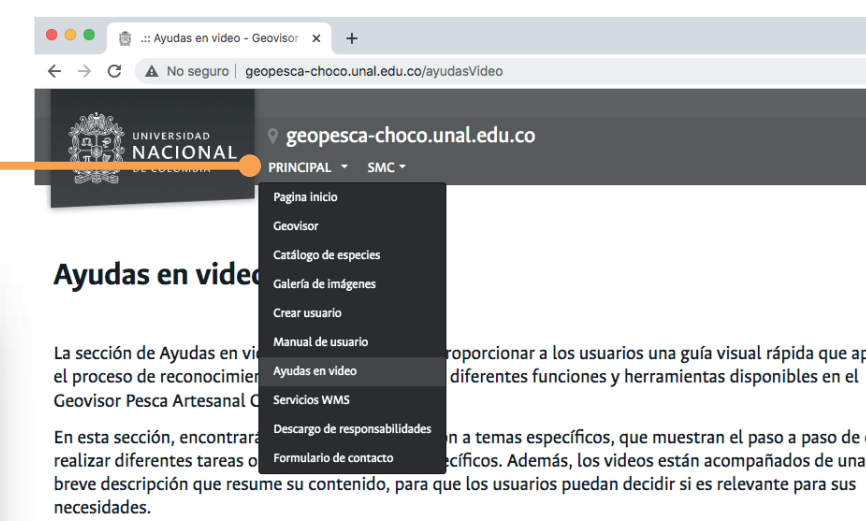

Si tiene alguna duda o consulta adicional, háganosla saber a través del formulario de contacto y en breve n pondremos en contacto.

Videoclip 1

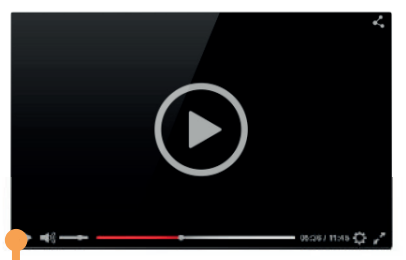

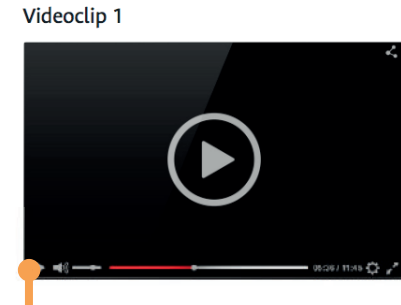

Haga clic sobre la el videoclip de interés.

Para regresar desde la galería de ayudas en video, hacia la página de inicio, haga clic en "**REGRESAR**"

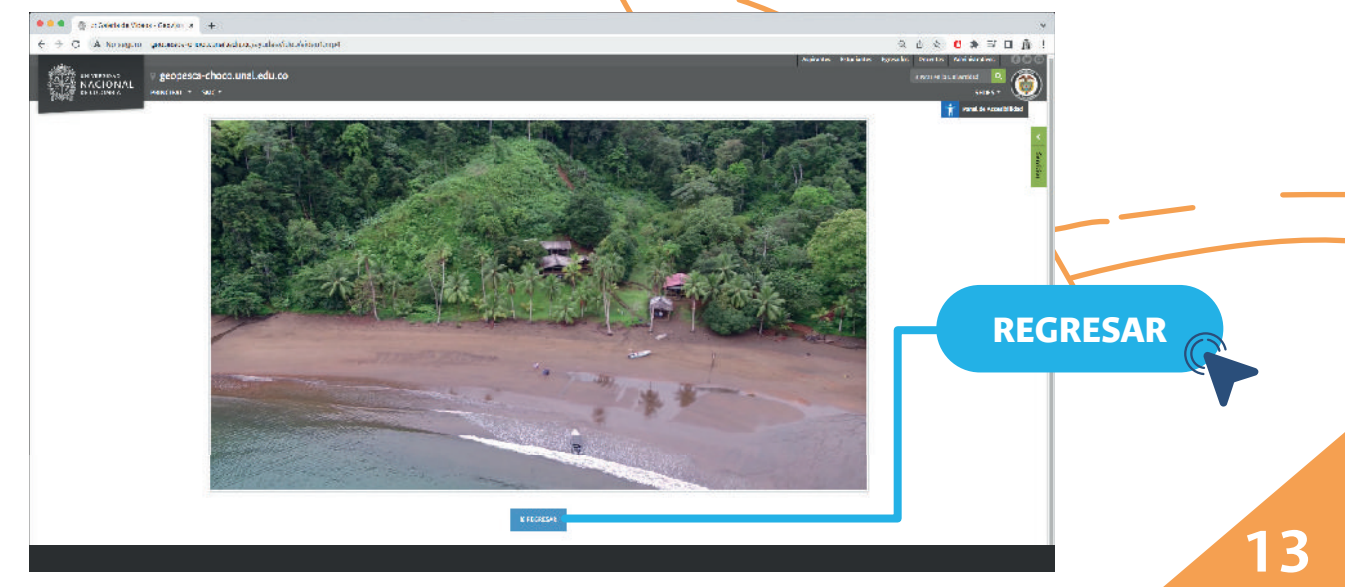

### **SERVICIOS WMS**

Este servidor de **mapas WMS** ofrece acceso a diferentes capas de información geográfica relacionada con la pesca marina en el departamento de Chocó, Colombia, que son resultado del proceso de investigación aplicada en el marco del proyecto.

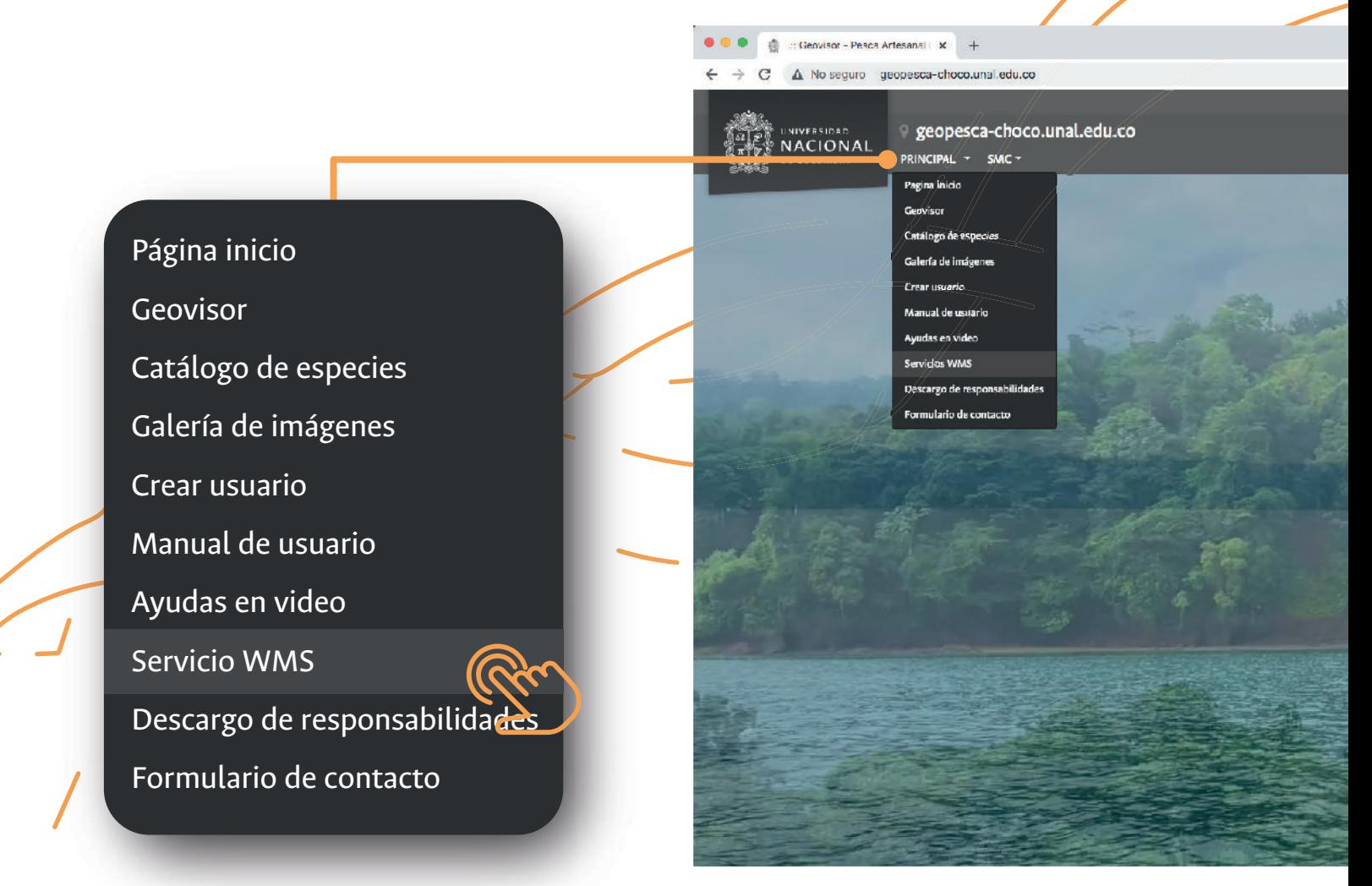

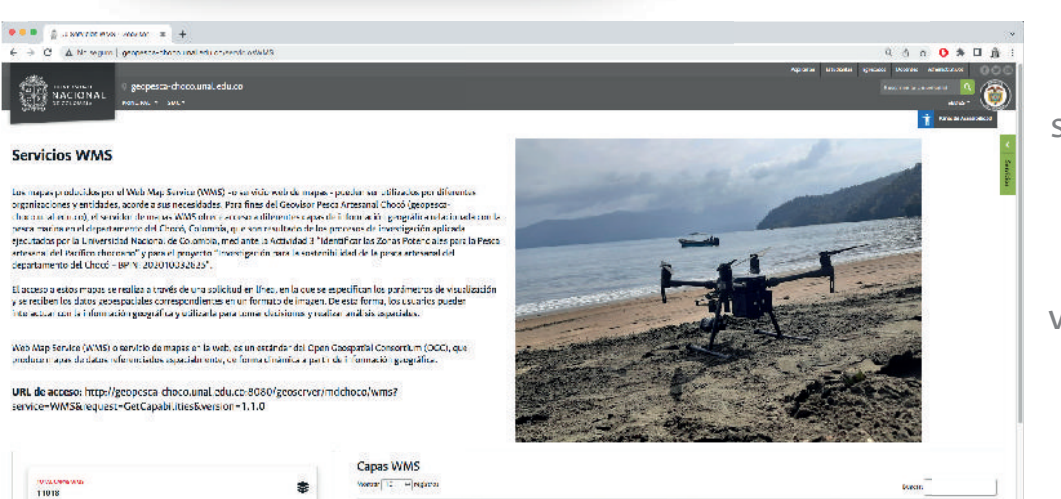

素

one 12 Hindary

El acceso a estos mapas se realiza a través de una **solicitud en línea**, en la que se especifican los parámetros de visualización y se reciben los datos geoespaciales correspondientes en un formato de imagen.

Las capas WMS se presentan en forma de tabla con información de los servicios por **Especie, Profundidad, Mes** y finalmente un enlace que redirige a la información del servicio.

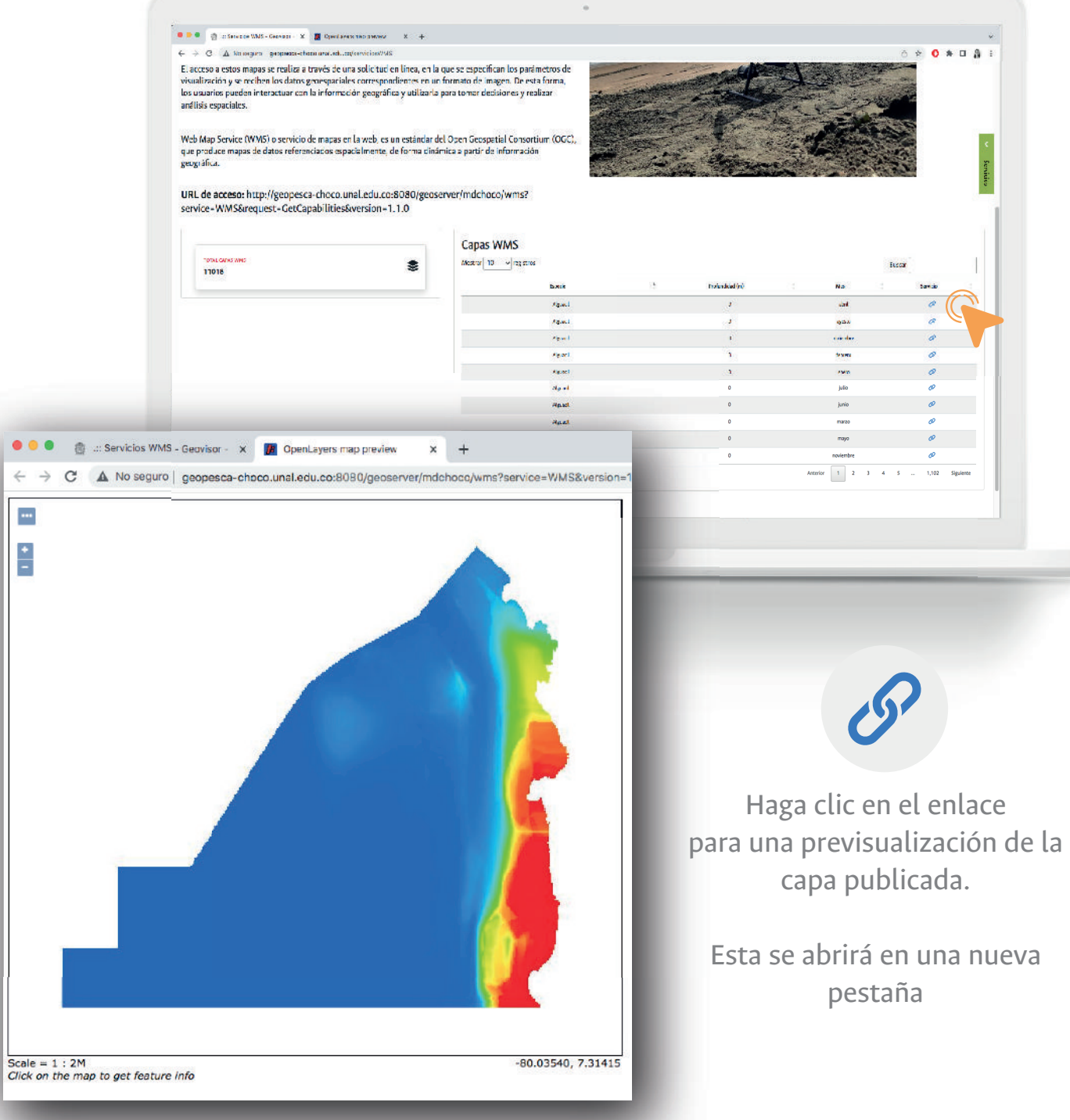

### **DESCARGO DE RESPONSABILIDADES**

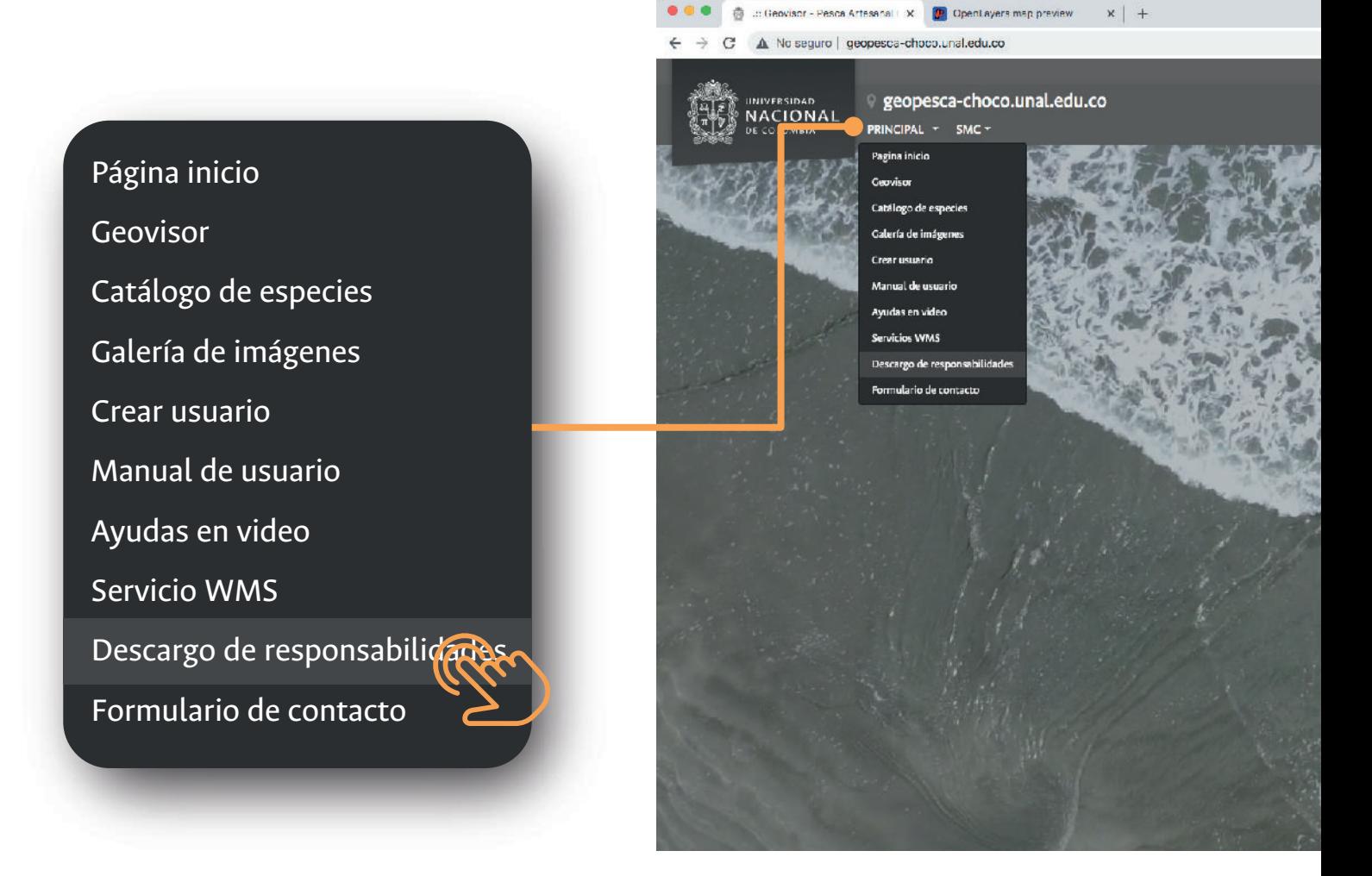

La visita al sistema de información geográfica en web **Geovisor Pesca Artesanal Chocó** y el uso de cualquier información que se encuentre en él, significa que acepta las condiciones descritas en este descargo de responsabilidades.

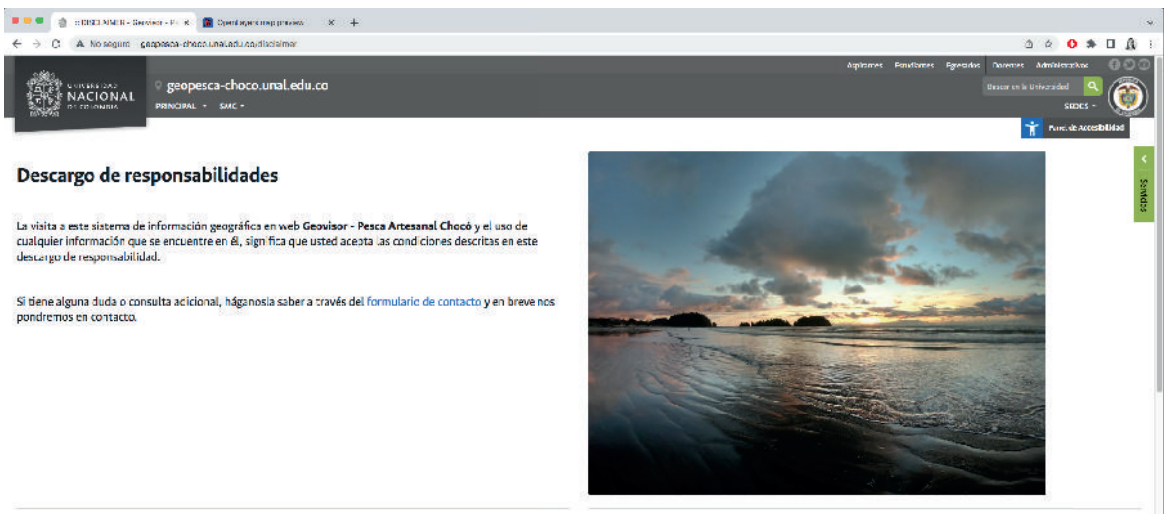

#### Denegación de Responsabilidad

e, que estará libre de el rores o que los

#### Condiciones de uso

**16**

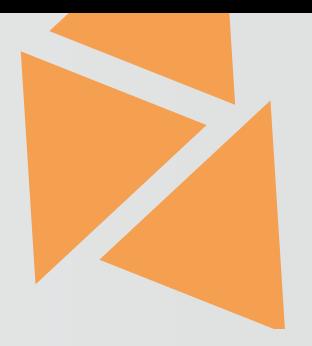

## **FORMULARIO DE CONTACTO**

Si presenta alguna otra duda o pregunta con respecto al **Geovisor Pesca Artesanal Chocó** puede realizar su consulta a través del siguiente **formulario de contacto**  ubicado al final de la página de inicio.

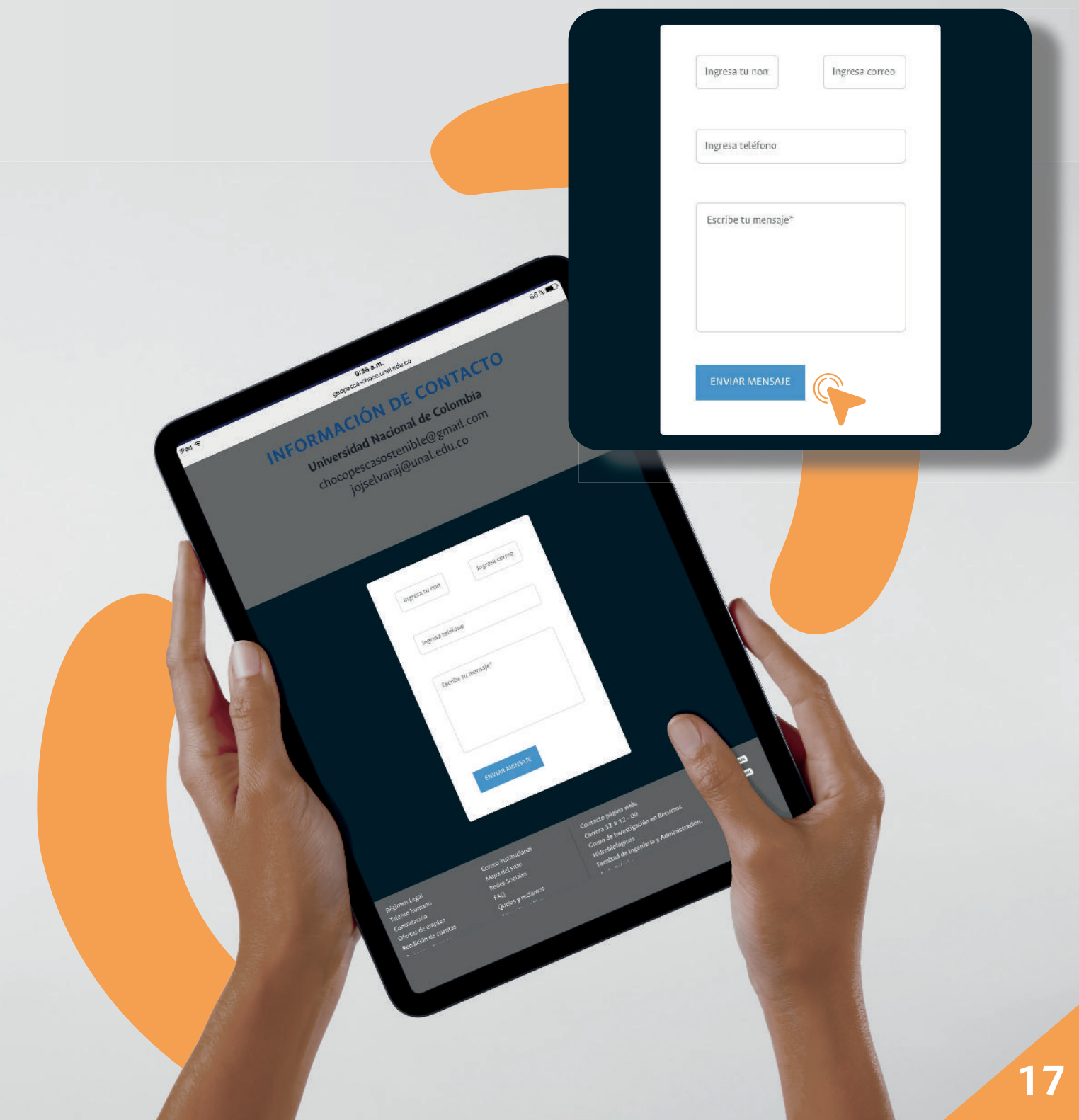

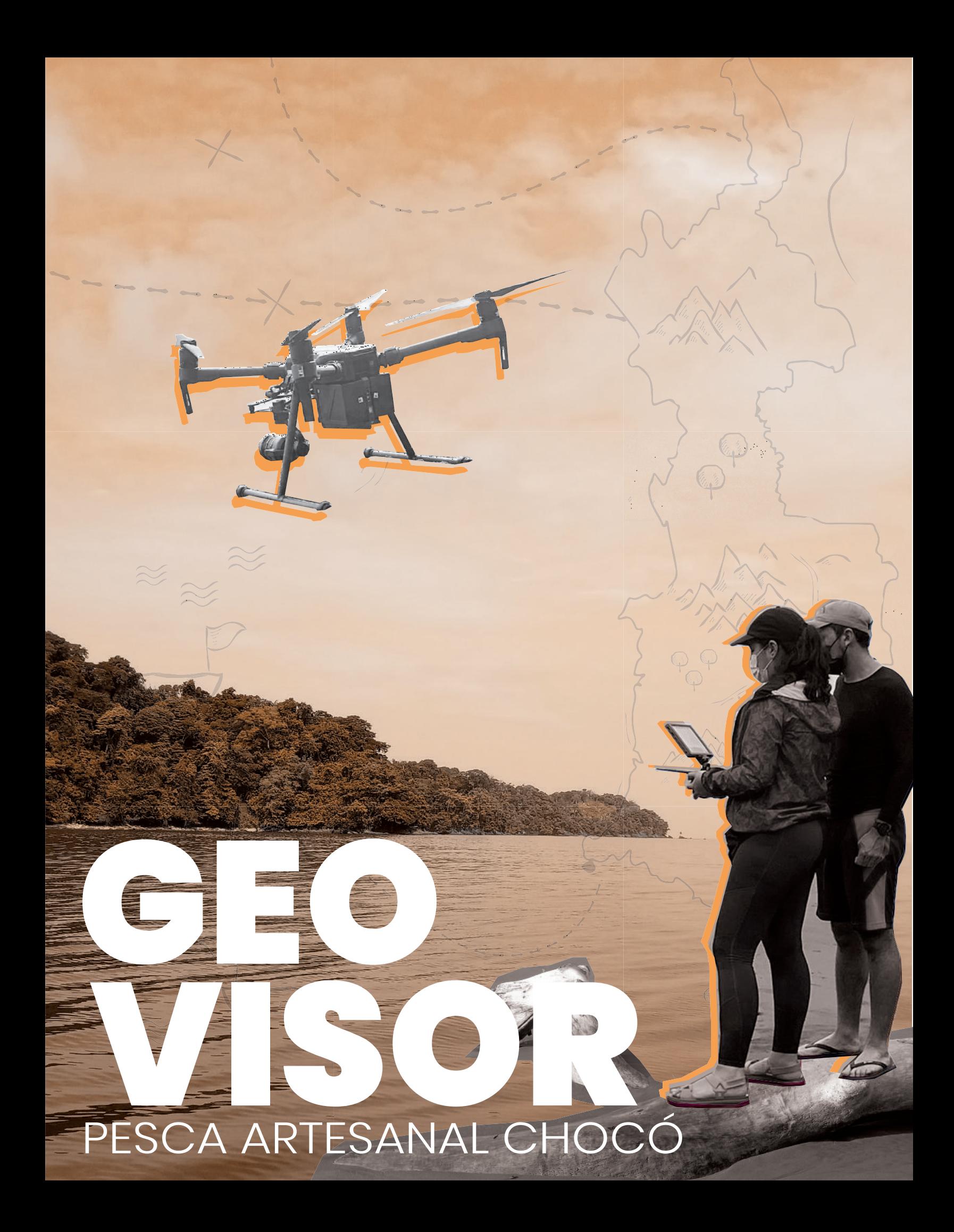

### GEOVISOR **PESCA ARTESANAL CHOCÓ**

El Geovisor fue desarrollado como un producto interoperable, que interactúa con bases de datos geográficas de ámbito nacional e internacional, así como la integración de datos obtenidos in-situ por medio de boyas oceanográficas.

Funciona bajo un entono Web (intranet/internet), que permite el acceso a usuarios específicos (hogares pescadores artesanales del Chocó) y generales (instituciones, entidades, administración municipal y comunidad interesada).

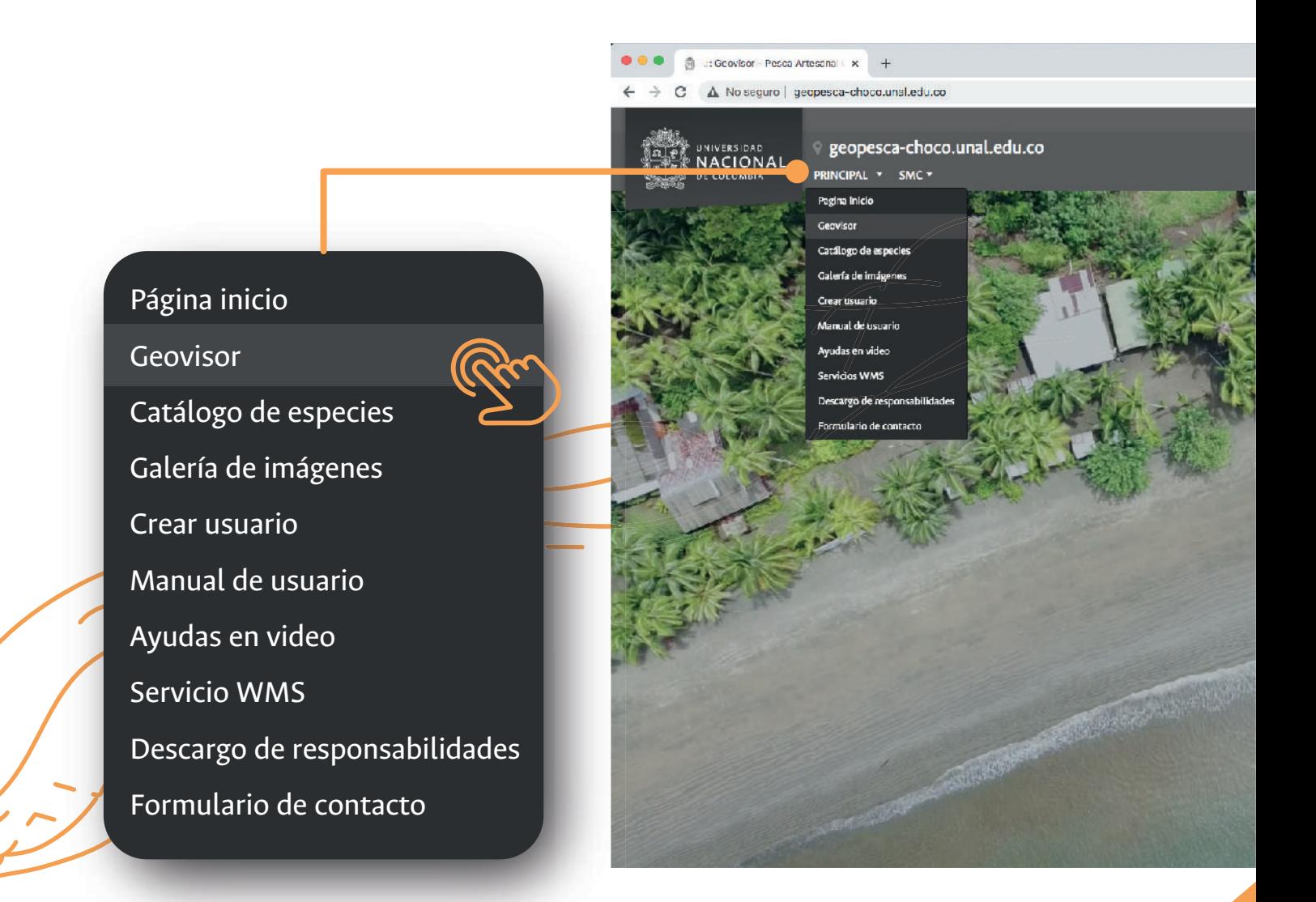

### **Acceso al** Artesanal Chocó Geovisor Pesca

En la ventana emergente: Ingrese el nombre de usuario y la contraseña previamente creadas.

Haga clic en el botón

**INICIAR SESIÓN**

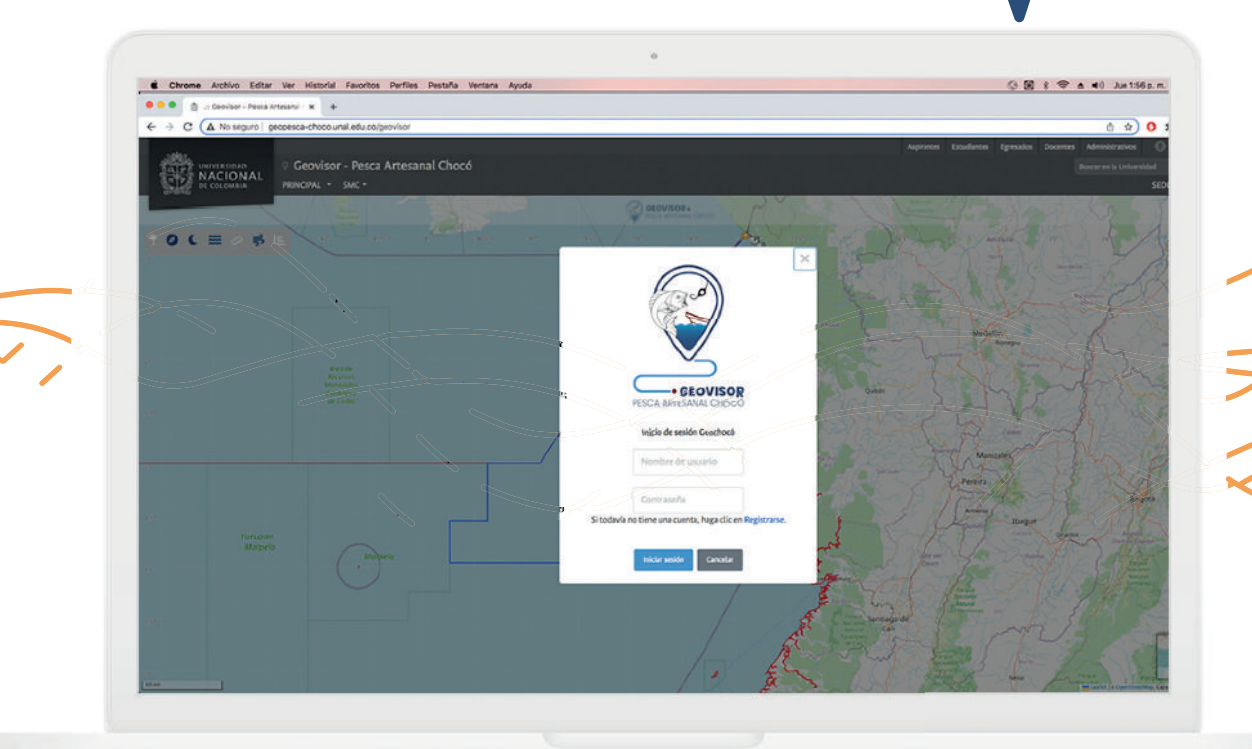

## Interfaz del Mapa Geovisor:

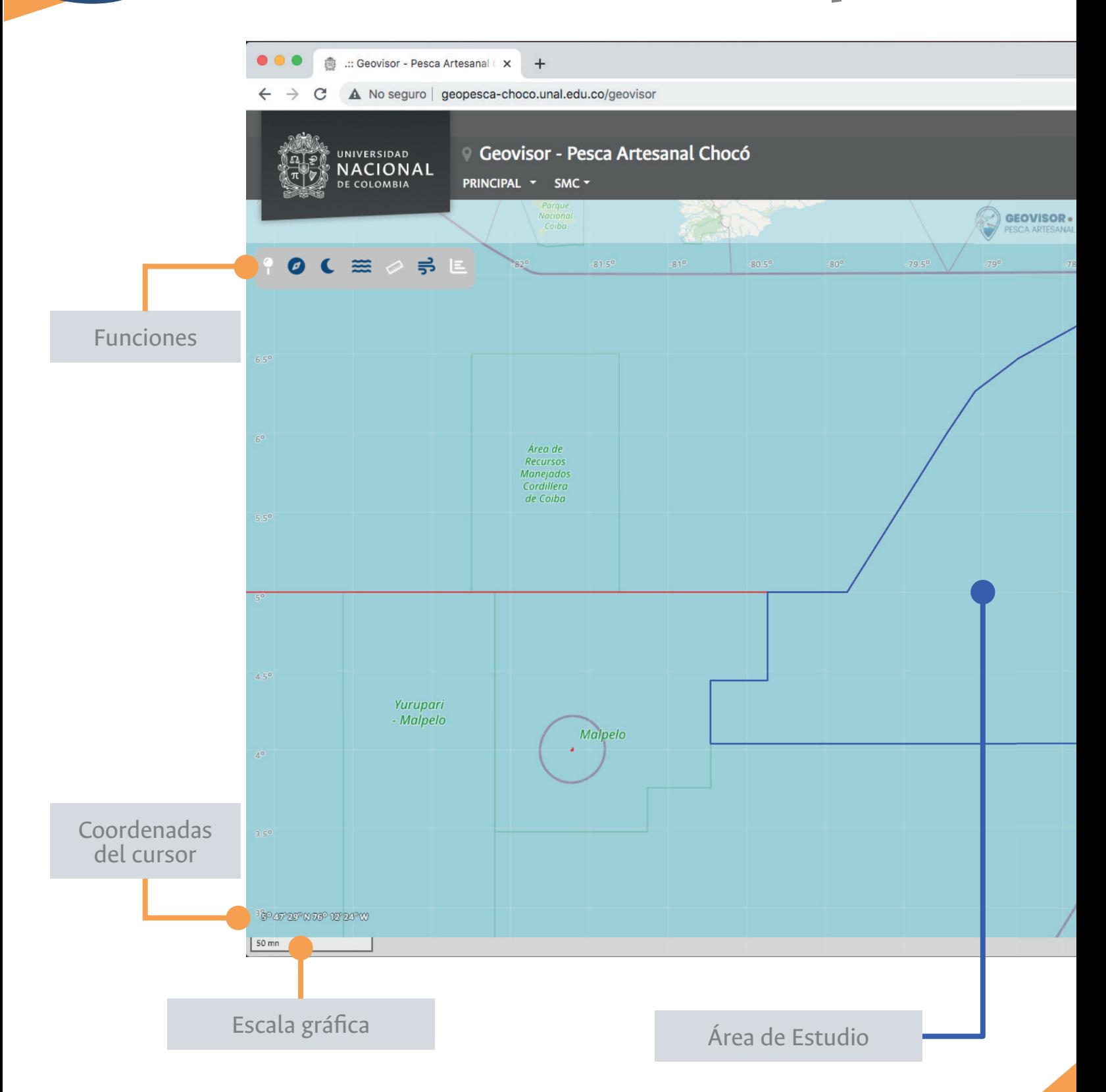

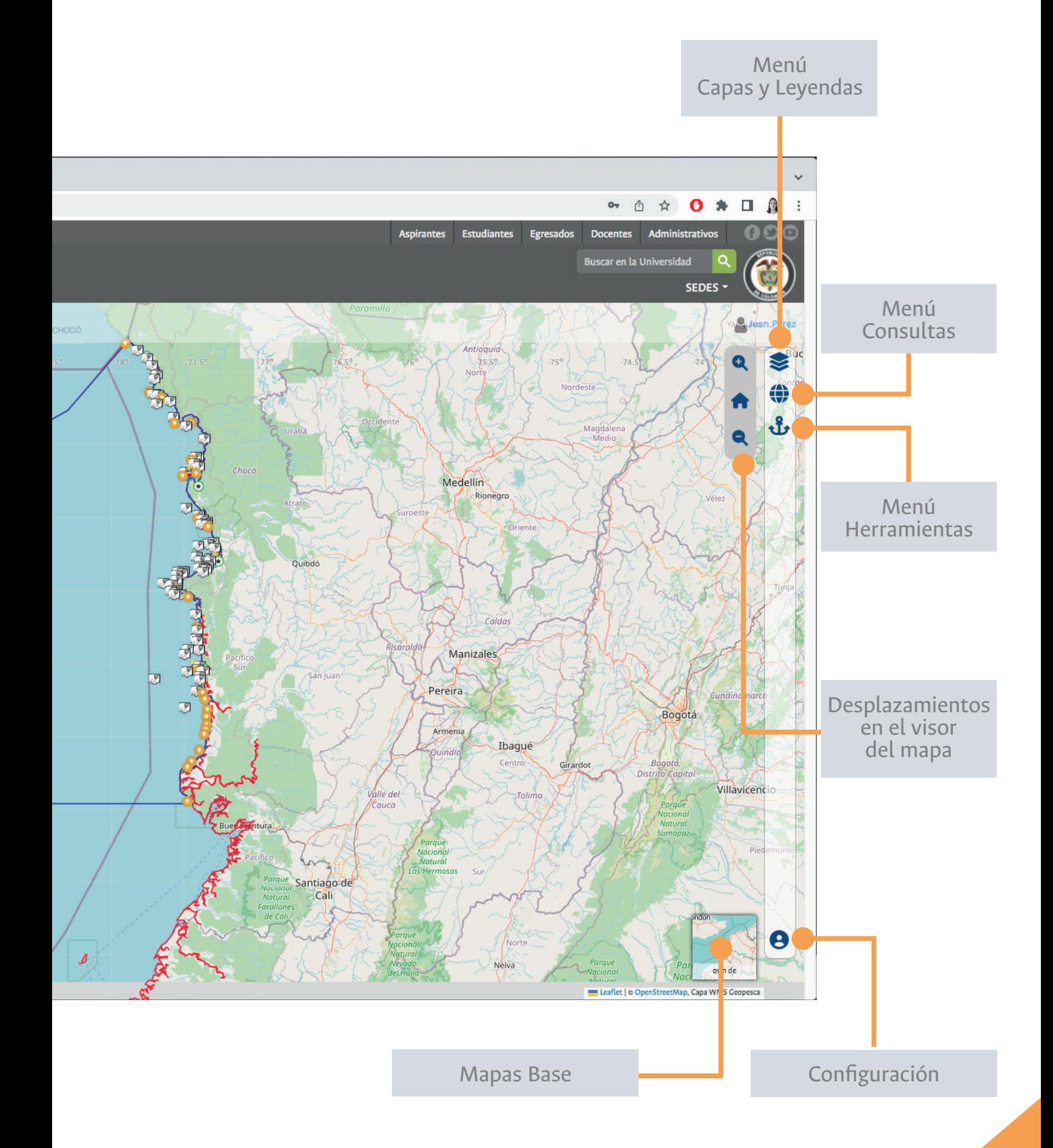

## 6 **Herramientas del** Geovisor **Interactivas**

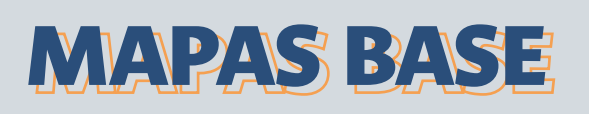

Los mapas base permiten una mejor visualización al superponer datos de capas e información geográfica.

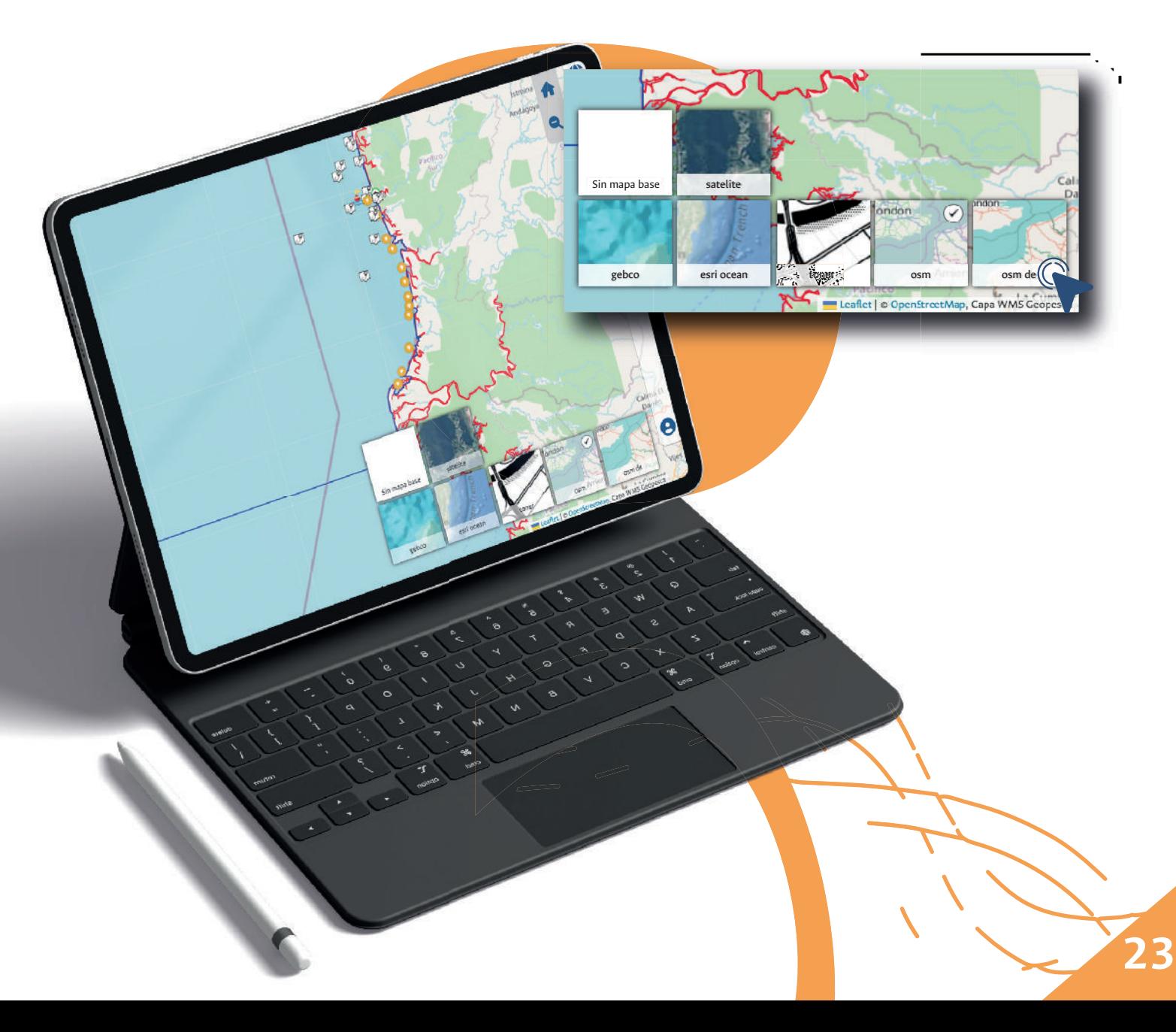

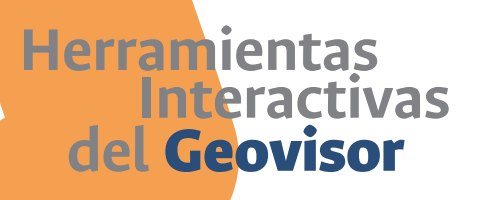

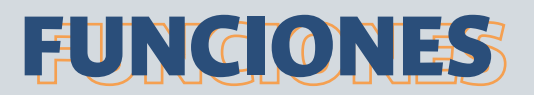

En el panel izquierdo se encuentran las siguientes funciones:

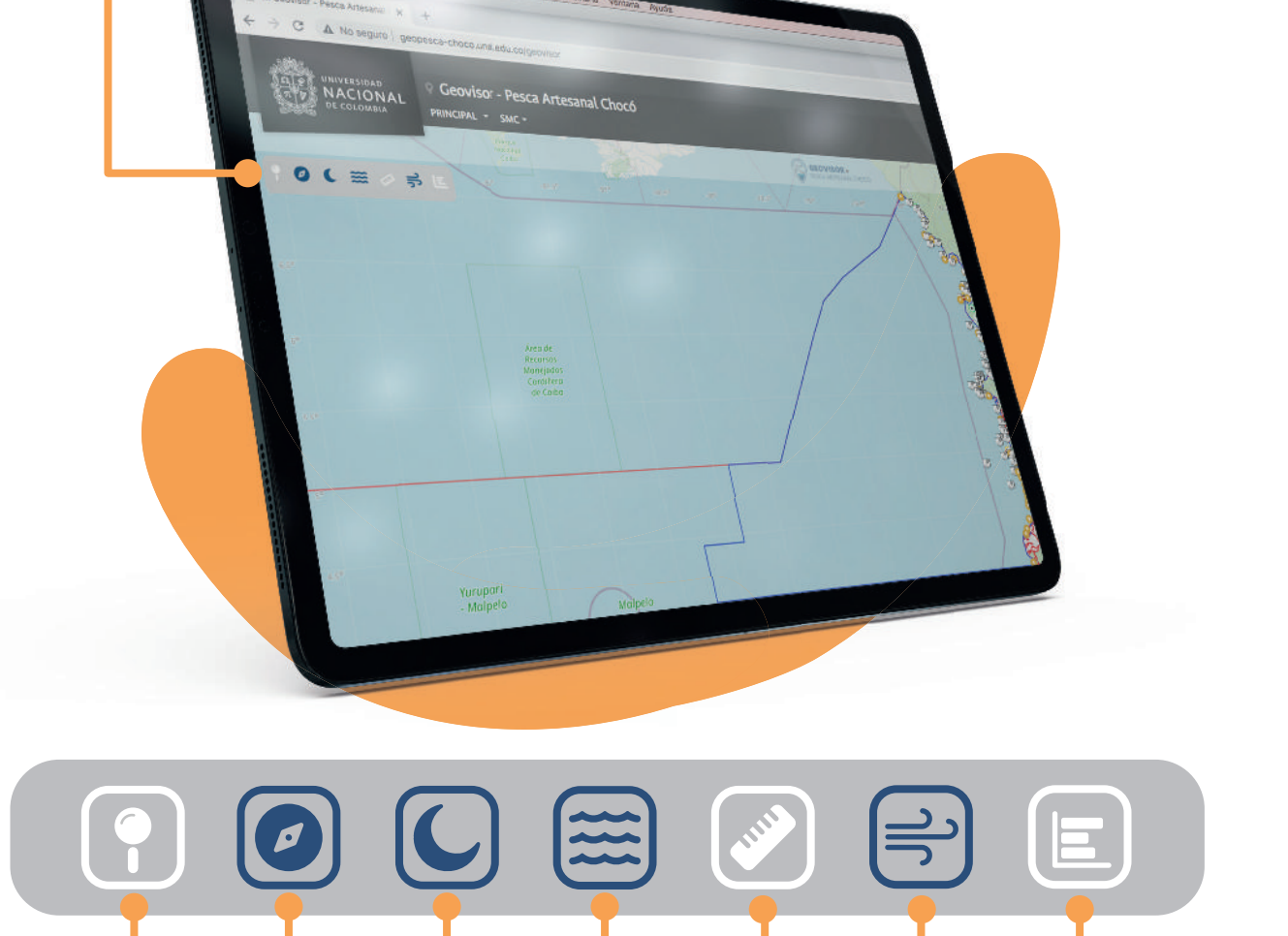

Despliega función **Información de un punto**

> Despliega el **norte** del mapa base

Despliega la **fase lunar** del día en que es consultada

Despliega un gráfico en el que se muestra el **pronóstico de la marea** en los próximos 3 días

> Despliega una herramienta para **medir distancias** sobre el mapa base

Despliega la herramienta de **Probabilidad de distribución** o **ubicación de las especies**

Se carga un mapa base con la dirección de los **vientos**

**NOTA:** Todas las funciones y herramientas se activan dando clic sobre el ícono (que las representa) y se desactivan de la misma forma.  $($ 

### **del** Geovisor **Herramientas Interactivas**

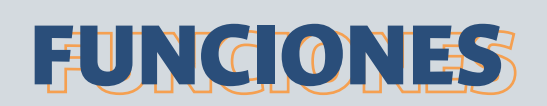

### Información  $\lceil \, \circ \, \rceil$ de un punto

Al activar la función "**Información punto**" y hacer clic sobre cualquier punto en el mapa se muestra una ventana, en dónde se encuentran diferentes datos relacionados a dicha ubicación, para el día en que se realiza la consulta.

En la ventana emergente se visualizan algunos parámetros físicos como:

- **Temperatura superficial del mar** en grados centígrados
- **Salinidad superficial del mar** en unidades prácticas de salinidad
- **Velocidad de corrientes superficiales** en metros por segundo

También están consignados ciertos parámetros biogeoquímicos como:

- **Concentración de clorofila** en agua de mar en miligramos por metro cúbico
- **Productividad primaria neta** en miligramos por metro cúbico por día

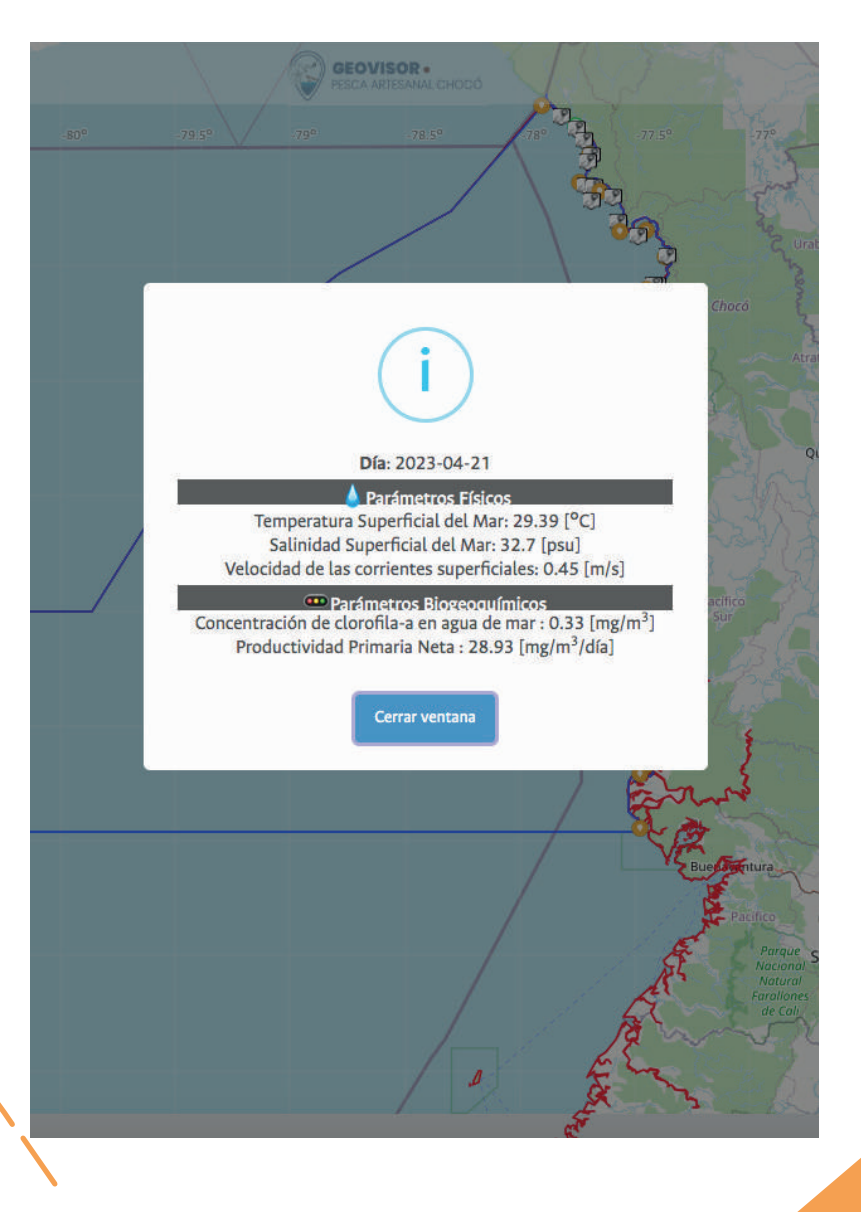

### **Herramientas del** Geovisor

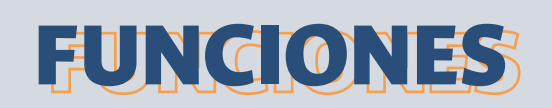

### Rosa de  $\vert$   $\sigma$   $\vert$ los vientos

Al activar la función "**Rosa de los vientos**" se activa en la esquina superior izquierda del visor.

La también llamada "**Rosa náutica**", busca orientar con respecto a los puntos cardinales e indica el norte geográfico.

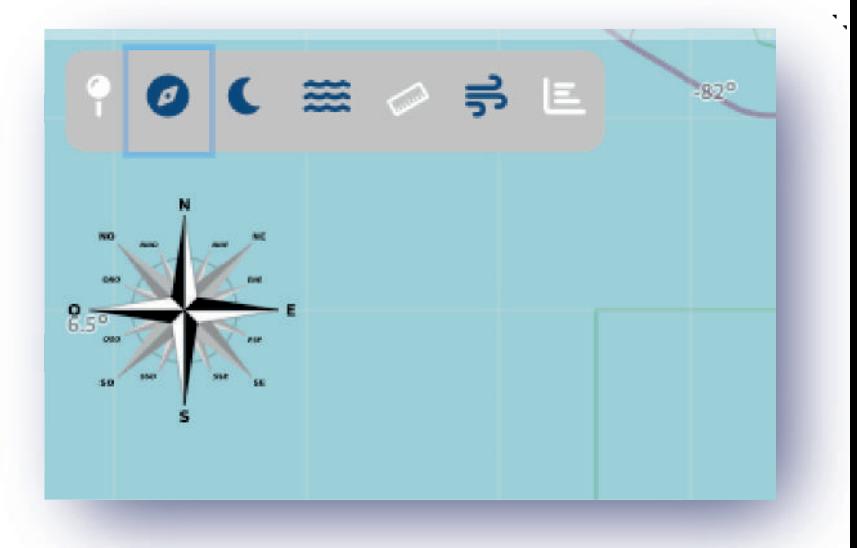

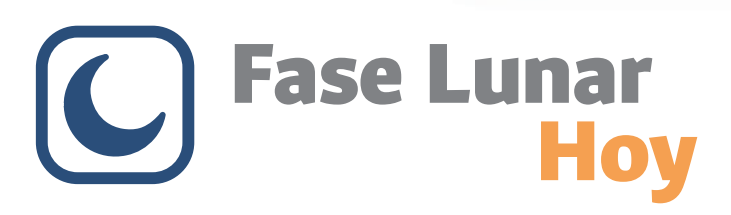

Al activar la función "**Fase lunar hoy**" se activa en la esquina inferior izquierda del visor, un panel con la siguiente información:

- Fase de la luna
- Fecha: día en que se realiza la consulta
- Porcentaje de iluminación lunar
- Percepción de la favorabilidad o no para la pesca (Basado en conocimiento tradicional de los pescadores de la región)

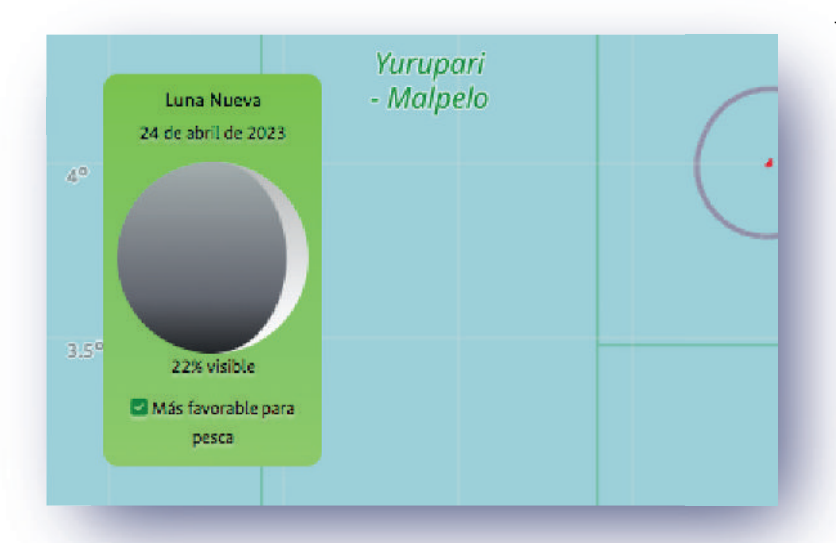

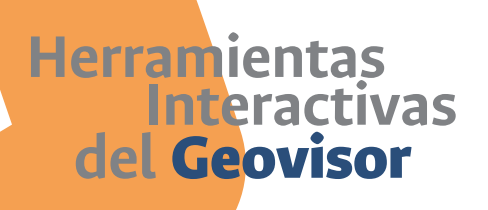

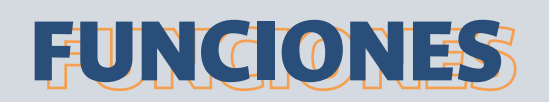

Marea Hoy

Al activar la función "**Marea hoy**" aparece una ventana emergente con información que permite conocer el comportamiento de las mareas en el departamento del Chocó. Le permitirá conocer el nivel y las horas de la marea alta, media y baja, así como su variación durante el día y la proyección de su comportamiento en los siguientes dos (2) días.

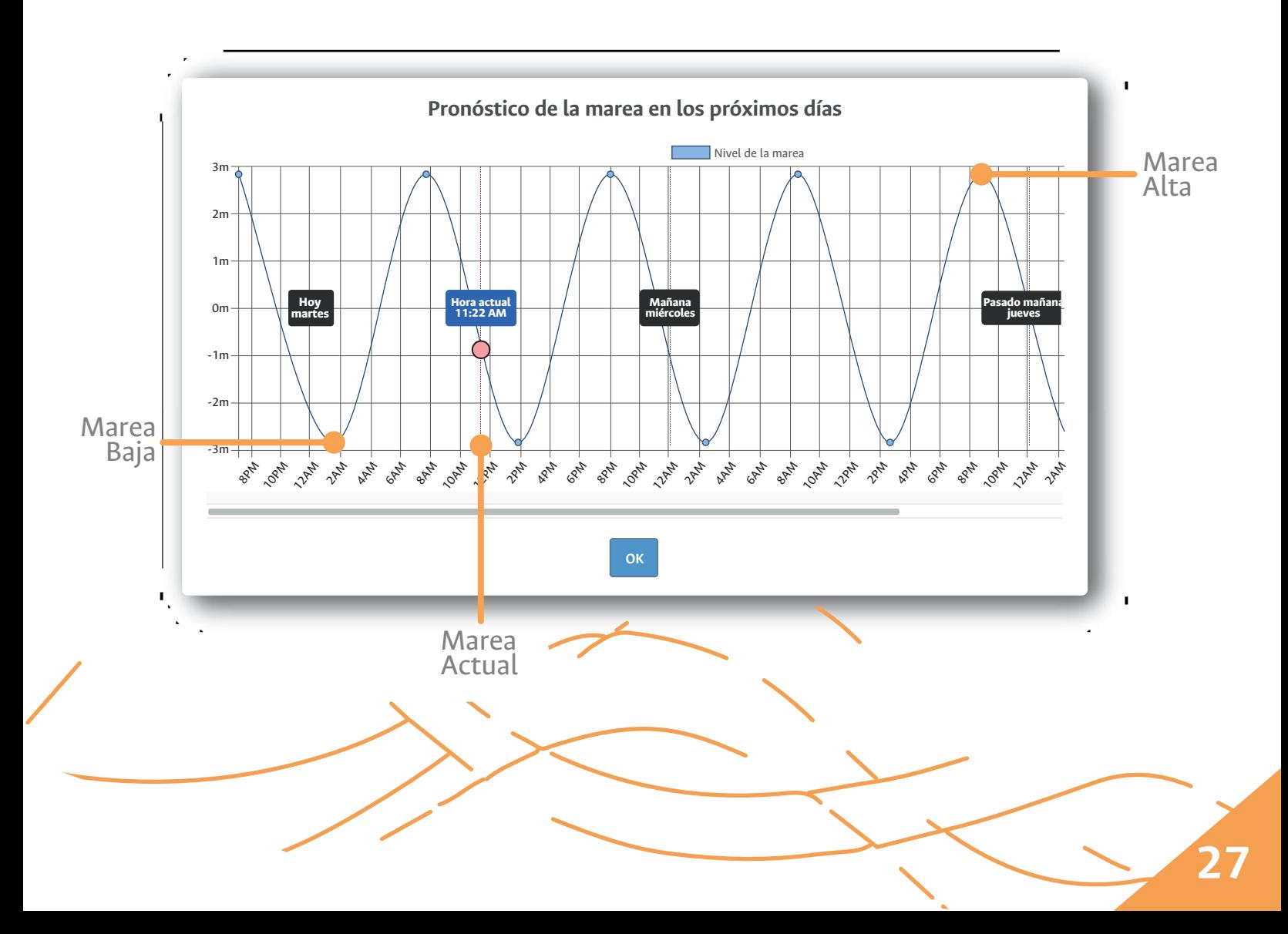

### **FUNCIONES**

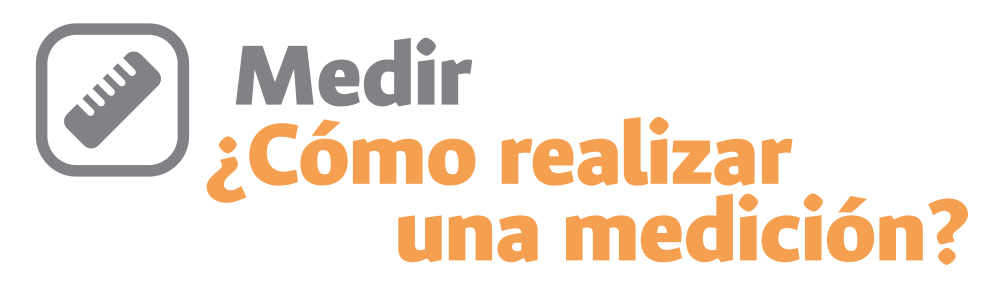

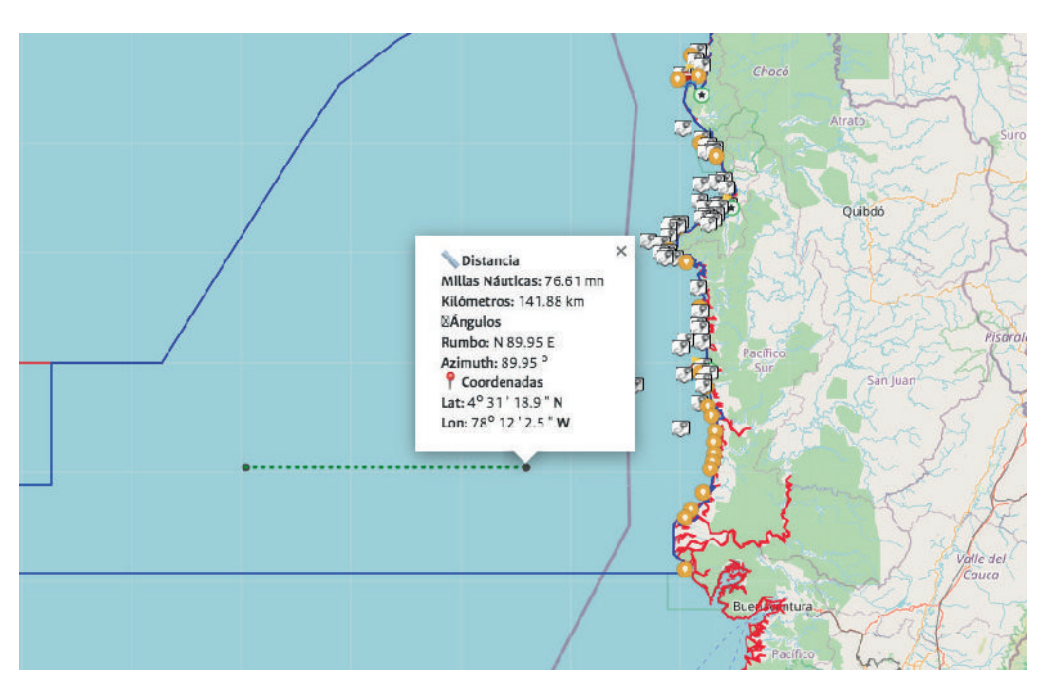

Active la función dando clic. 1.

**Herramientas**

**del** Geovisor

- (Sabrá que está activa cuando el ícono tome un color gris más oscuro).
- 2. De clic sobre el punto en el cual desea iniciar la medición.
- 3. De clic sobre el punto en el cual desea finalizar la medición.

Se genera una pequeña ventana sobre el mapa, allí se visualizan diferentes datos 4. sobre la medición ejecutada; tales como: Distancia en millas náuticas y kilómetros, Ángulo en rumbo y azimut y Coordenadas geográficas del sitio de destino.

Para terminar la medición y desactivar la función, de clic en la "x" en la esquina superior derecha de la ventana emergente o presione la tecla "Esc" en su teclado.

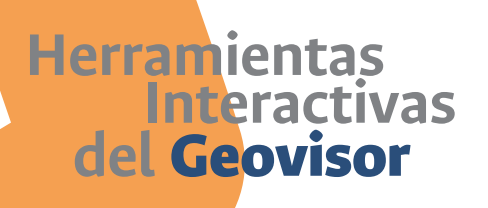

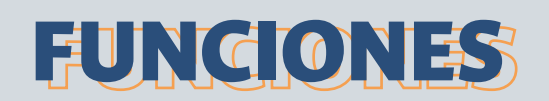

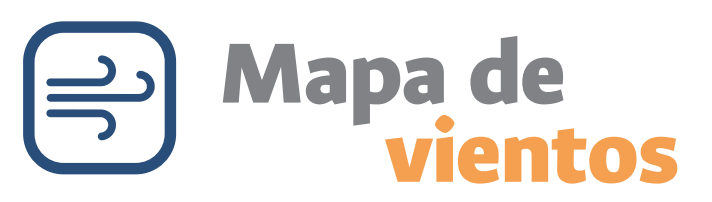

Esta función permite conocer la dirección y velocidad del viento en la zona. Al activarla se genera de manera automática el mapa.

Los datos asociados a cualquier punto en dónde se movilice el cursor sobre la interfaz del mapa, se encuentran en un recuadro (color verde) en la parte inferior izquierda del visor.

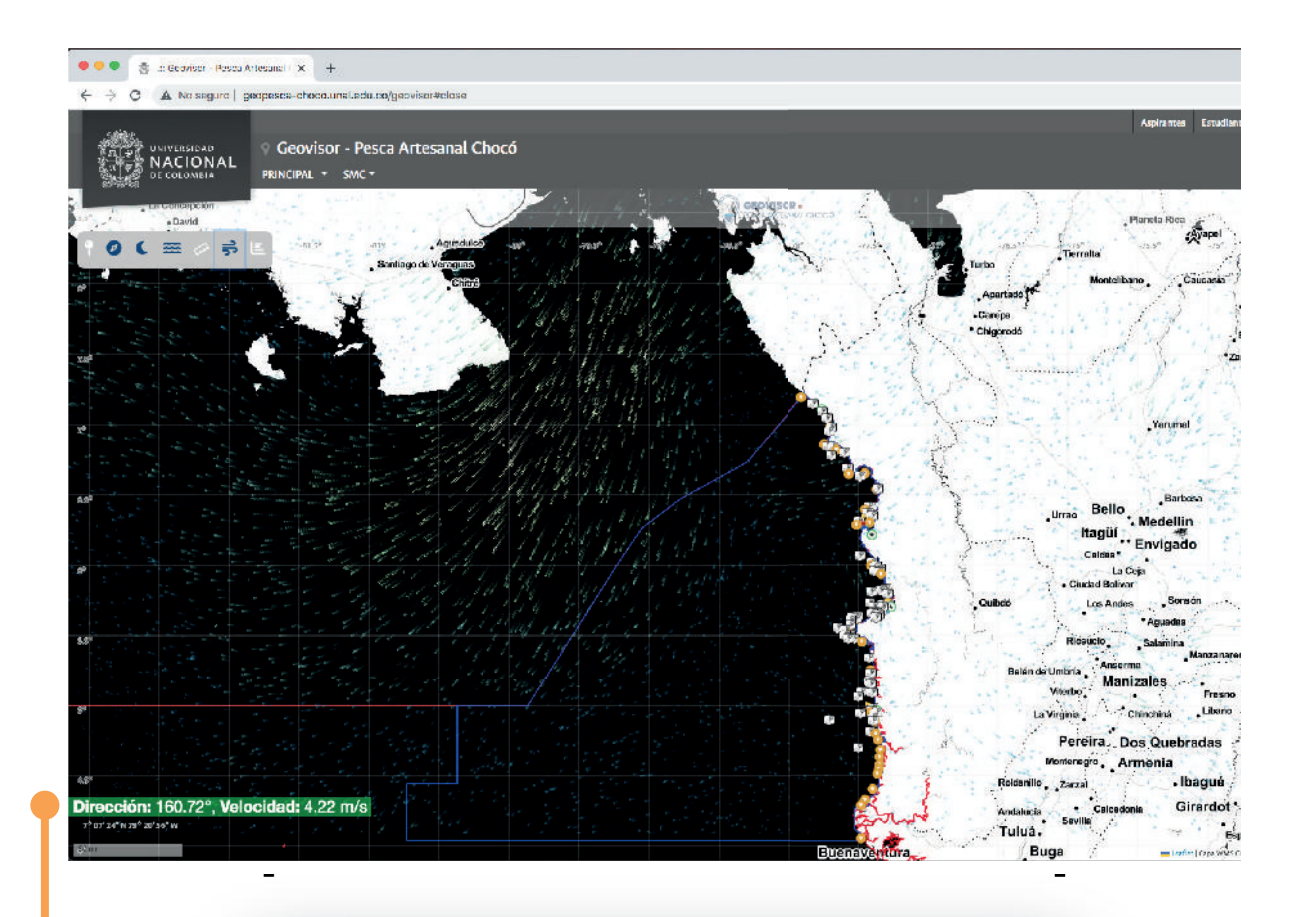

**Dirección:** 160.72°**, Velocidad:** 4,22 m/s

## **Herramientas**

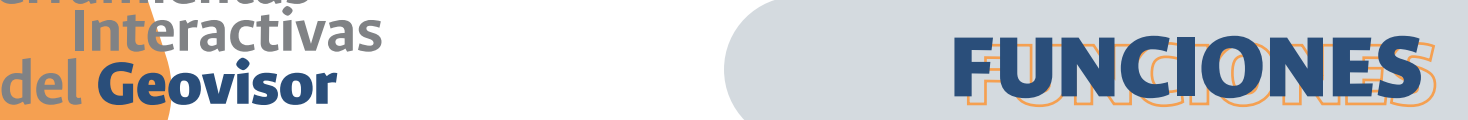

### Probabilidad de distribución por especie

Esta función permite consultar y mostrar de forma resumida el porcentaje de probabilidad de encontrar las 48 especies priorizadas objeto de estudio, en un punto o sitio específico en la interfaz del mapa, permitiendo realizar comparaciones entre las especies.

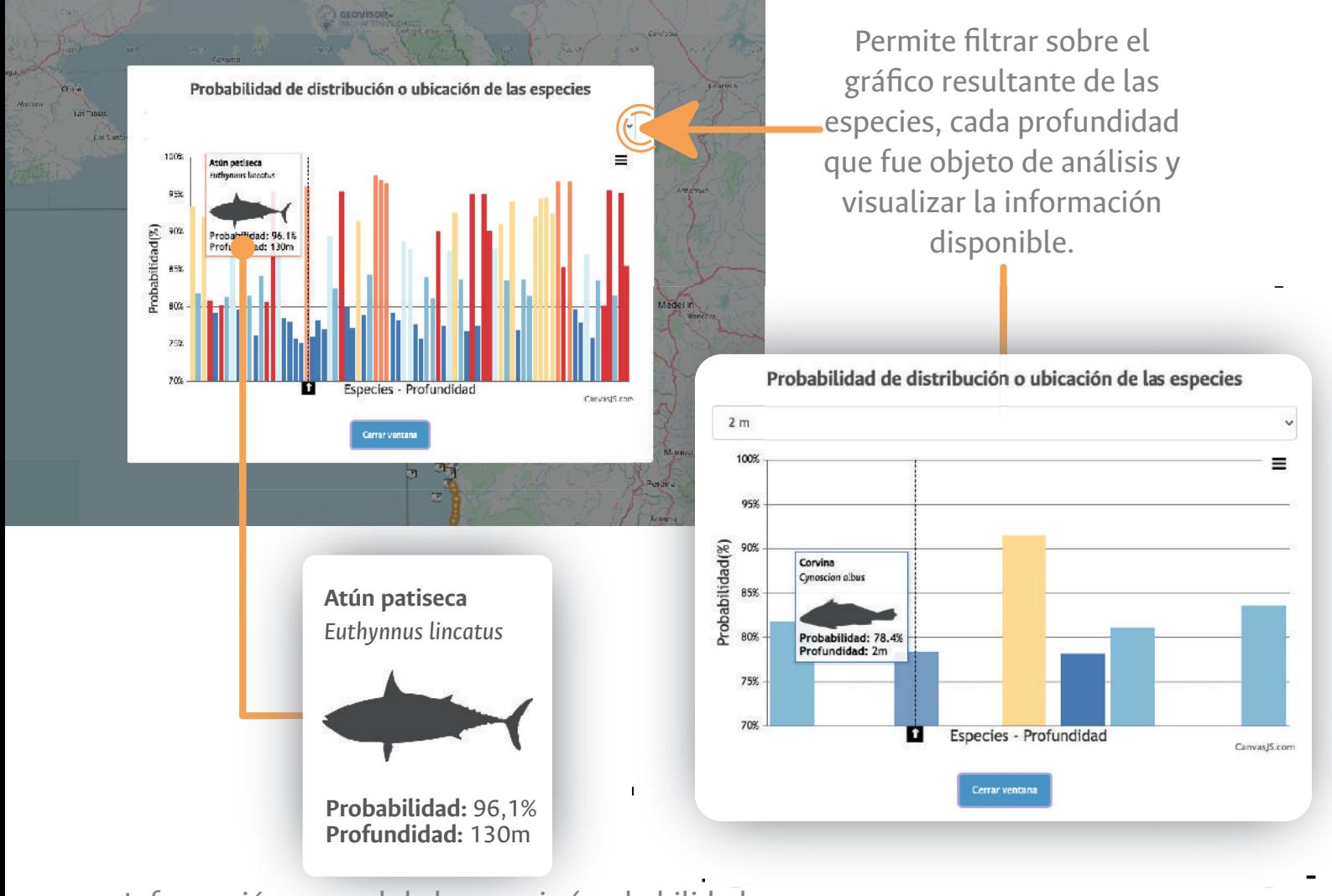

Información general de la especie (probabilidad de distribución y profundidad)

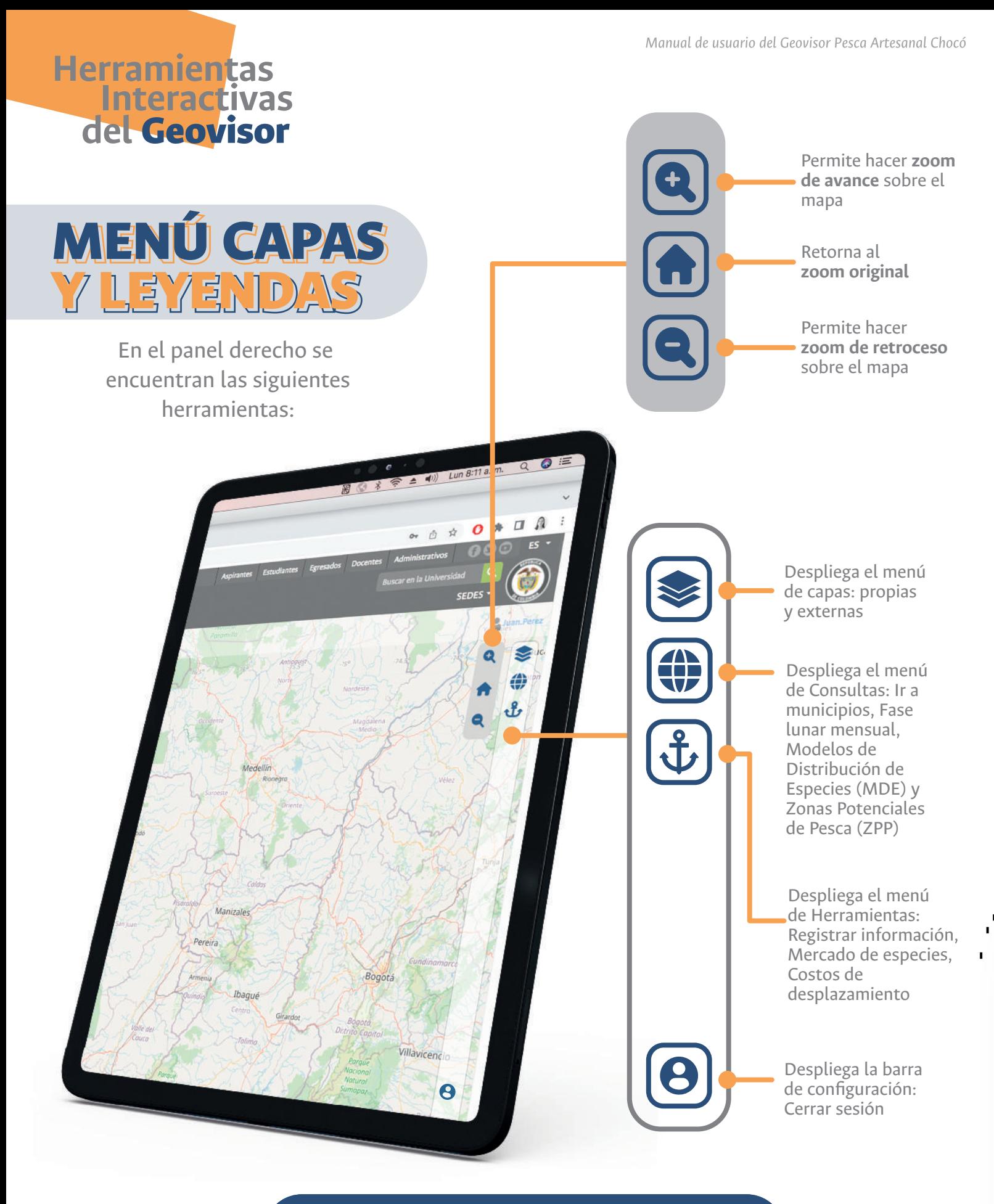

**NOTA:** Todas las herramientas se activan y desactivan haciendo clic sobre el ícono

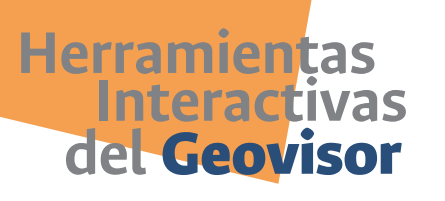

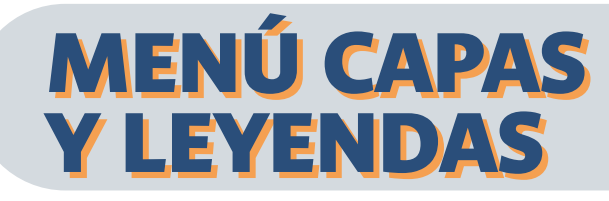

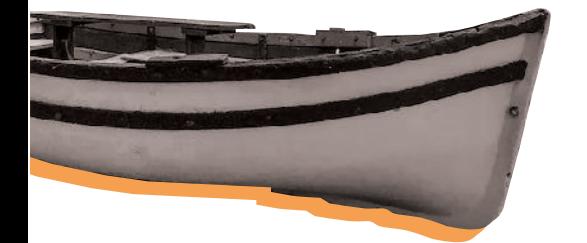

## **Capas propias**

Al momento de activar alguna capa propia, automáticamente en la pestaña de leyenda se podrá disponer de la leyenda de cada capa visualizada en el mapa base.

Los indicadores se presentan en forma de barra de colores con su respectiva etiqueta, que representa el valor en esa área de superficie de la temática específica seleccionada.

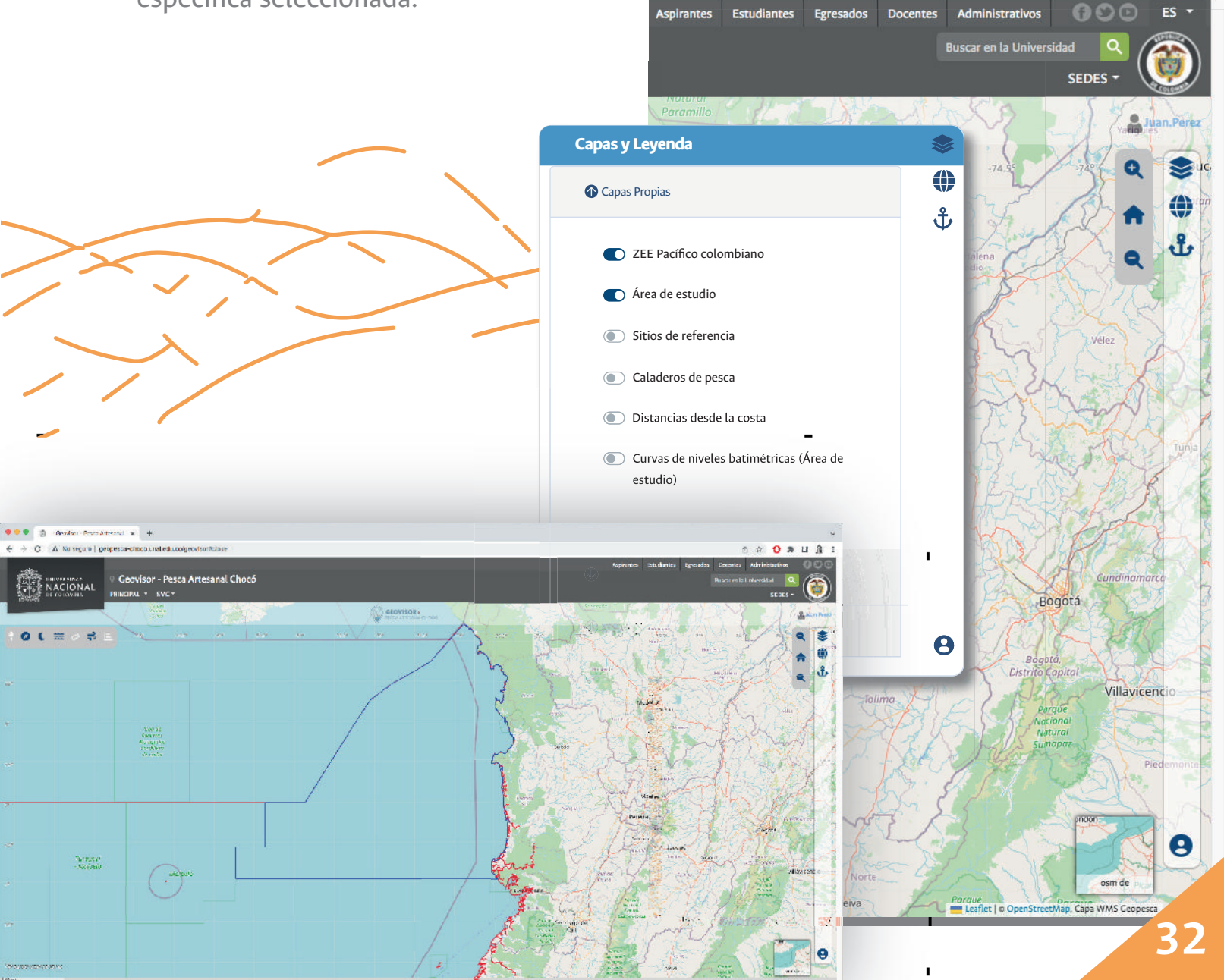

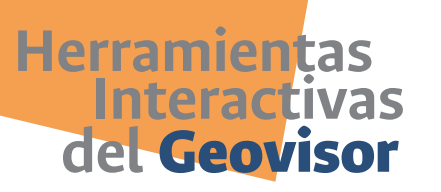

## MENÚ CAPAS MENÚ CAPAS Y LEYENDAS Y LEYENDAS

### **ZEE Pacífico colombiano**

**Área de**

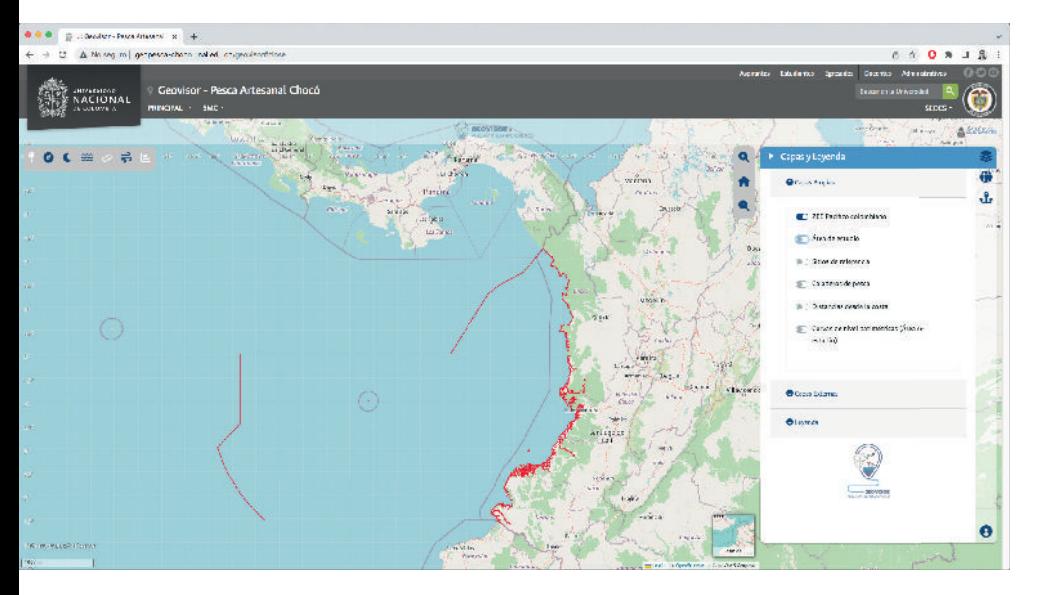

"Es la franja marítima sobre la cual el Estado ejerce derechos de exploración y explotación económicas de todos los recursos naturales vivos (pesca) y no vivos (minería) que allí se encuentren, adoptando las medidas de conservación que estime convenientes" (Cancillería Colombia, 2023).

### Se extiende a lo largo de los 748 km de la costa Pacífica del departamento del Chocó, incluyendo los municipios de Juradó, Bahía Solano, Nuquí, Bajo Baudó y El Litoral del San Juan; siendo todos ellos donde se realizan las actividades de pesca artesanal en la región. El área forma un polígono de 79.570 km².

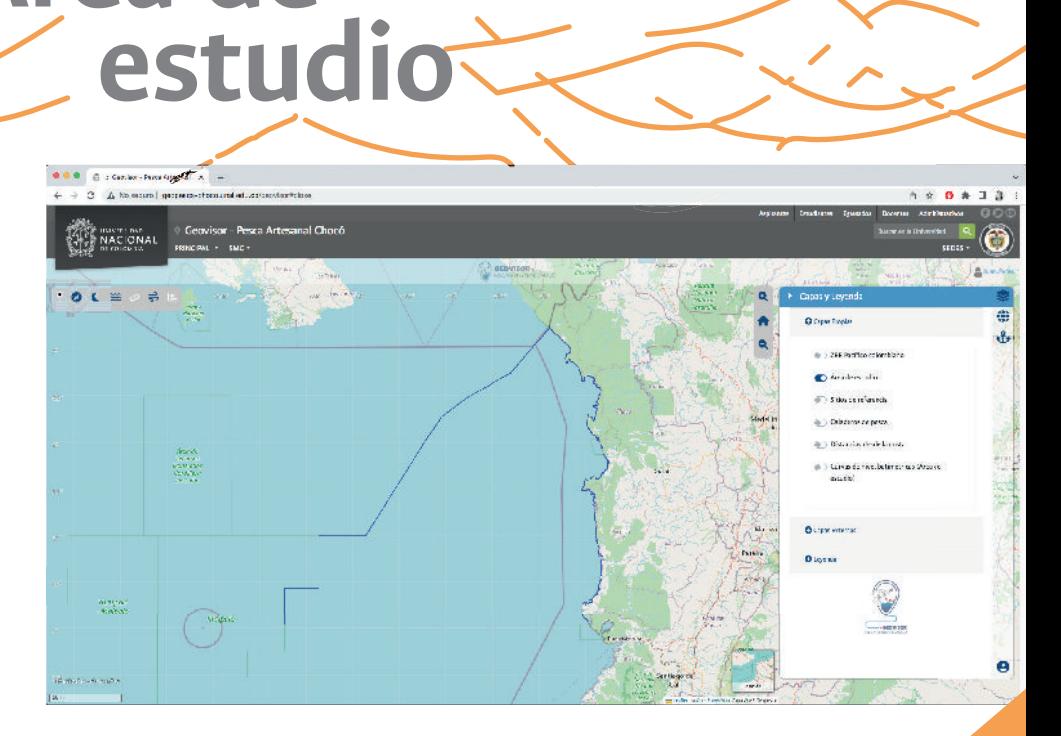

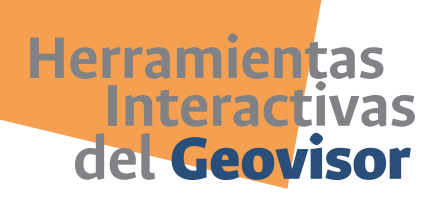

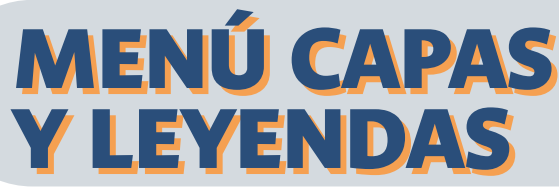

### **Sitios de referencia**

Al activar la capa se despliega sobre la interfaz del mapa una serie de puntos sobre la línea costera del departamento del Chocó, que representan accidentes geográficos y lugares de referencia, para apoyar la ubicación del usuario que hace uso del visor.

Al pasar el curso sobre cada punto es posible visualizar el nombre del sitio de referencia.

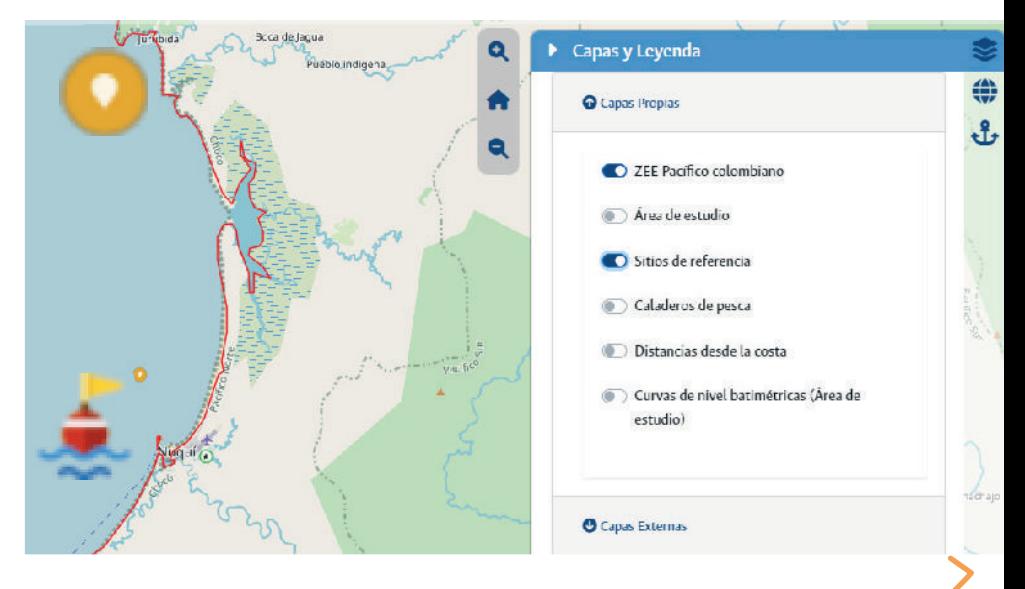

### **Caladeros de pesca**

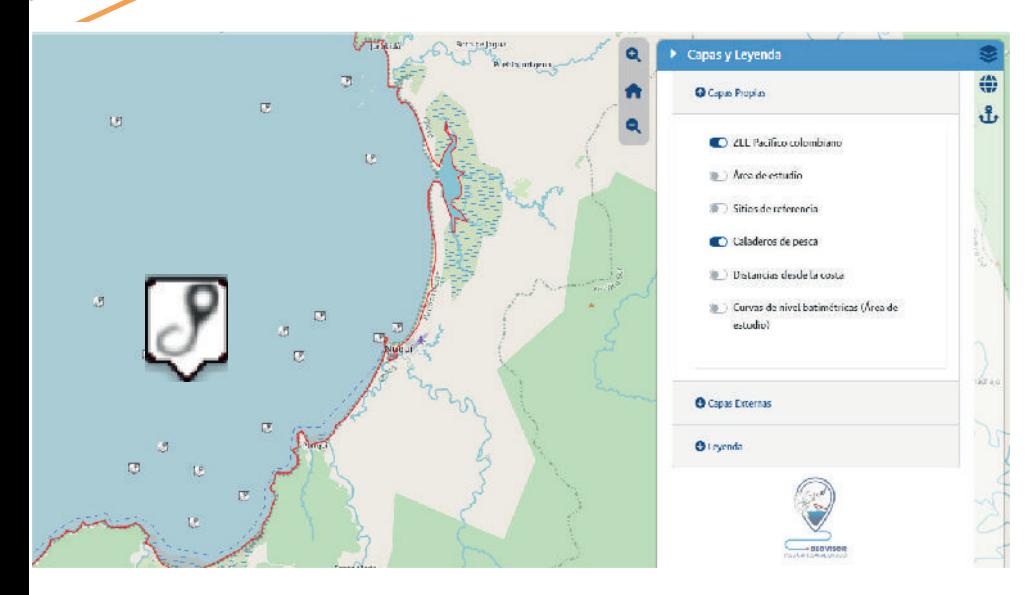

Al activar la capa se despliega sobre la interfaz del mapa una serie de puntos alrededor de la zona costera del departamento del Chocó, que representan a los bancos/sitios habituales/tradicionales de pesca que son reconocidos por los pescadores artesanales de la región. Al pasar el curso sobre cada punto es posible visualizar el nombre del sitio de referencia.

\*Esta capa fue co-creada con la comunidad mediante el desarrollo de encuentros locales.

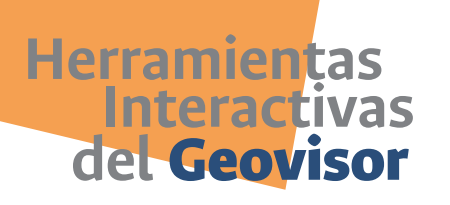

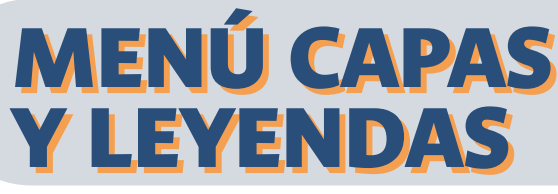

### **Distancias desde la costa**

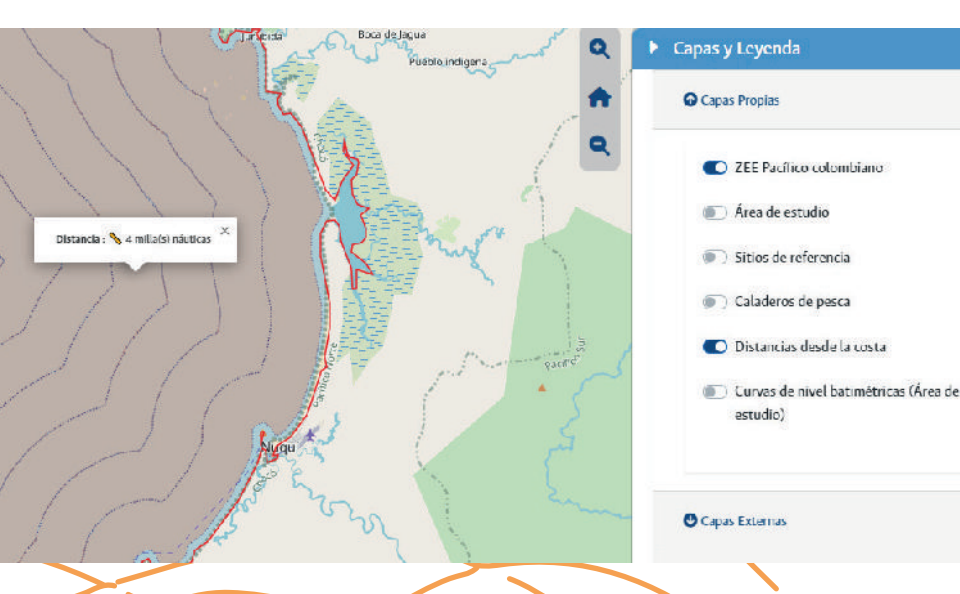

Esta capa corresponde a una representación de distancias desde la línea de la costa, por medio de líneas trazadas cada milla náutica.

Busca aportar a la mejor ubicación sobre la interfaz del mapa y guiar al usuario en los procesos de toma de decisiones asociados.

## **Curvas de nivel batimétricas (Área de estudio)**

Esta capa coloca a disposición del usuario las curvas de profundidad del relieve oceánico o submarino (GEBCO, 2022).

Al pasar el cursor sobre cada línea es posible conocer la profundidad estimada en dos unidades de medida: metros y brazas.

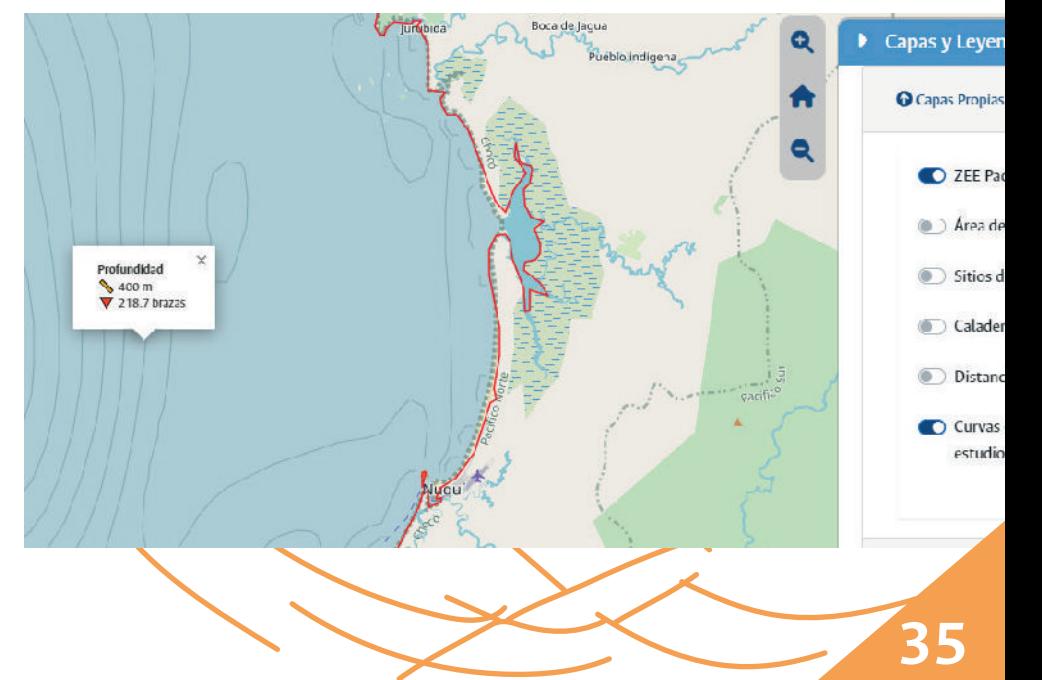

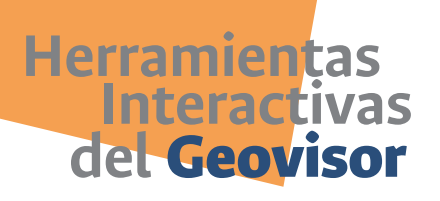

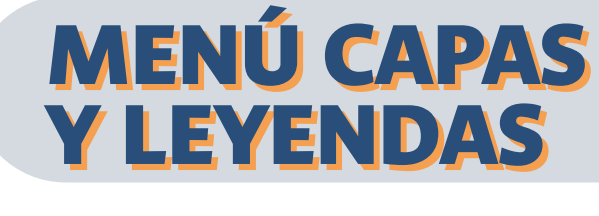

## **Capas externas**

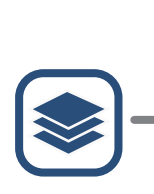

En el ícono de capas se encuentran las capas externas que integra el Geovisor y están a disposición por temporalidad, dependiendo de las necesidades del usuario.

Para ello se debe desplazar la barra en la época que requiera la información y posteriormente activar la capa.

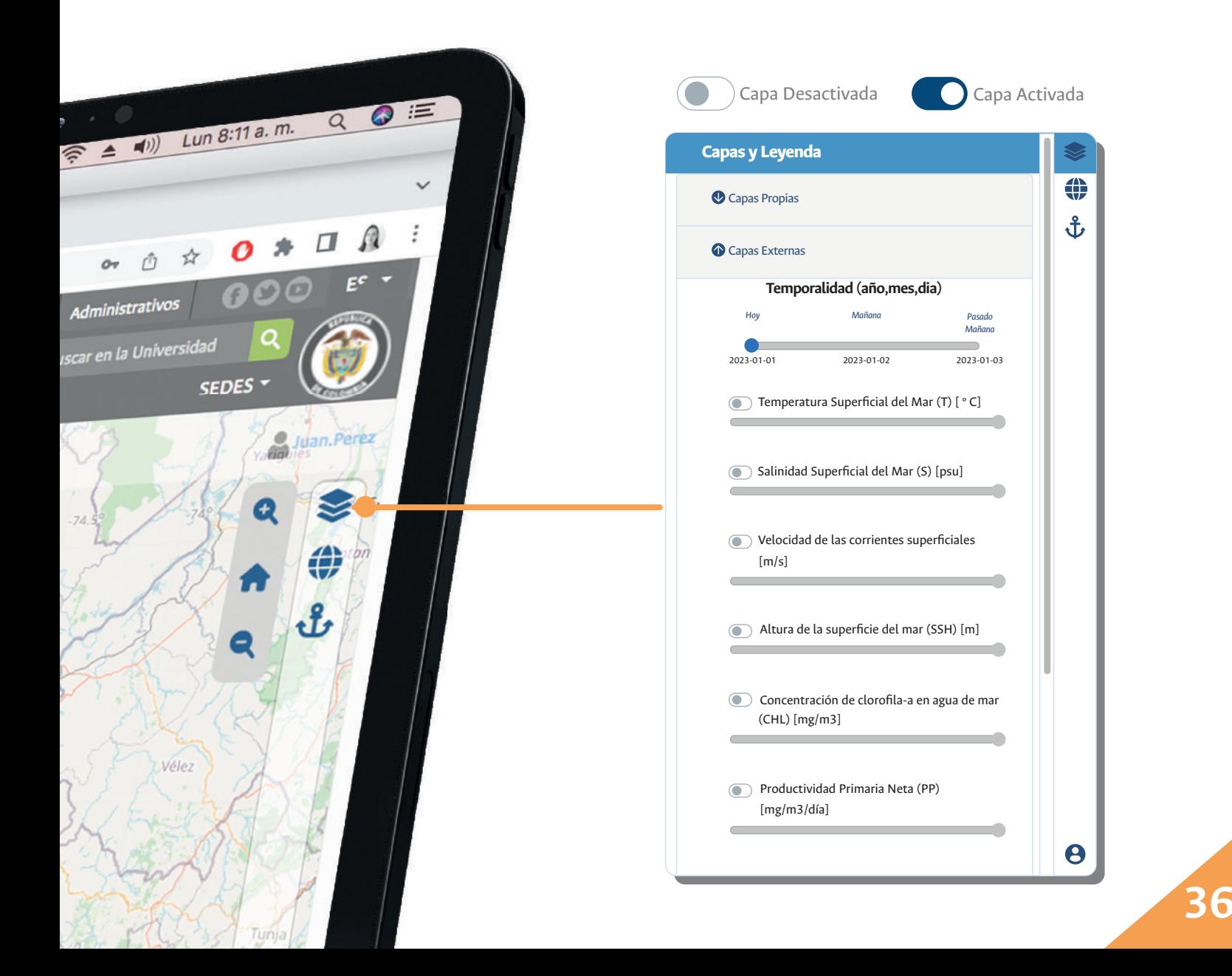

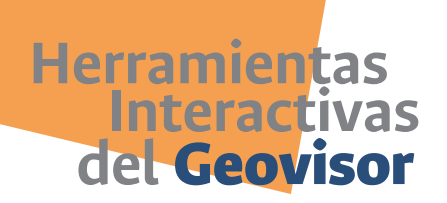

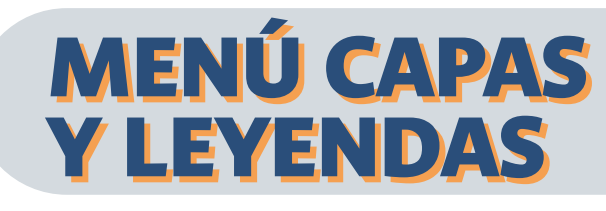

El Geovisor cuenta con **7 capas externas**, que al ser activadas se visualizarán en el mapa base.

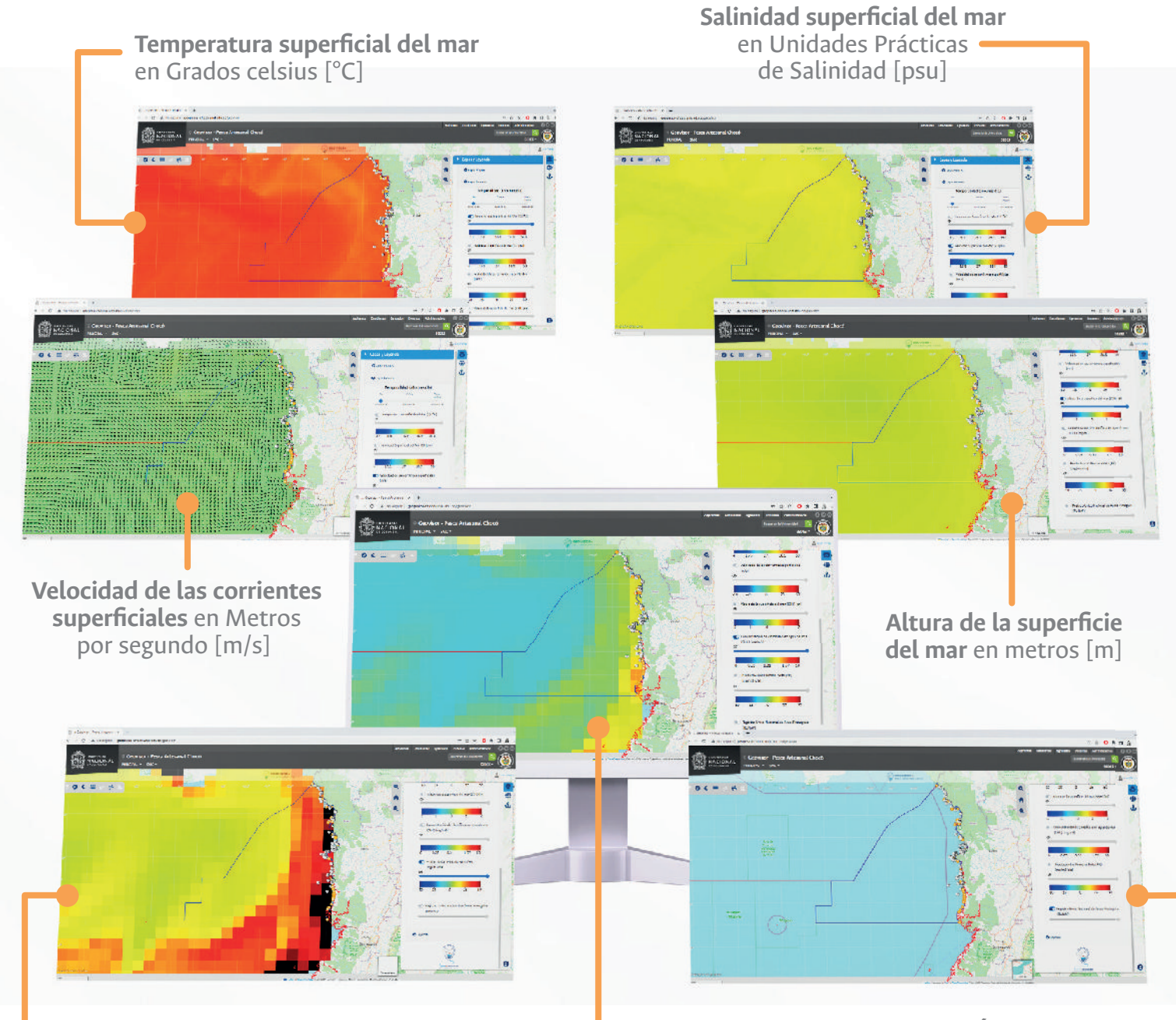

**Productividad Primaria Neta** en Miligramos por metro cubico por día [mg/m<sup>3</sup>/día]

**Concentración de clorofila**-a en agua de mar en Miligramos por metro cúbico [mg/m<sup>3</sup>]

**Registro Único Nacional de Áreas Protegidas:**  Sitios de especial importancia y conservación ambiental que forman parte del Sistema Nacional de Áreas protegidas

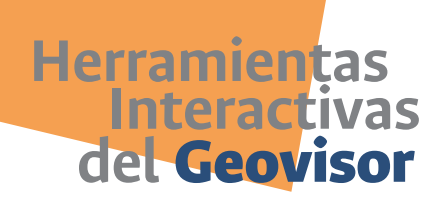

MENÚ CAPAS MENÚ CAPAS

Y LEYENDAS Y LEYENDAS

## **Leyendas**

Las leyendas son herramientas que proporcionan a los usuarios la representación de las entidades del mapa. Ésta se activará automáticamente al momento de seleccionar alguna capa propia o externa.

Cada capa es representada de acuerdo a la simbología empleada en el Sistema de Información Geográfica (SIG), acorde al tipo de elemento geográfico, ya sea tipo vector o ráster.

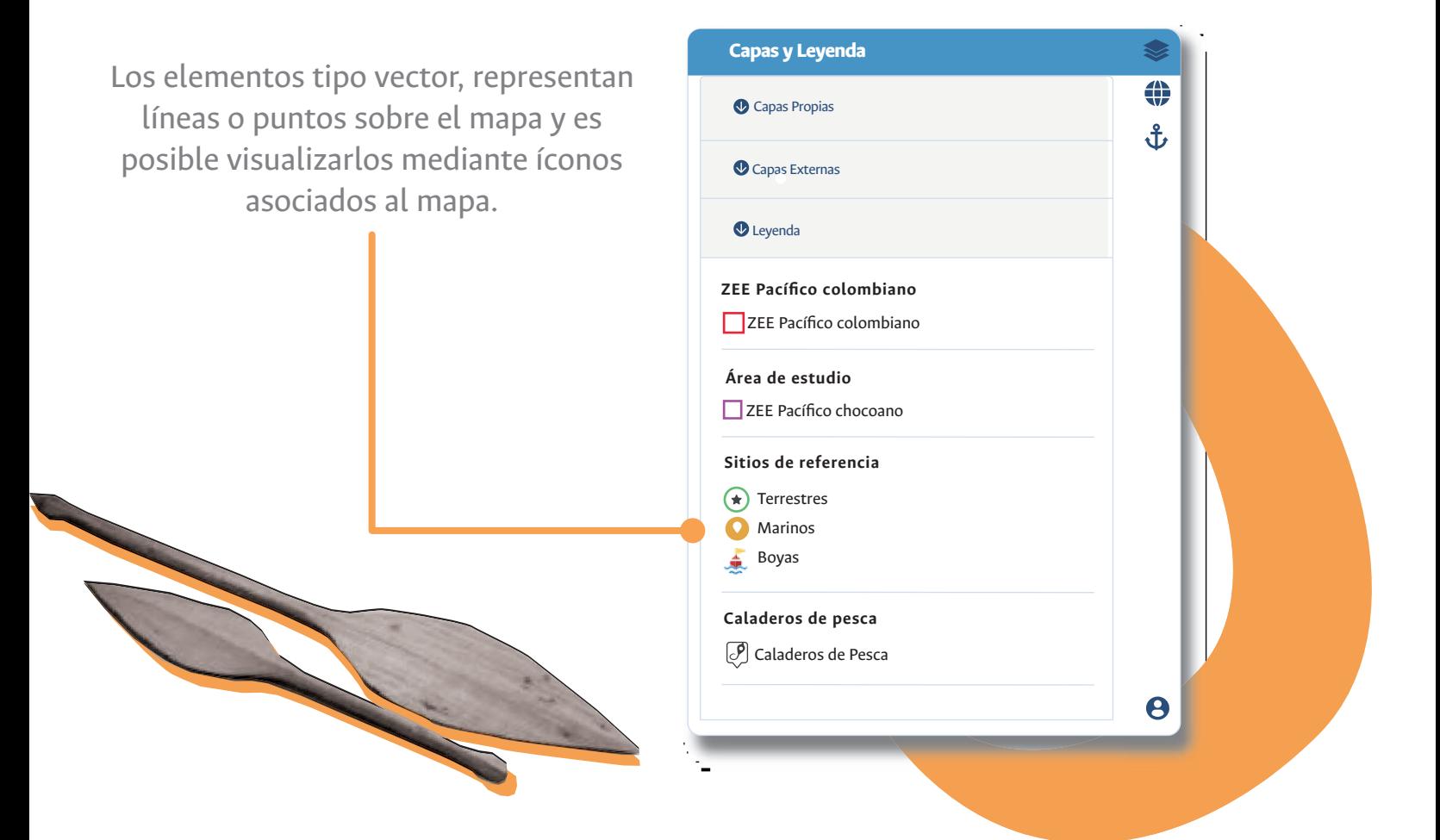

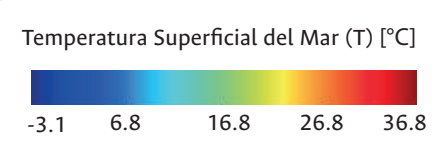

Para los elementos tipo ráster, los indicadores se presentan en forma de barra de colores con su respectiva etiqueta, que representa el valor en esa área de superficie de la temática específica seleccionada.

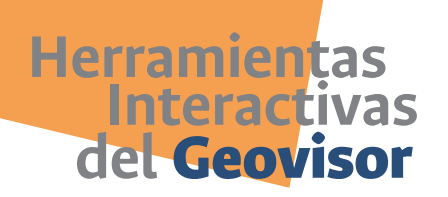

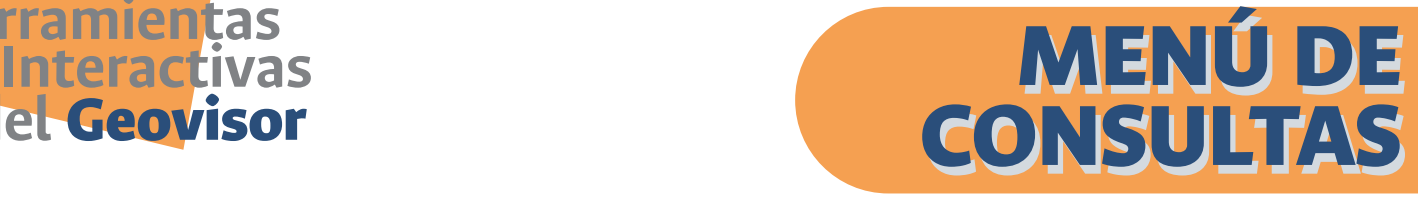

## **Ir a Municipios**

Esta función permite que la interfaz del mapa se desplace hasta la ubicación de cada uno de los tres (3) municipios del departamento del Chocó en dónde fueron desarrolladas actividades locales con la comunidad de pescadores artesanales.

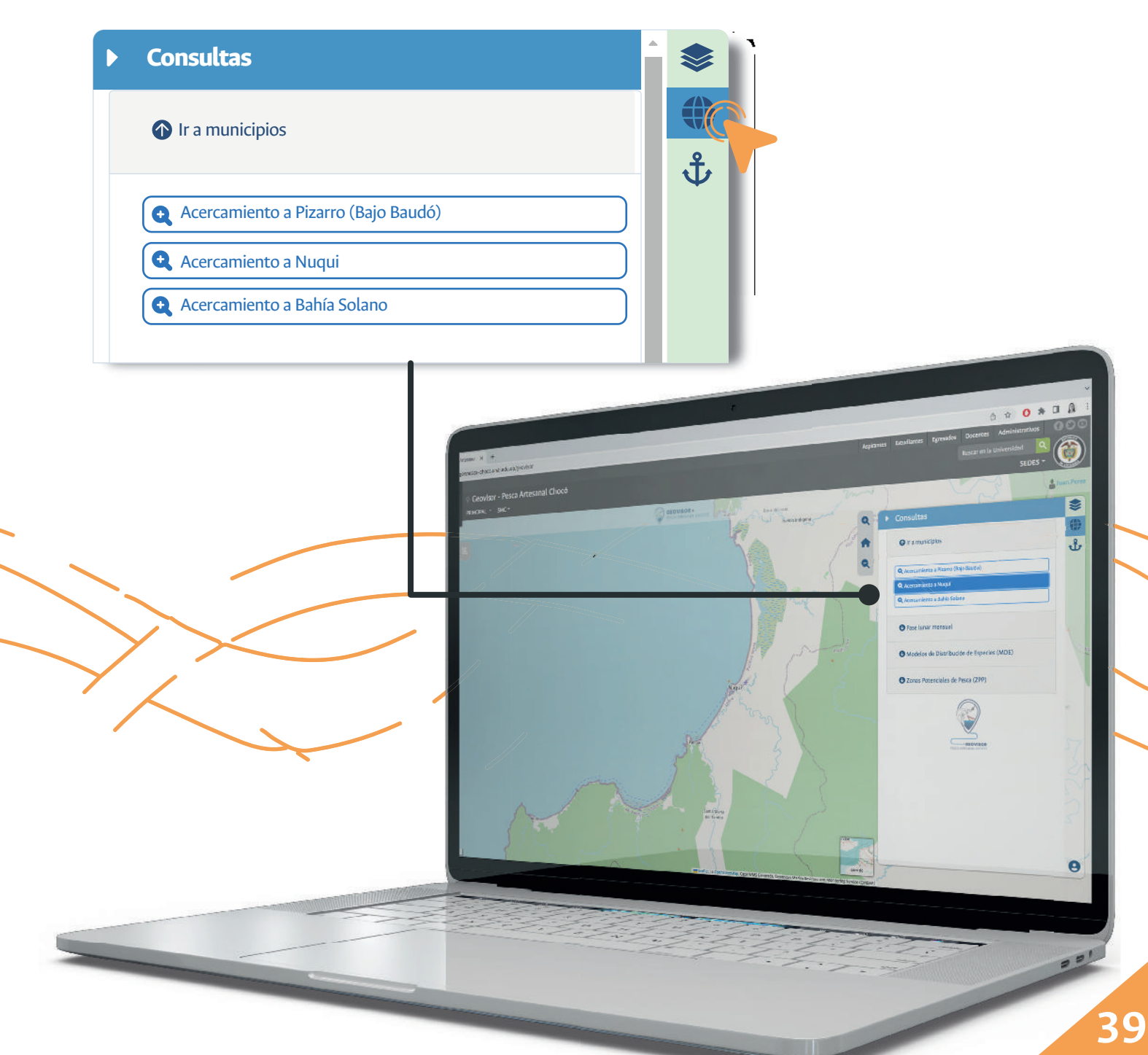

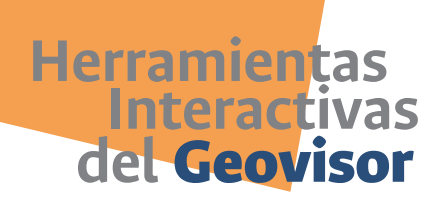

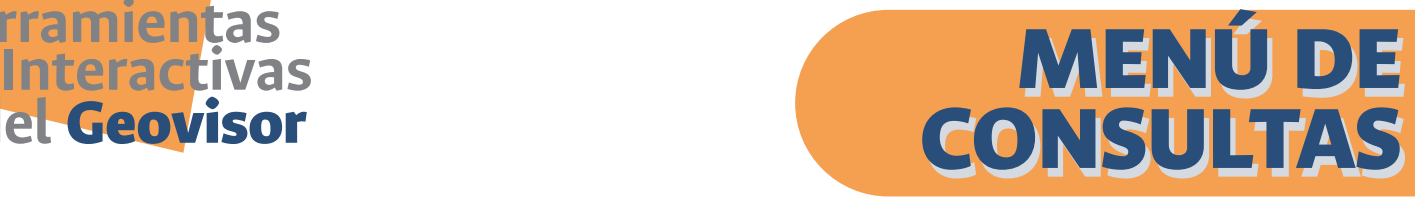

## **Fase lunar mensual**

La herramienta fase lunar mensual, permite consultar dicha información a partir de la selección de un mes y año específico.

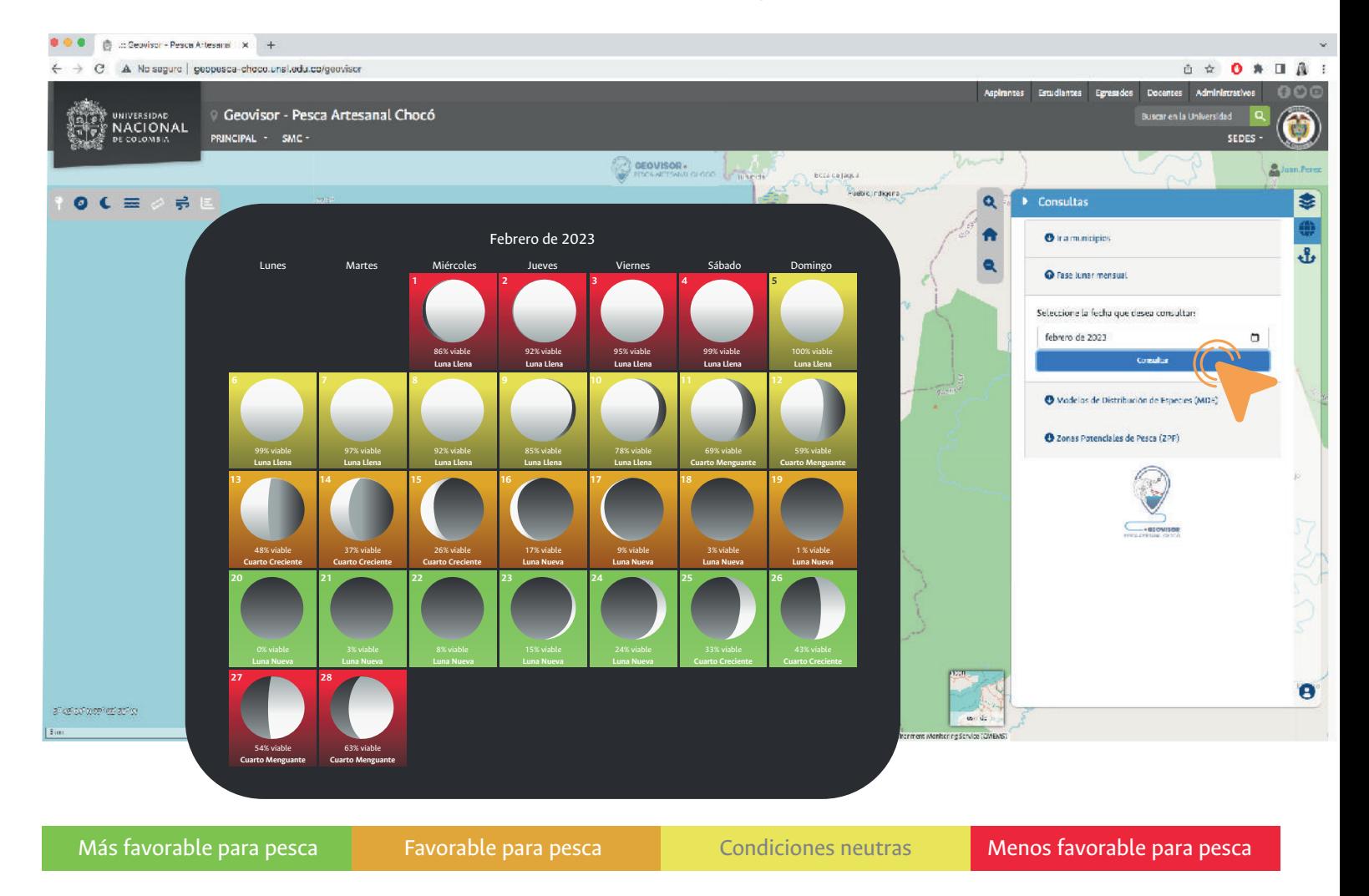

Al activar la función se despliega una ventana emergente con las fases lunares pronosticas para el mes y año en que se realizó la consulta. La información presente es:

- Día y fase lunar
- Porcentaje de iluminación lunar
- Percepción de la favorabilidad o no para la pesca (Basado en conocimiento tradicional de los pescadores de la región)

**40**

### **Herramientas del** Geovisor **Interactivas — AMENÚ DE**

#### *Manual de usuario del Geovisor Pesca Artesanal Chocó*

CONSULTAS CONSULTAS

### **Modelos de Distribución de Especies(MDE)**

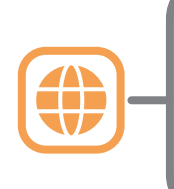

ä

 $\begin{array}{c} 1 \\ \hline 1 \\ \hline 1 \\ 1 \\ 2 \\ 3 \\ 4 \\ 5 \\ 6 \\ 5 \\ \hline \end{array}$ 

En el Menú de Consultas se encuentra "Modelos de Distribución de Especies", que permite consultar los resultados asociados a las 48 especies priorizadas en la costa Pacífica chocoana, en cada una de las profundidades analizadas acorde a su preferencia de hábitat.

Cuando se seleccional especie, en el *n principal se activará* al lado izquierdo pantalla una barra profundidades asc la especie.

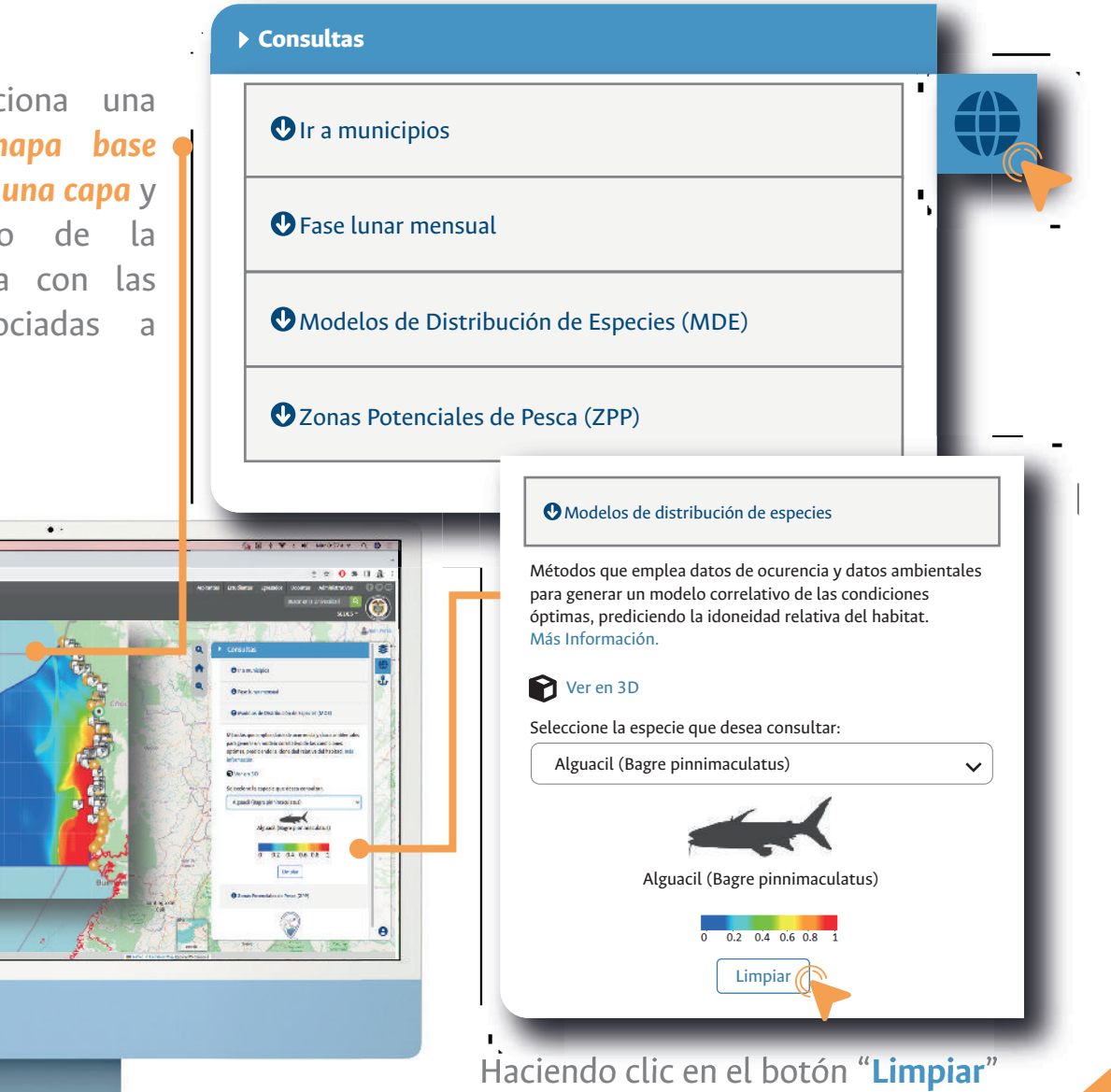

podrá realizar una nueva consulta.

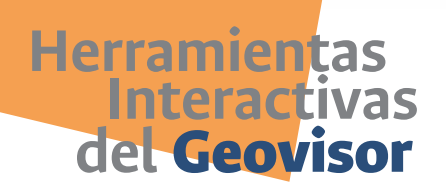

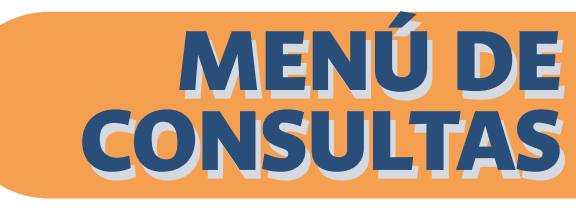

Los resultados de la aplicación de modelos de distribución potencial de especies, brindan a los usuarios información sobre la probabilidad de encontrar una especie de acuerdo a la profundidad seleccionada, para el mes actual (en el que se realiza la consulta).

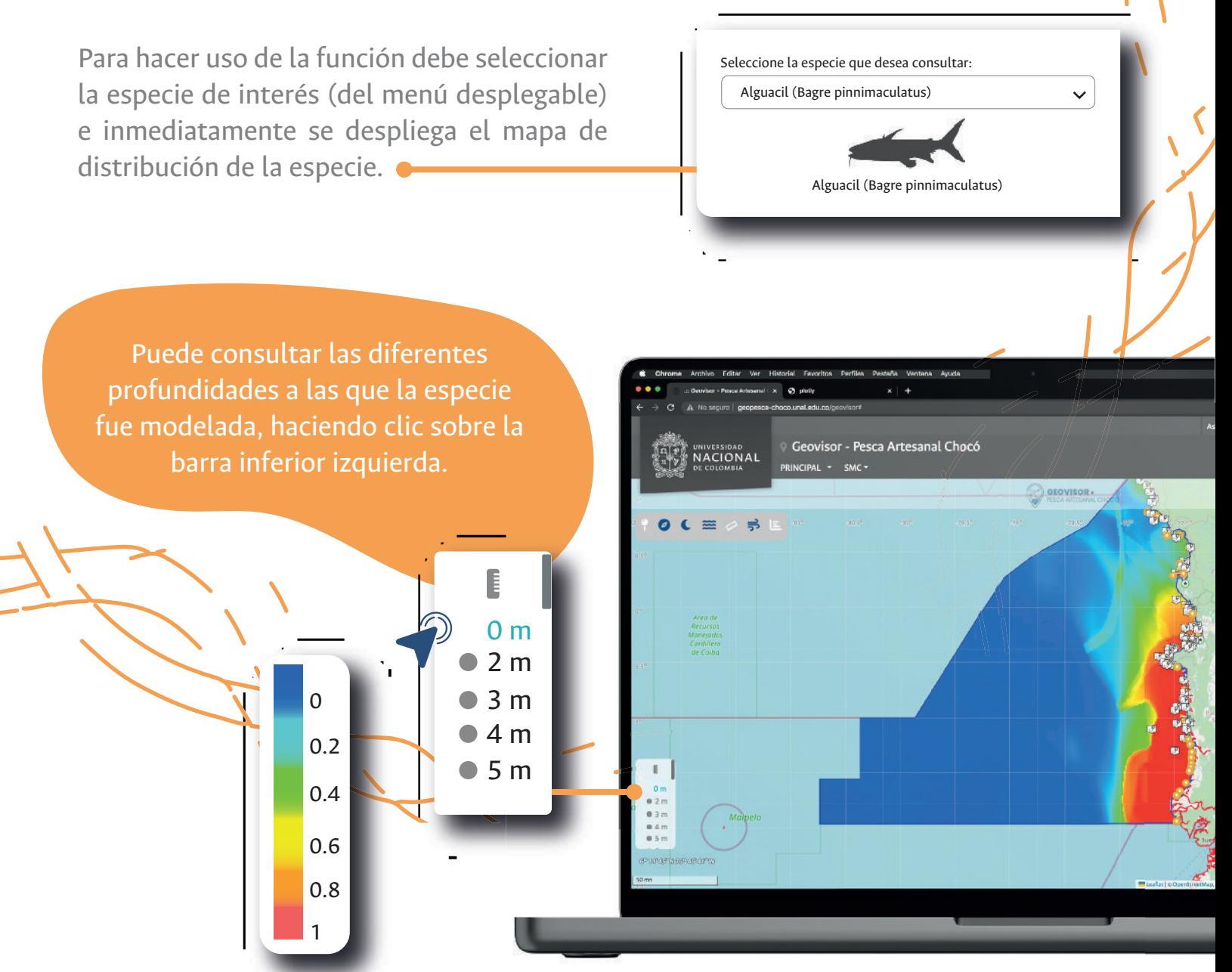

Para comprender los resultados del mapa asociados a la leyenda, debe recordar que los datos fueron normalizados en una escala entre "0" y "1". Por lo tanto, los valores más cercanos al "1" y representados en colores tendientes al rojo, indican una mayor probabilidad de encontrar la especie en un área específica y viceversa.

*Manual de usuario del Geovisor Pesca Artesanal Chocó* **Herramientas Interactivas — AMENÚ DE Interactivas**<br>del **Geovisor** CONSULTAS CONSULTAS Modelos de distribución de especies Métodos que emplea datos de ocurencia y datos ambientales para generar un modelo correlativo de las condiciones **Consultas** óptimas, prediciendo la idoneidad relativa del habitat. Más Información.  $\Theta$  ir a municipio Fase lunar mensual **P** Ver en 3D **O** Modelos de distribución de espectos Seleccione la especie que desea consultar: itodos que emplea datos de ocurencia y datos ambientales odelo correlativo de las condicione<br>Ido la idoneidad relativa del habitat ontrar ammodeto corretativo de t<br>as, prediciendo la idoneidad relati Alguacil (Bagre pinnimaculatus) Más Información. Alguacil (Bagre pinnimaculatus) A Ver en 3D Seleccione la especie que desea consultar: Alguacil (Bagre pinnimaculatus)  $\ddotmark$ Alguacil (Bagre pinnimaculatus) Alguacil (Bagre pinnimaculatus) Limpiar Limpiar

> Haciendo clic sobre el título "**Ver en 3D**" es posible ver una representación en 3 dimensiones de los modelos de distribución potencial generados a las diferentes profundidades para las especies priorizadas objeto de estudio.

El resultado se desplegará en otra página del navegador web en dónde se está consultando el Geovisor Pesca Artesanal Chocó.

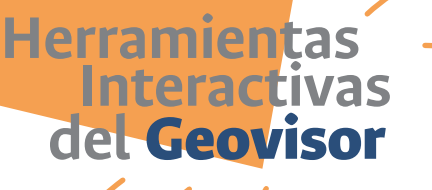

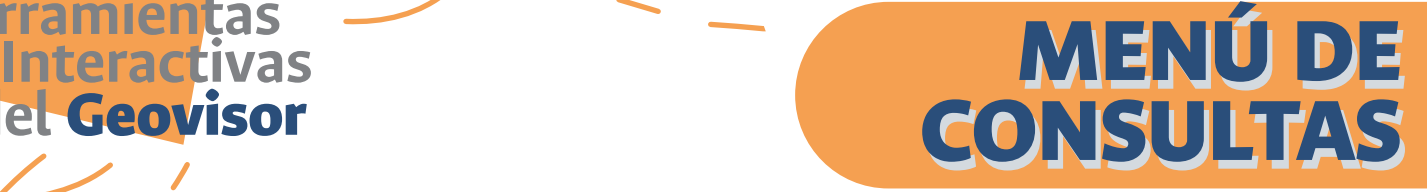

**Zonas Potenciales de Pesca (ZPP)**

La consulta se realiza a partir de fechas: *Hoy, Mañana y Pasado mañana.* 

La ZPP se actualizará diariamente. Una vez se genere la consulta, el resultado se mostrará en el mapa base del Geovisor.

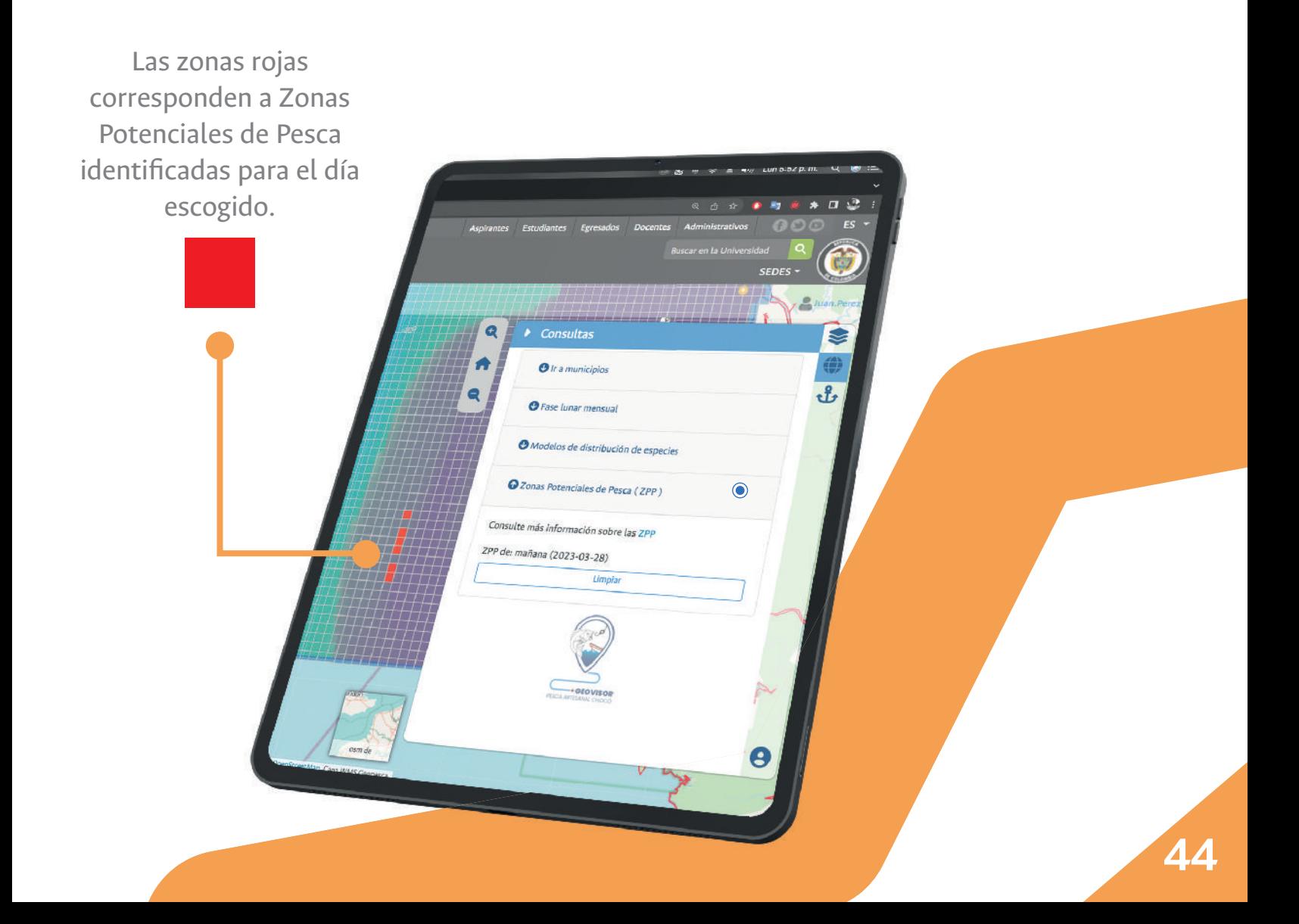

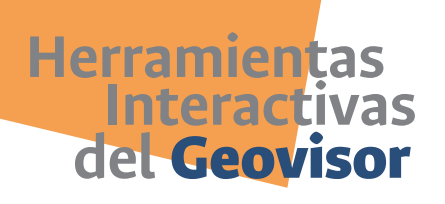

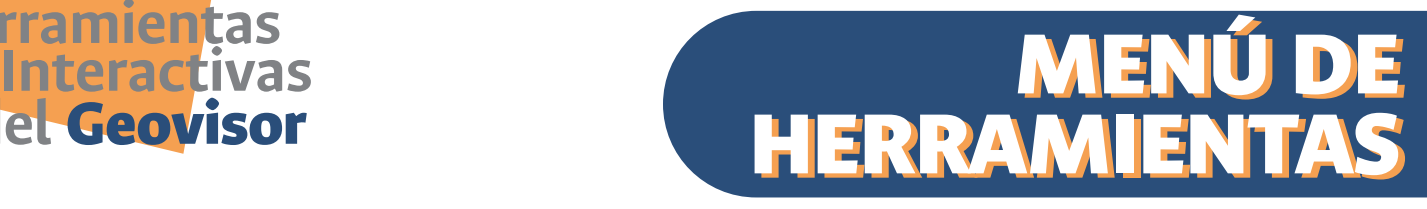

## **Registrar información**

Para crear un nuevo registro o punto, debe dar clic en el botón "**Registrar punto**", el cual activará la herramienta para crear el punto en el mapa.

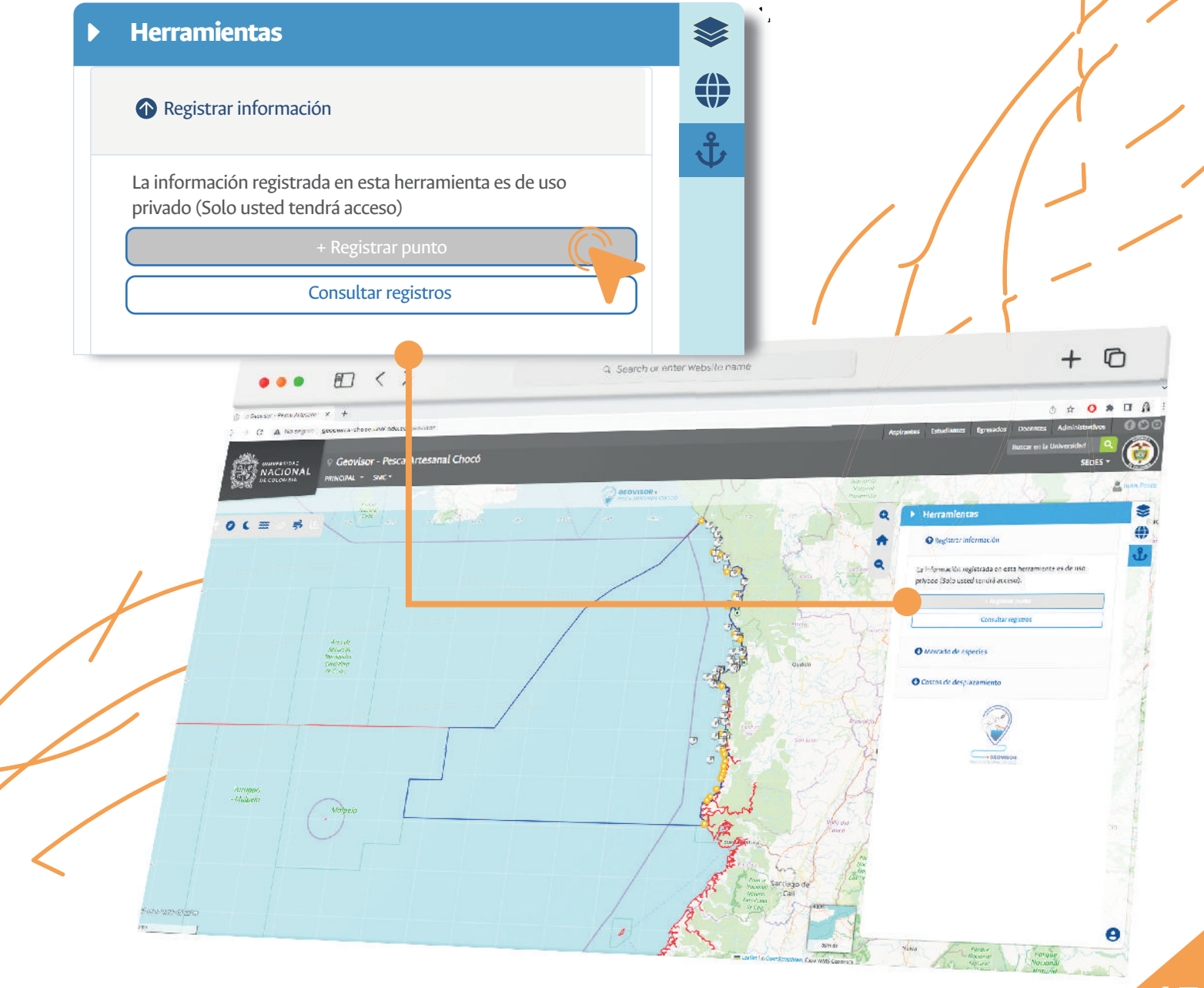

**46**

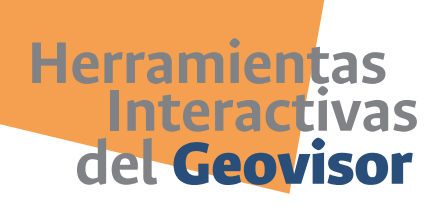

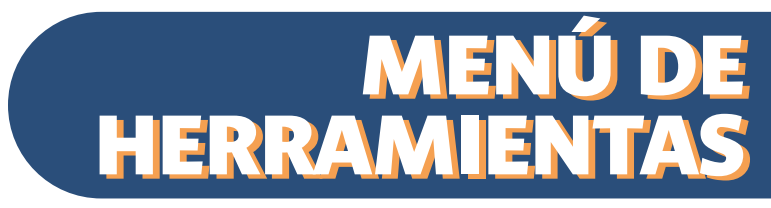

Cuando se ha ubicado el punto en el mapa, se abrirá una nueva ventana para ingresar la información relacionada a dicho **Punto.**

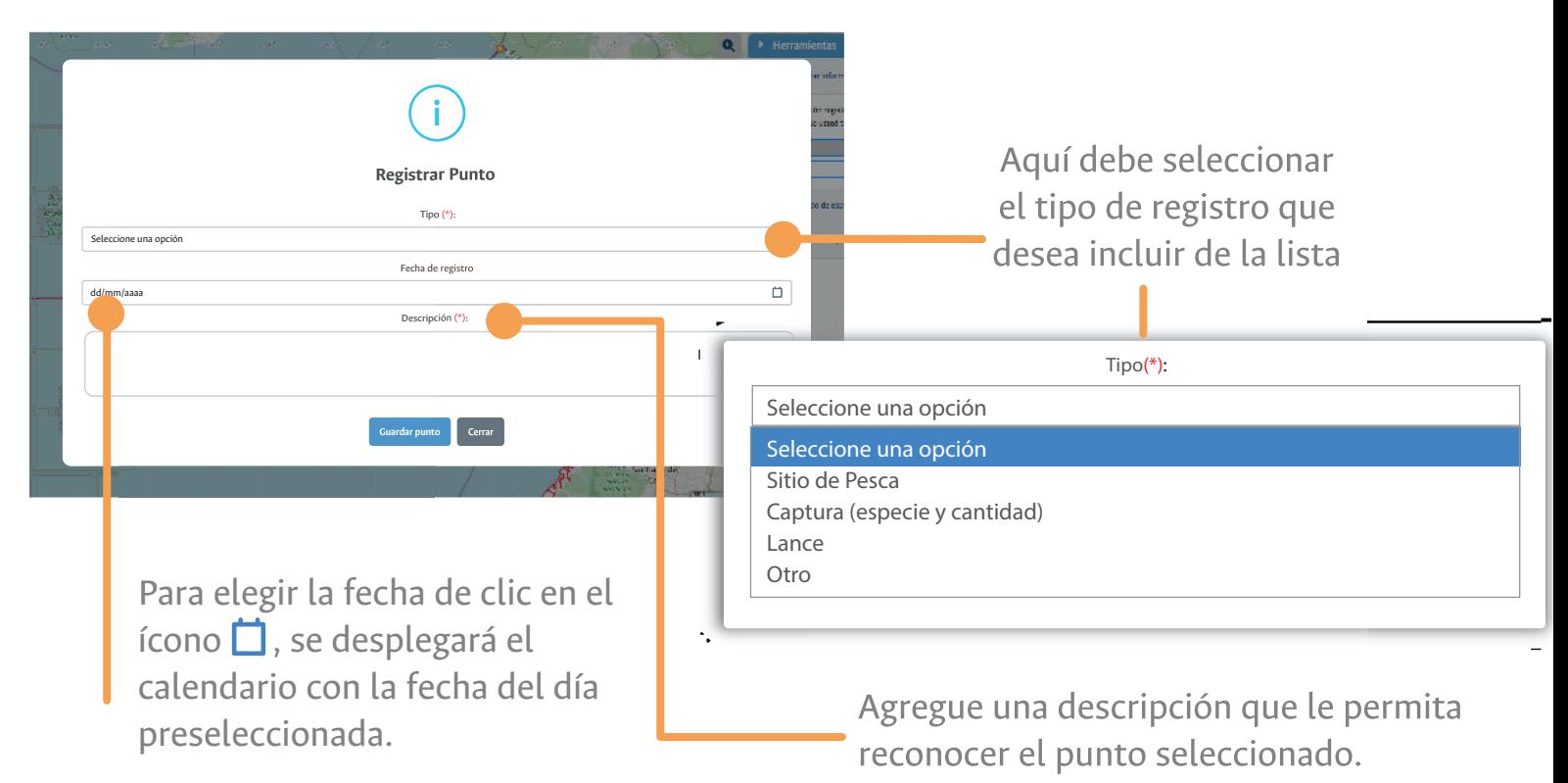

Para cambiar la fecha del día:

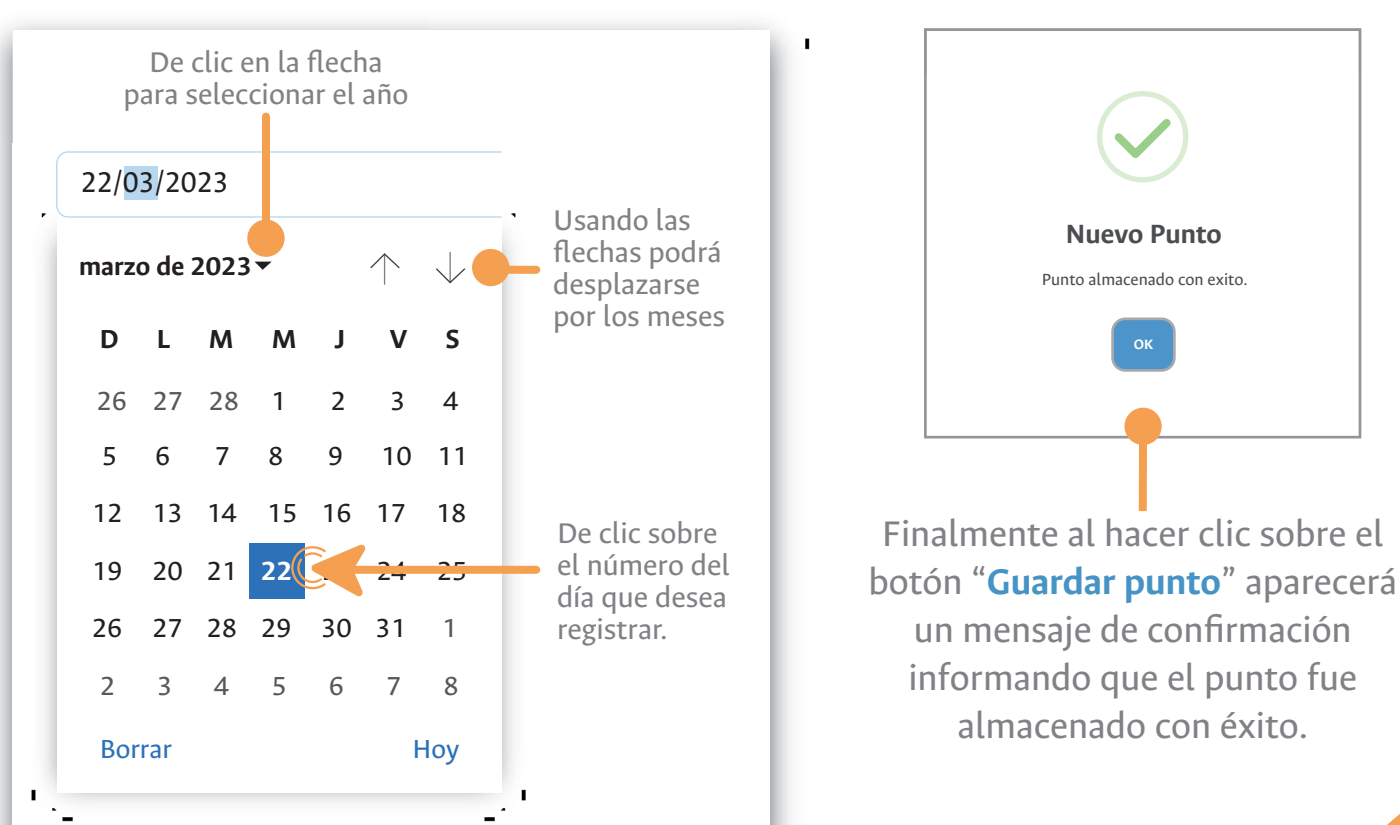

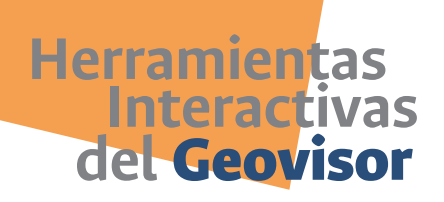

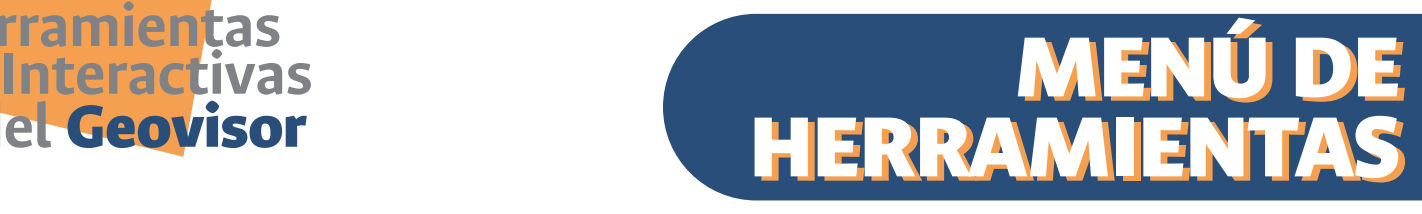

## **Consultar registros**

Para consultar los registros que previamente han sido cargados por el usuario, debe hacer clic sobre el botón "**Consultar registros**"

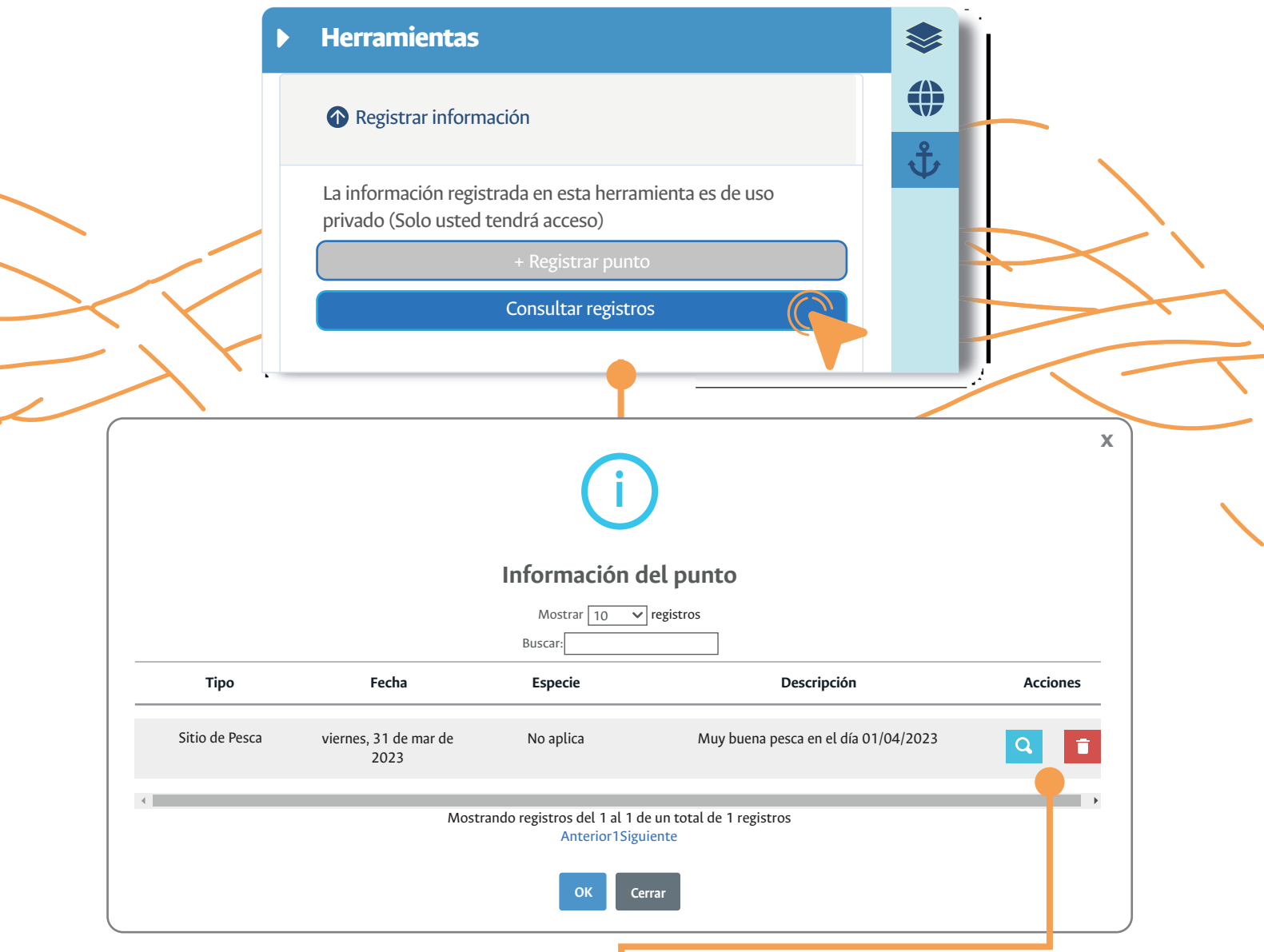

Botón azul para visualizar ubicación: con el cual el Geovisor lo llevará a mostrar la ubicación en el mapa.

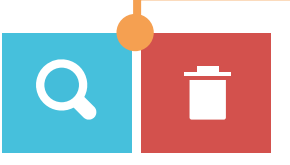

Botón rojo: al hacer clic en ese botón podrá eliminar el registro seleccionado.

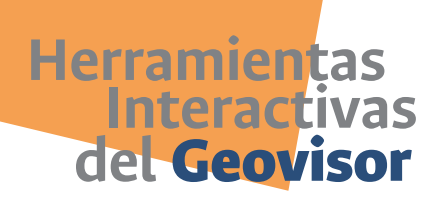

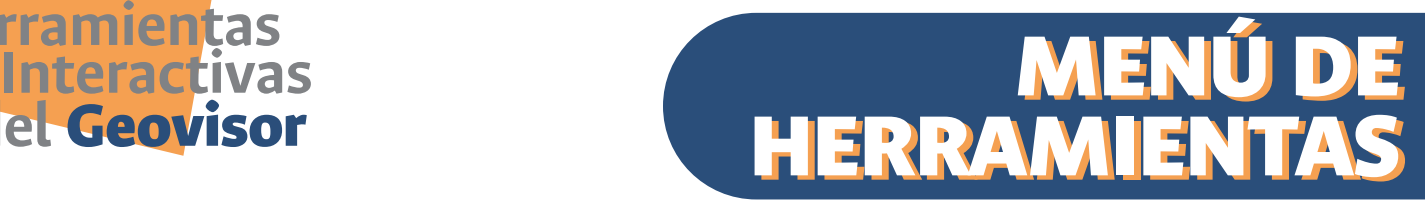

## **Mercado de especies**

La presente herramienta "**Mercado de Especies**", le permitirá llevar un registro (bitácora) de los precios y cantidad de ventas que realiza diariamente o con la frecuencia en la que desee consignar los ingresos que obtiene como resultado de la venta de las capturas de su faena.

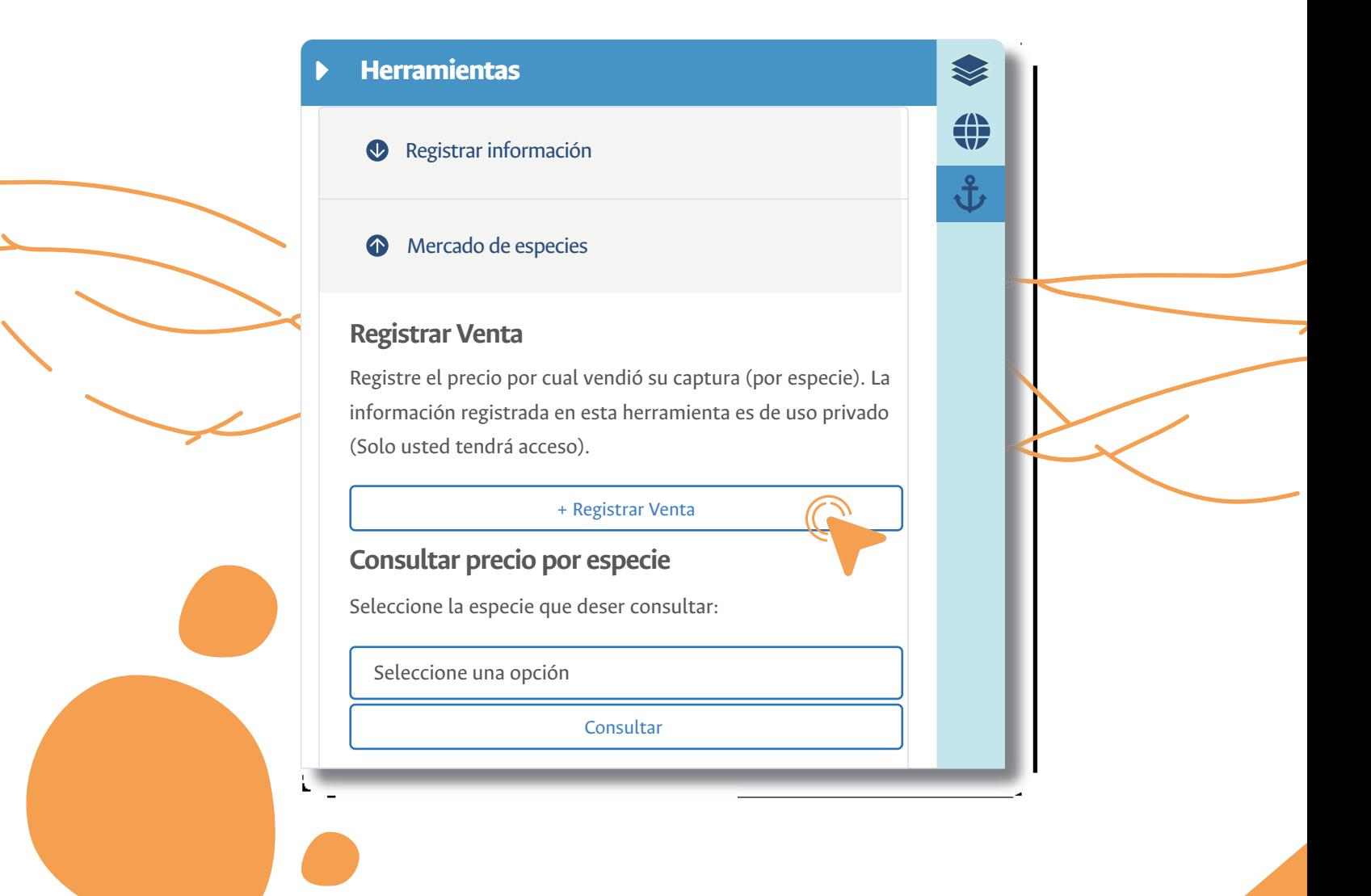

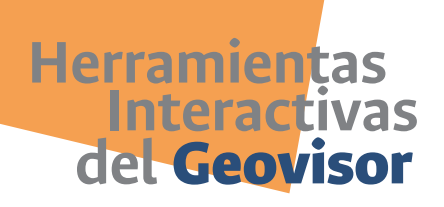

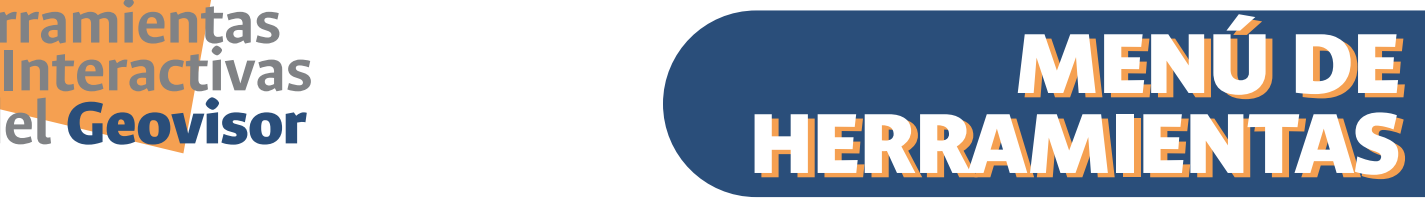

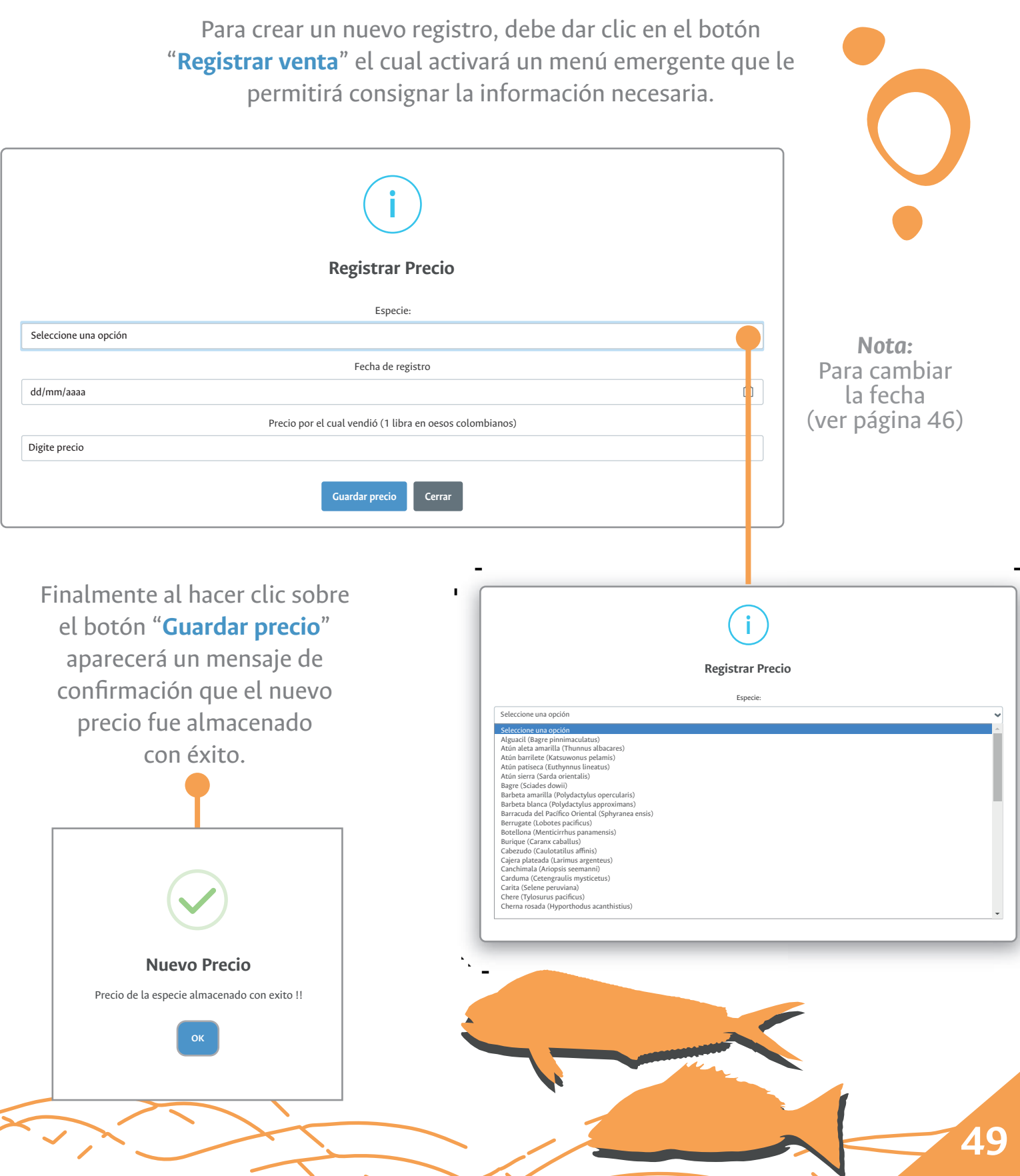

**Herramientas del** Geovisor **Interactivas**  *Manual de usuario del Geovisor Pesca Artesanal Chocó*

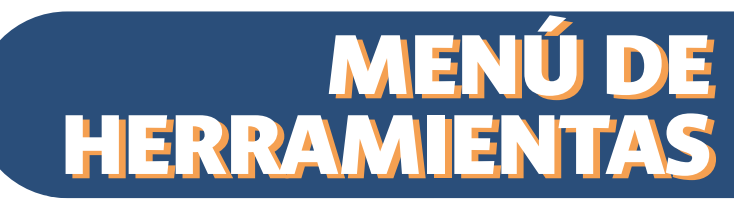

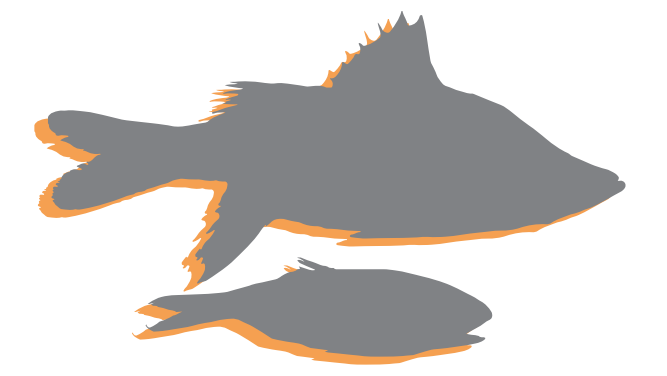

Si desea consultar los valores registrados previamente por especie, los podrá observar en el menú "**Consultar precio por especie**", en donde deberá seleccionar la especie que desea consultar.

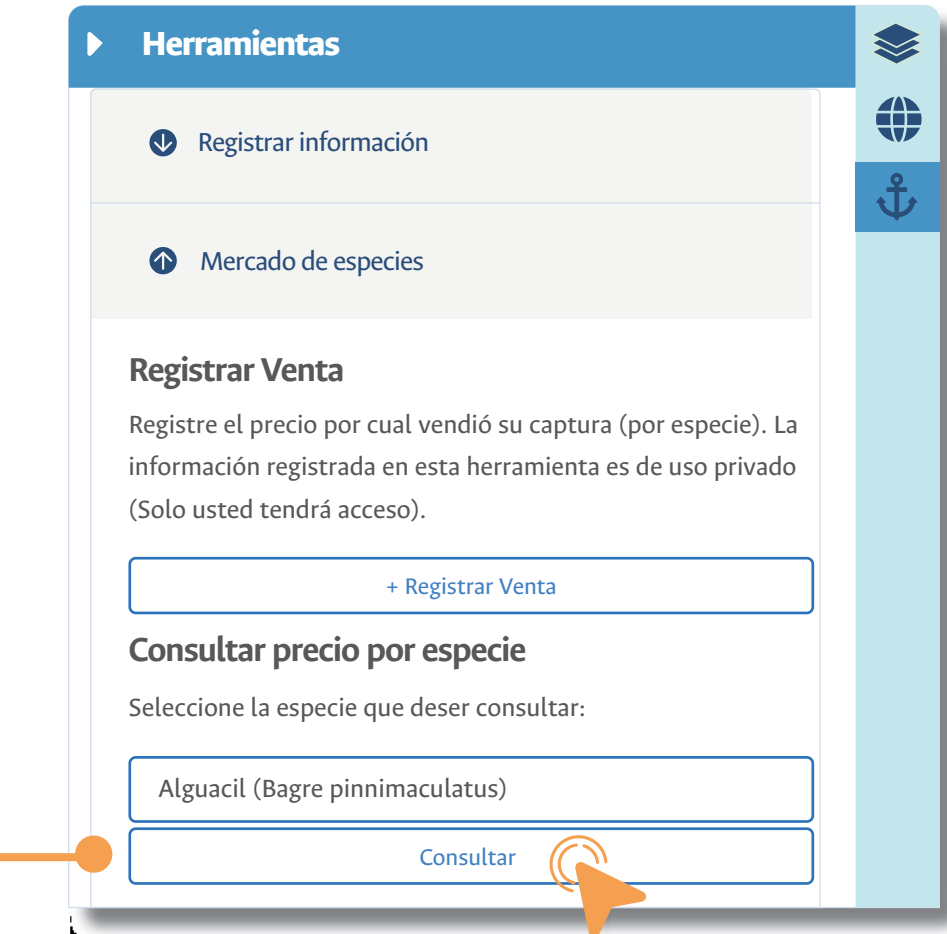

Un gráfico ilustrará los precios en las fechas que hayan sido guardadas por usted previamente

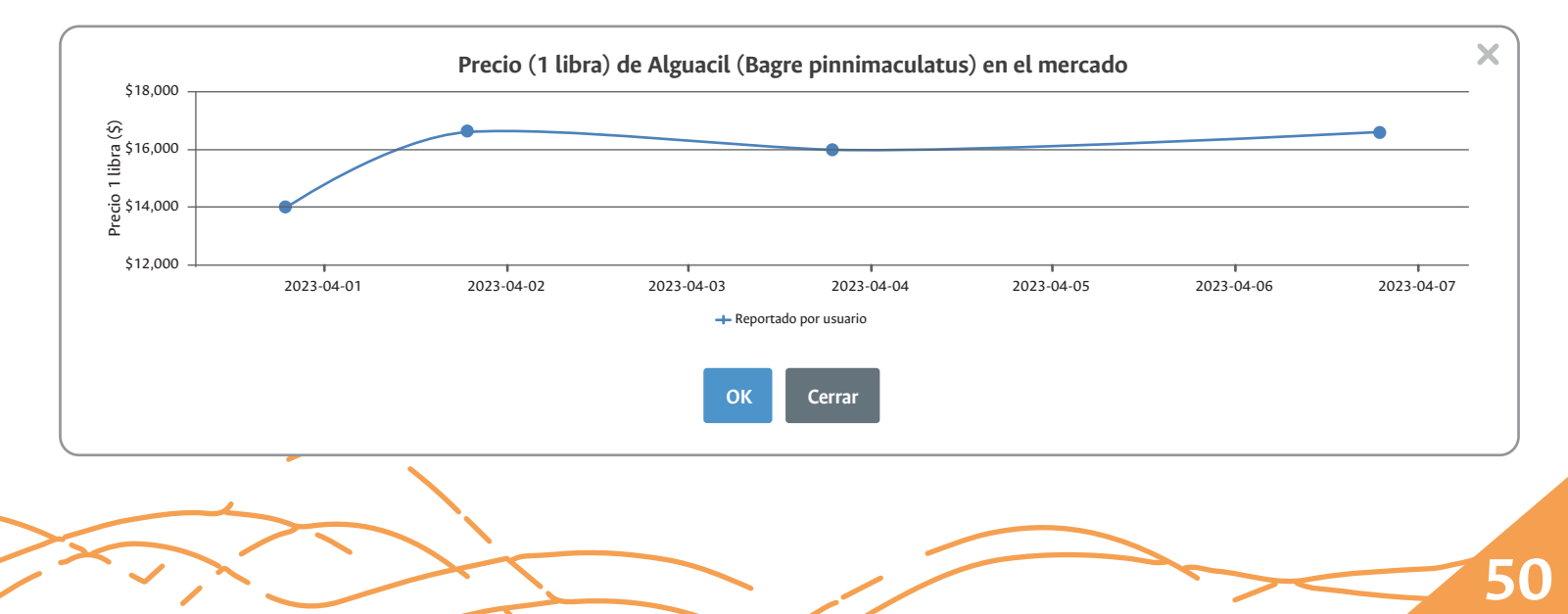

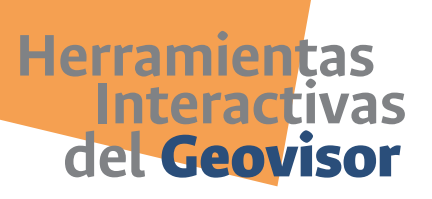

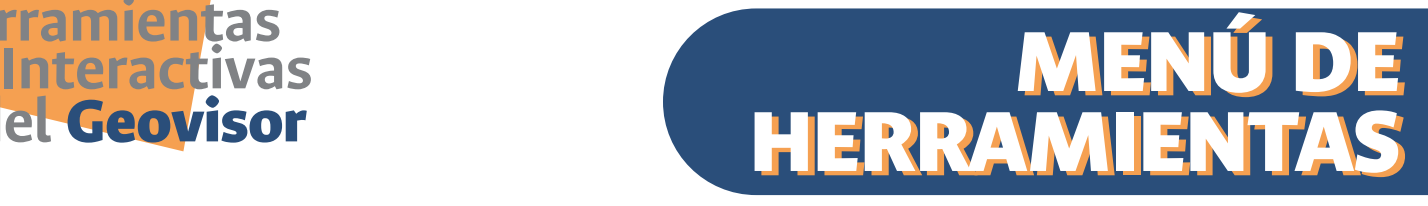

## **Costo de desplazamiento**

La herramienta **"Costo de desplazamiento"**, le permitirá estimar el costo aproximado de su faena (en términos de combustible), con base en el desplazamiento que realice hacia un sitio de pesca.

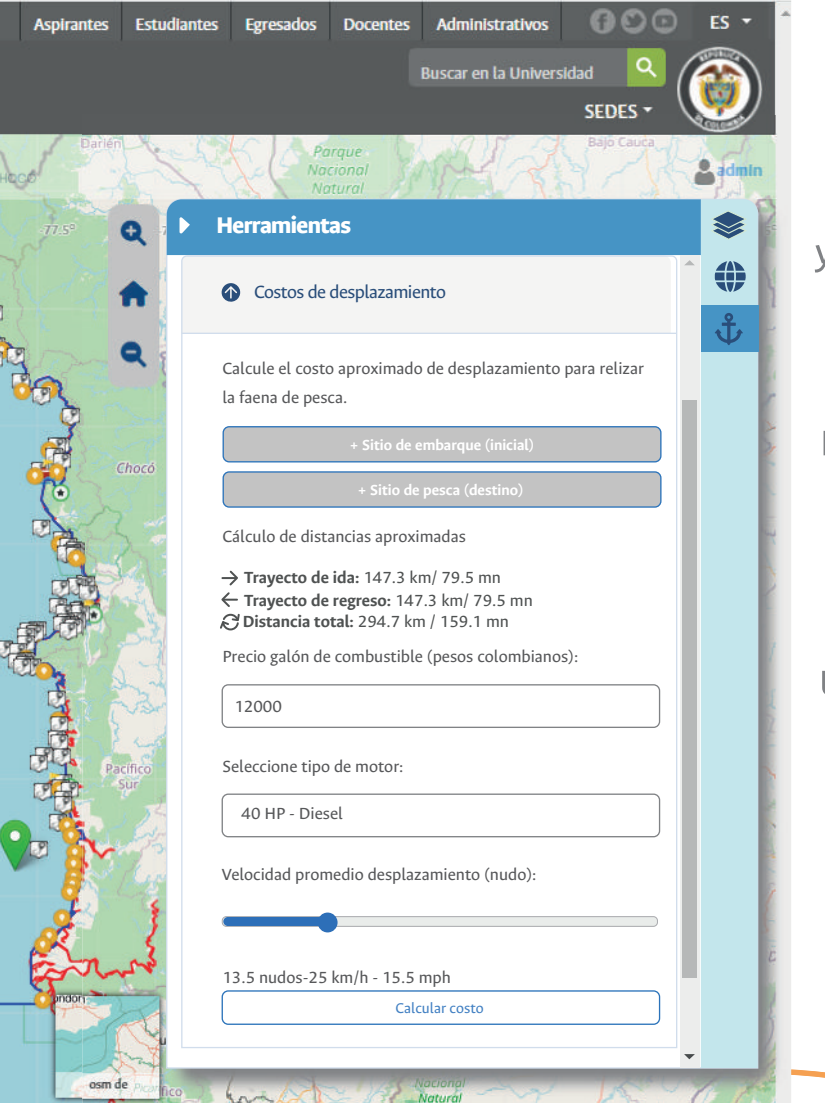

Para calcular el costo de desplazamiento, debe dar clic en el botón **"Sitio de embarque (inicial)"**, el cual activará el cursor y le permitirá marcar sobre el mapa el lugar de inicio de su faena de pesca, activando un señalador verde.

Posteriormente, deberá colocar otro punto en el mapa que defina el sitio de pesca o destino -en dónde realizará su faena-, empleando el botón **"Sitio de pesca (destino)"**

Una vez definido su trayecto, debe registrar el precio del galón de combustible (gasolina o diésel en pesos colombianos). Puede registrarlo haciendo uso del teclado de su computador, tablet o celular.

**51**

**Herramientas del** Geovisor **Interactivas**  *Manual de usuario del Geovisor Pesca Artesanal Chocó*

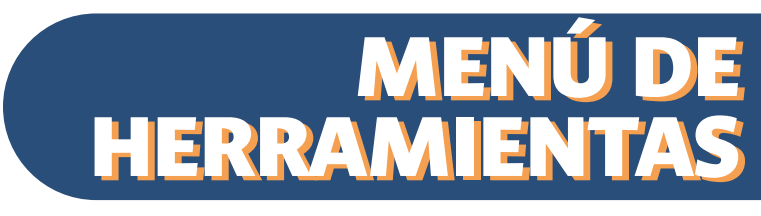

Seguidamente deberá elegir tipo de motor de la embarcación en la que realizó o realizará el desplazamiento. Para esto, elija una opción que corresponda o sea la más similar, de la lista desplegable disponible.

Luego de seleccionar el tipo de motor de la embarcación (con su referencia en caballos de fuerza), se debe seleccionar la velocidad promedio del desplazamiento empleando la barra de opciones (moviendo el punto azul dando un clic y desplazando el cursor hasta el dato de la velocidad deseada). El dato de la velocidad se mostrará en pantalla en 3 unidades: nudos, kilómetros por hora y millas por hora

Finalmente debe dar clic en el botón **"Calcular costo"**. Le aparecerá un mensaje de confirmación con el resultado del cálculo realizado.

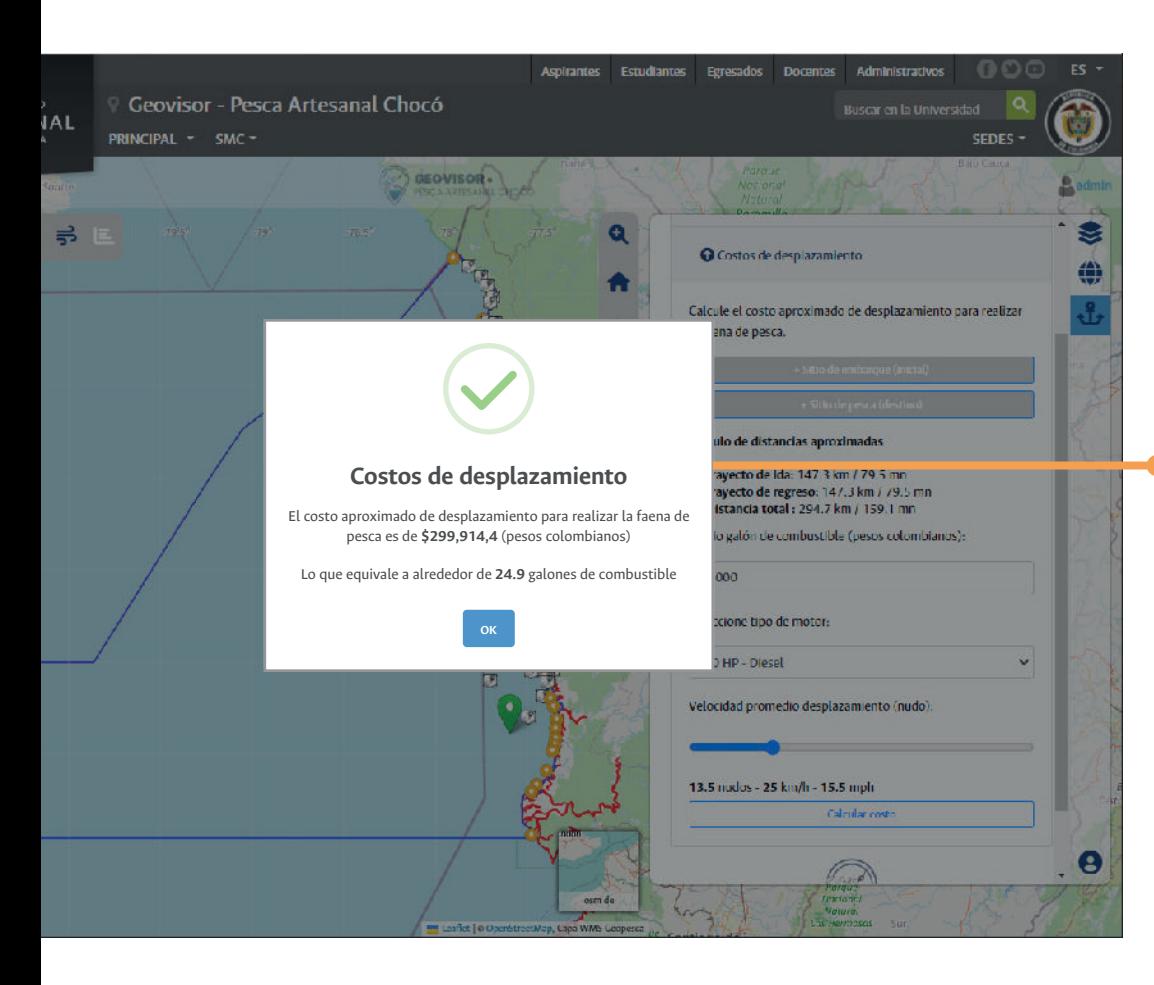

Los resultados obtenidos con esta herramienta le aparecerán por medio de una ventana emergente que muestra además de la confirmación **"Resultado del cálculo"**, el costo aproximado de desplazamiento para realizar la faena de pesca (en pesos colombianos) y su equivalente en galones de combustible.

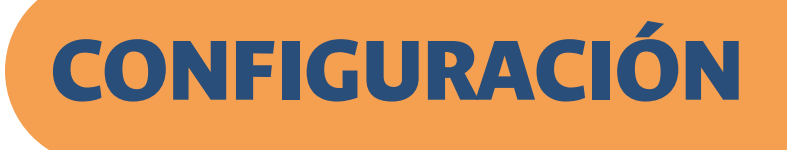

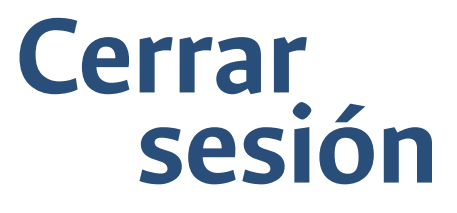

Para salir del Geovisor Pesca Artesanal Chocó de clic en configuración y "**Cerrar sesión**".

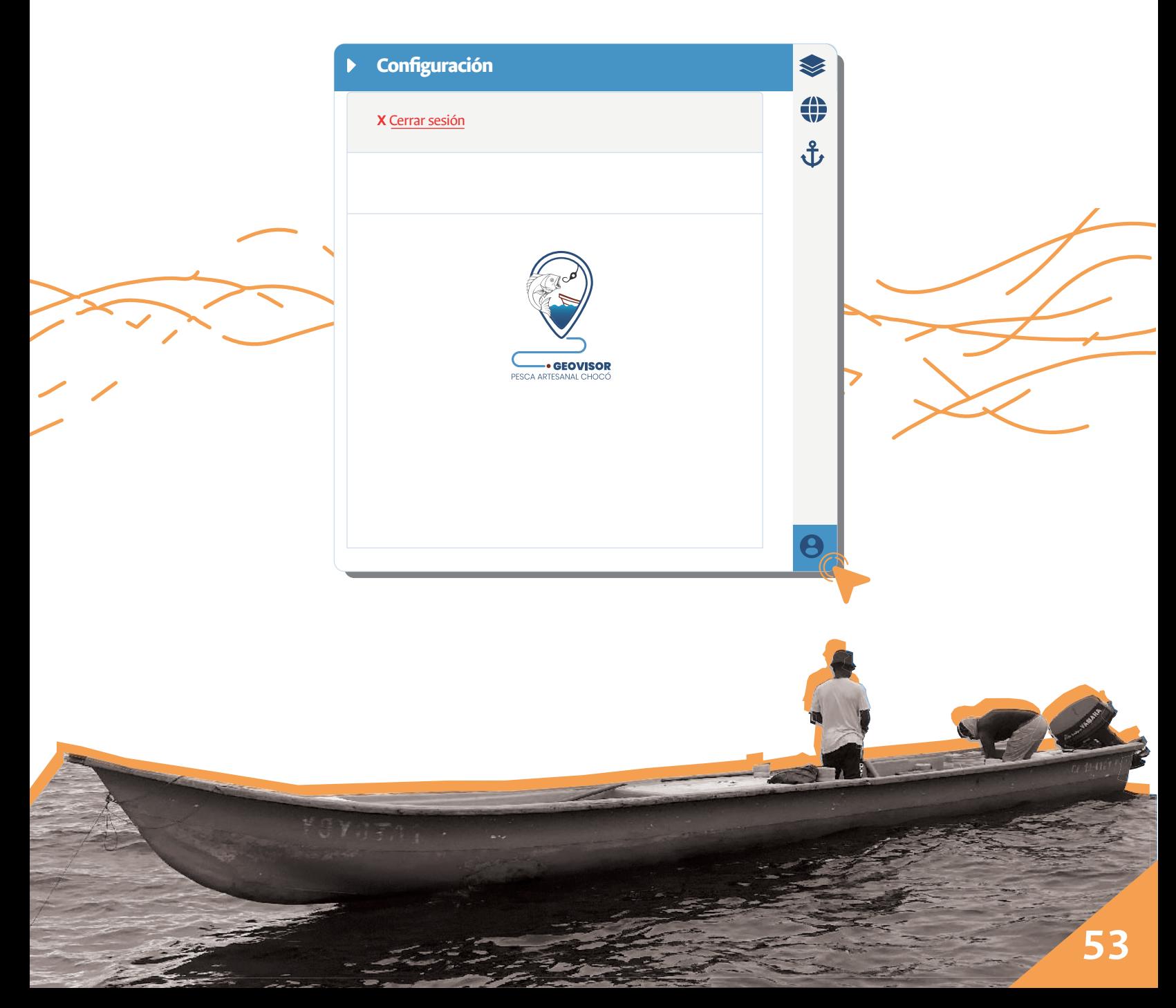

## **Continuo (SMC) 8 de Menú:**<br>Sistemas de Mo **Sistemas de Monitoreo**

Un Sistema de Monitoreo Continuo (SMC) a través de mediciones in-situ con Boyas oceanográficas, permite conocer la disponibilidad de datos en tiempo real de temperatura superficial del mar en tres (3) localidades:

#### *Municipio de Bahía Solano*

**Ubicada a** 06°18'22,03'' **Latitud Norte:** 77°28'12,43'' **Longitud Oeste:** frente a la Playa El Faro de Punta Huina

#### *Municipio de Nuquí*

**Ubicada a** 06°18'22,03'' **Latitud Norte:** 77°17'54,39'' **Longitud Oeste:** frente a la zona costera de Nuquí

#### *Municipio de Bajo Baudó (Pizarro)*

**Ubicada a** 04°58'11,36'' **Latitud Norte:** 77°26'24'' **Longitud Oeste:** frente a la zona costera de Pizarro

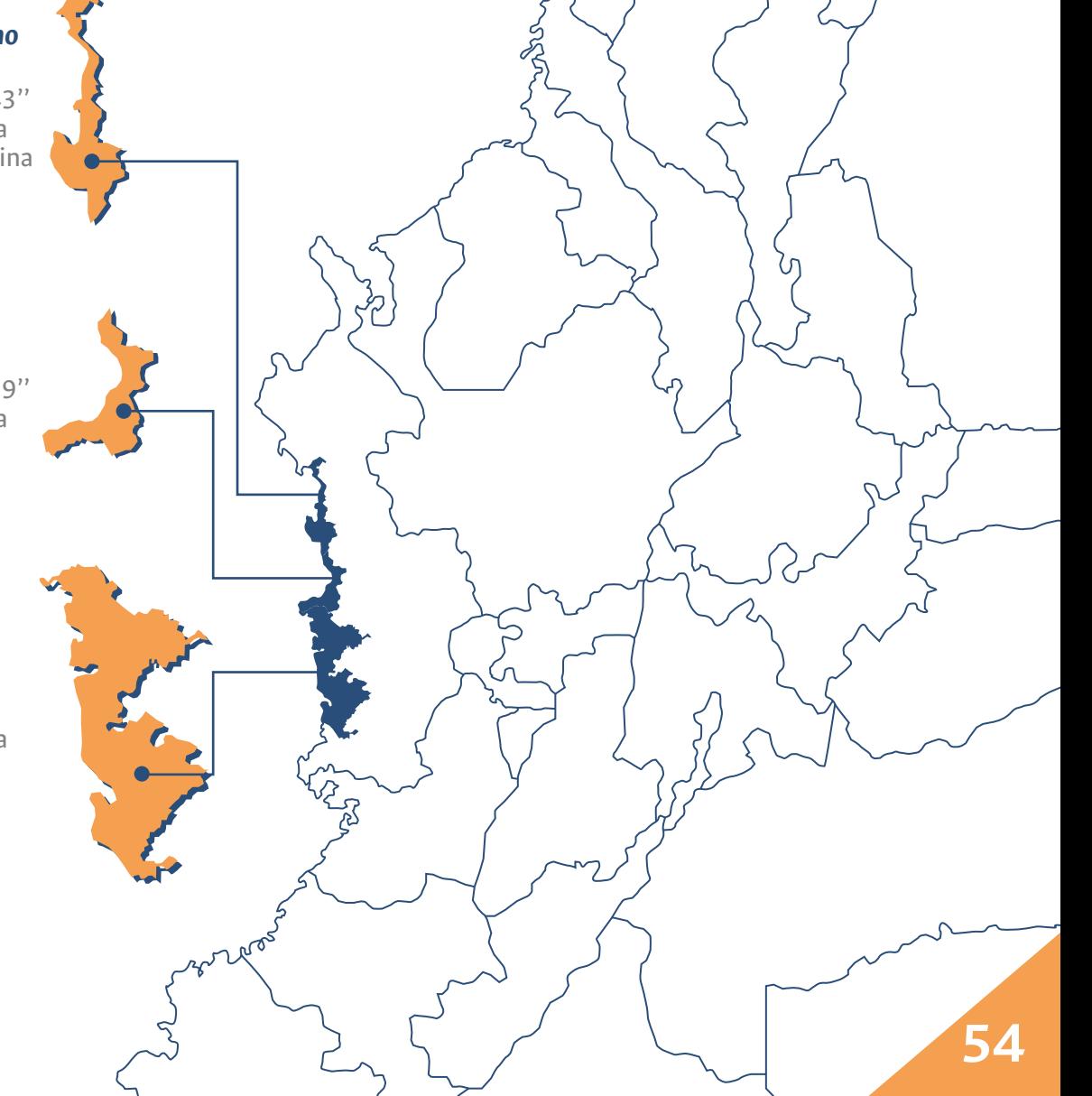

### **Sitios de Instalación Boyas Oceanográficas**

.<br>20 W. This W. Thirty W. This W. This M. The Waller of The Thirty of The Waller of The Waller of The Waller of T

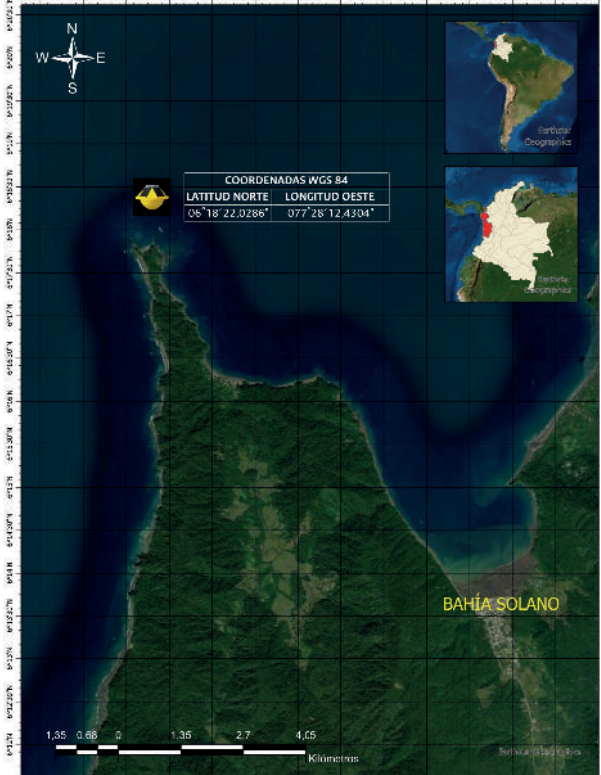

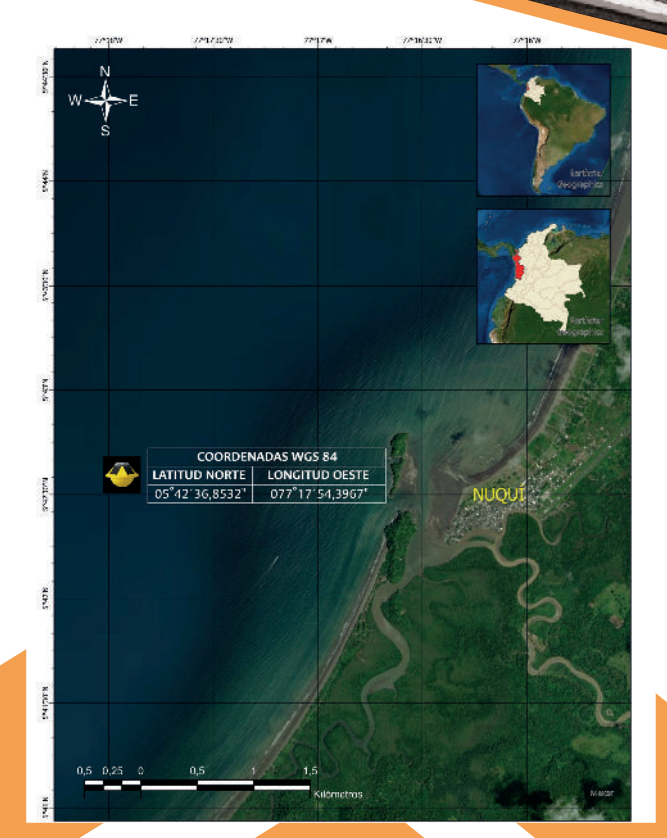

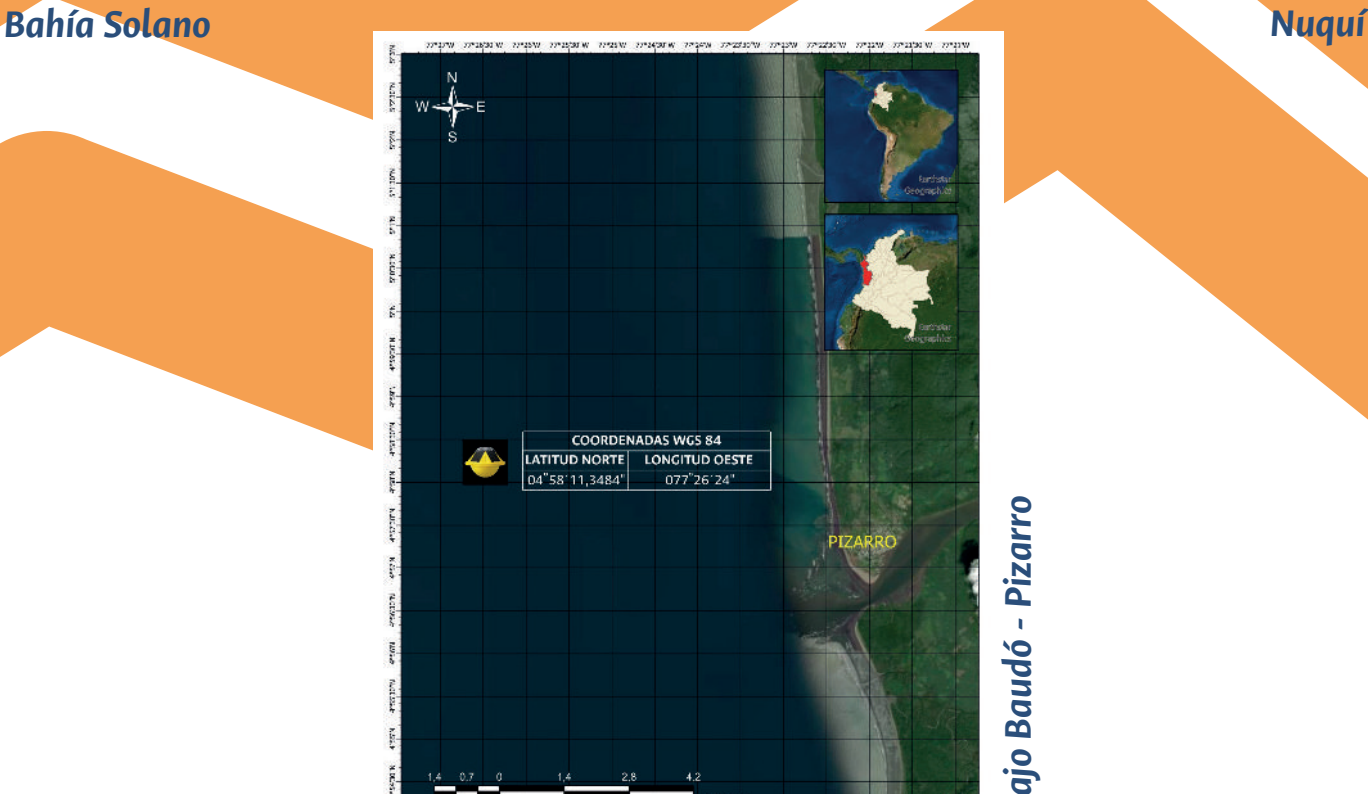

Bajo Baudó - Pizarro *Bajo Baudó - Pizarro*

**55**

## **Boyas oceanográficas**

**SMC**

 $\frac{1}{\epsilon_0} \sum_{\alpha} \frac{1}{\epsilon_0} \sum_{\alpha} \frac{1}{\epsilon_0} \sum_{\alpha} \frac{1}{\epsilon_0} \sum_{\alpha} \frac{1}{\epsilon_0} \sum_{\alpha} \frac{1}{\epsilon_0} \sum_{\alpha} \frac{1}{\epsilon_0} \sum_{\alpha} \frac{1}{\epsilon_0} \sum_{\alpha} \frac{1}{\epsilon_0} \sum_{\alpha} \frac{1}{\epsilon_0} \sum_{\alpha} \frac{1}{\epsilon_0} \sum_{\alpha} \frac{1}{\epsilon_0} \sum_{\alpha} \frac{1}{\epsilon_0} \sum_{\alpha} \frac{1}{\epsilon_0} \sum$ 

En la página principal del Geovisor Pesca Artesanal Chocó se encuentra un botón **(SMC)**, al interactuar con él se mostrará la información disponible de las Boyas.

*Manual de usuario del Geovisor Pesca Artesanal Chocó*

Se debe hacer clic sobre el botón *(Ver información reportada)* para desplegar la información sobre la Boya de interés.

**Ver información reportada**

### **Diagrama de Boya oceanográfica instalación de la**

Satélite

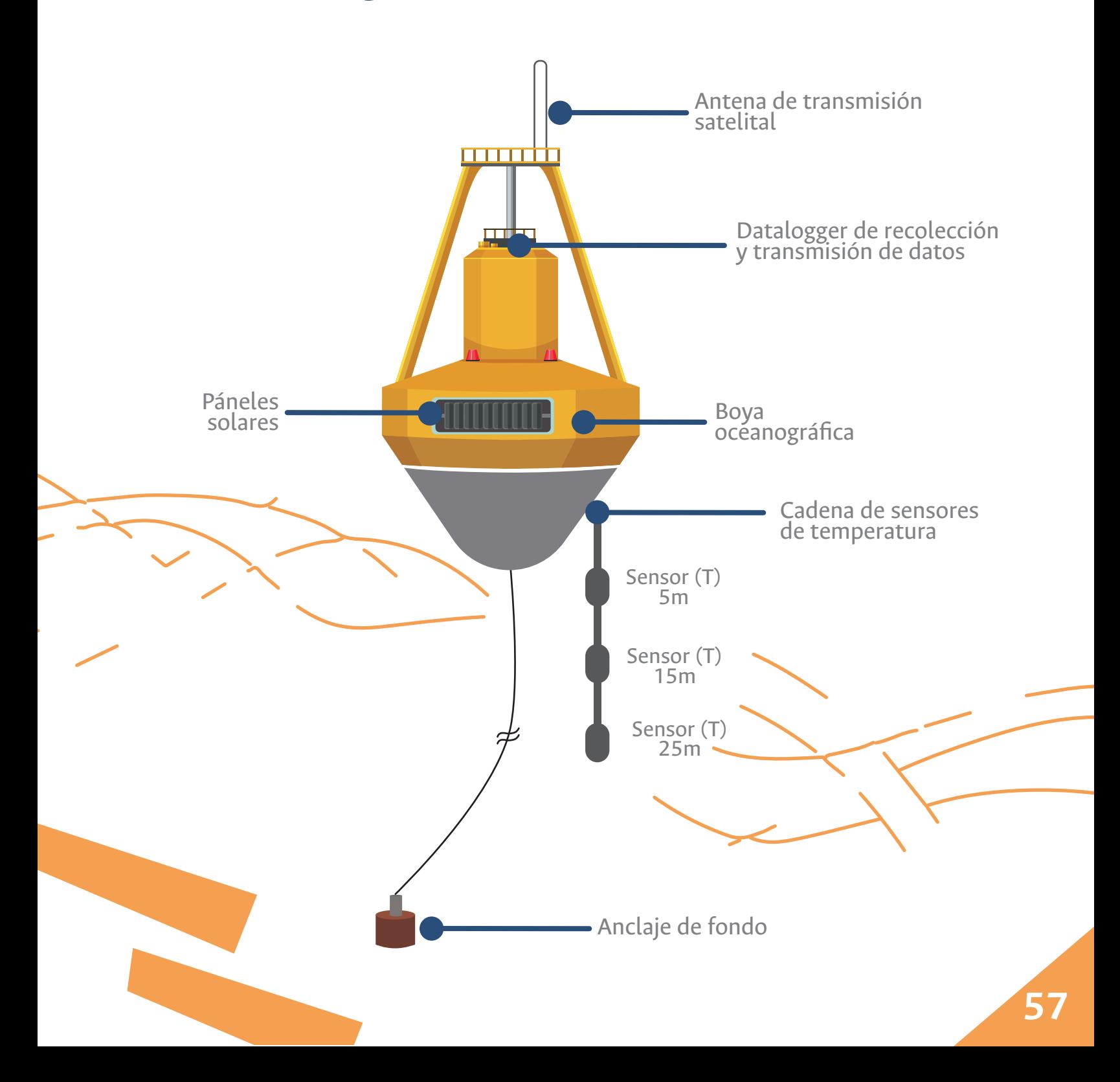

## **Disponibilidad de datos**

La información de temperatura es mostrada en intervalos de una (1) hora a tres diferentes profundidades 5m, 15m y 25m.

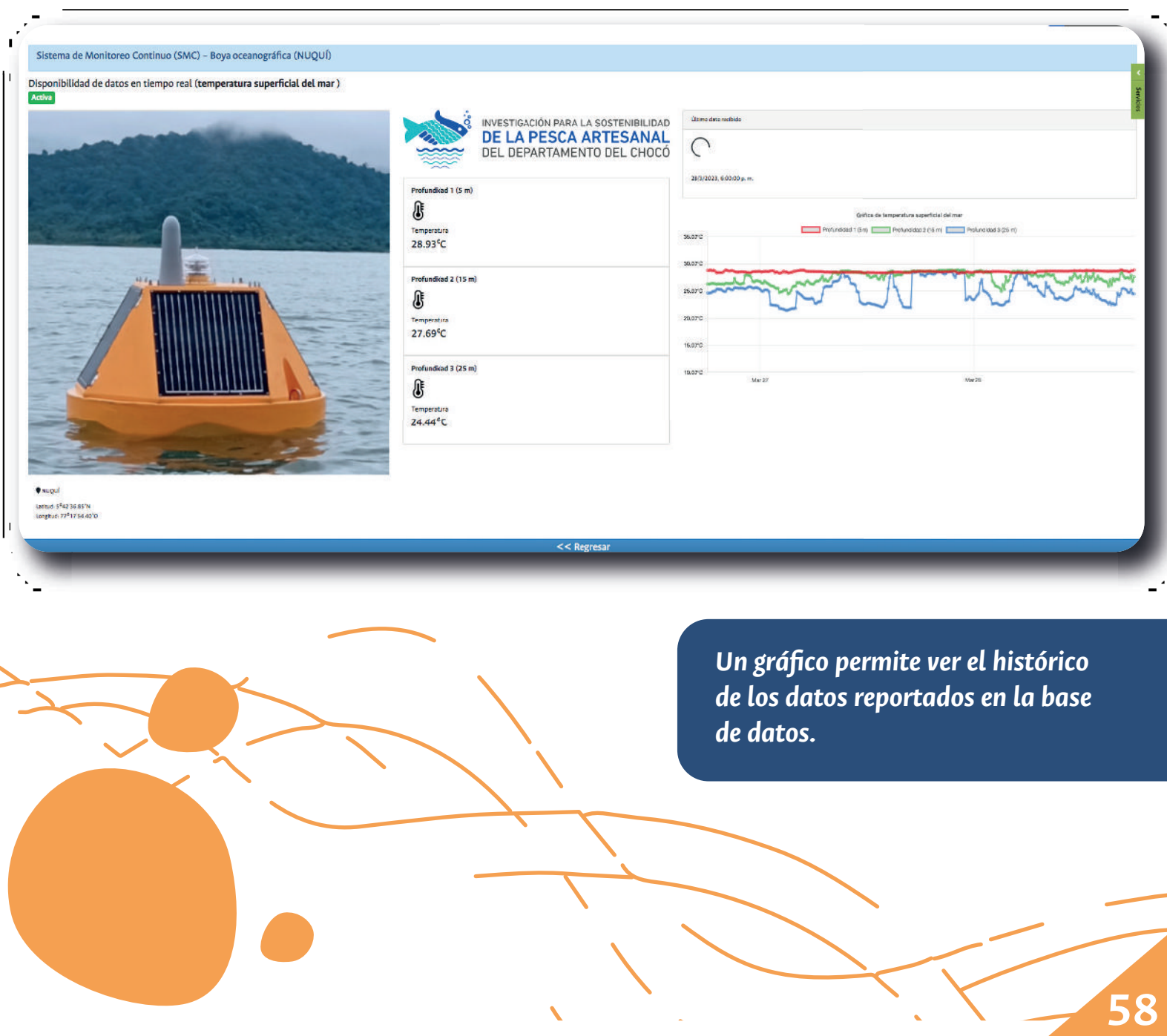

# 9 **Galería de imágenes**

Explore cada una de las galerías de imágenes capturas en las jornadas locales -En Bahía Solano, Nuquí y Pizarro (Bajo Baudó)- desarrolladas para la socialización, co-creación, capacitación y apropiación social de la plataforma web Geovisor Pesca Artesanal Chocó.

![](_page_59_Picture_3.jpeg)

#### Haga clic sobre la galería de interés

![](_page_60_Picture_2.jpeg)

## *Agradecimientos*

Este producto fue desarrollado en el marco de a ejecución del Convenio Especial de Cooperación Científica No.FUV-GJU-R-C-004-2021 entre la Fundación Universidad del Valle y la Universidad Nacional de Colombia Sede Palmira (HERMES 44830) para el proyecto: "Investigación para la sostenibilidad de la pesca artesanal del departamento del Chocó" BPIN: 2018000100045.

### *Entidad ejecutora principal:*

Fundación Universidad del Valle (FUV)

### *Entidad cooperante (Actividad 3):*

Universidad Nacional de Colombia – Sede Palmira

### *Investigador principal:*

John Josephraj Selvaraj – Ph.D Manejo de recursos pesqueros. Director del Instituto de Estudios del Pacífico, UNAL-Sede Tumaco. Profesor Asociado, Universidad Nacional de Colombia - Sede Palmira.

### *Equipo profesional:*

Maria Alejandra Cifuentes Ossa - M.Sc. Ingeniería Ambiental Maira Alejandra Miranda Parra - M.Sc. Ingeniería Ambiental Fabio Andrés Herrera Rozo – M.Sc. Ingeniería. Especialista en Geomática Marco Correa Ramirez - PhD. Oceanógrafo Jonatan Velasquez Vargas - Ing. Catastral y Geodesta Johanna Arias de los Ríos – Administradora de empresas

### *Otras entidades cooperantes:*

- Universidad del Valle
- Fundación Squalus
- Universidad Tecnológica del Chocó

### *Fuente de financiación:*

Sistema General de Regalías

![](_page_62_Picture_0.jpeg)

*Expresamos nuestro más sincero agradecimiento a la comunidad pesquera de la región Pacífica del Chocó, especialmente de Bahía Solano, Nuquí y Pizarro (Bajo Baudó) por su valioso aporte con información, conocimientos y experiencias para el desarrollo y apropiación de esta investigación.* 

*Agradecemos a los investigadores, colaboradores y entidades que ponen a disposición los datos asociados a la presencia/ocurrencia de la especie de fuentes nacionales como el SEPEC y el SiAM, y de fuentes internacionales como Smithsonian, OBIS y GBIF. Agradecemos también a los desarrolladores de librerías, herramientas y aplicaciones de software con las grandes potencialidades demostradas y de uso libre, como el software R, PostGIS, PostgreSQL, LeafletJS, Node.js, Geoserver, y los servidores y repositorios de información reanalizada sobre observación satelital del comportamiento del océano como Copernicus Marine Service y el European Center for Medium-Range Weather Forecasts (Licencia: BCC9EC340775489AB89C76B926217785, dated 16-06-2022; https://apps.ecmwf.int/archive-catalogue/).*

**MIGUEL** 

 $DAVII$ 

![](_page_63_Picture_0.jpeg)